# 86BDL3012T **1.01V**

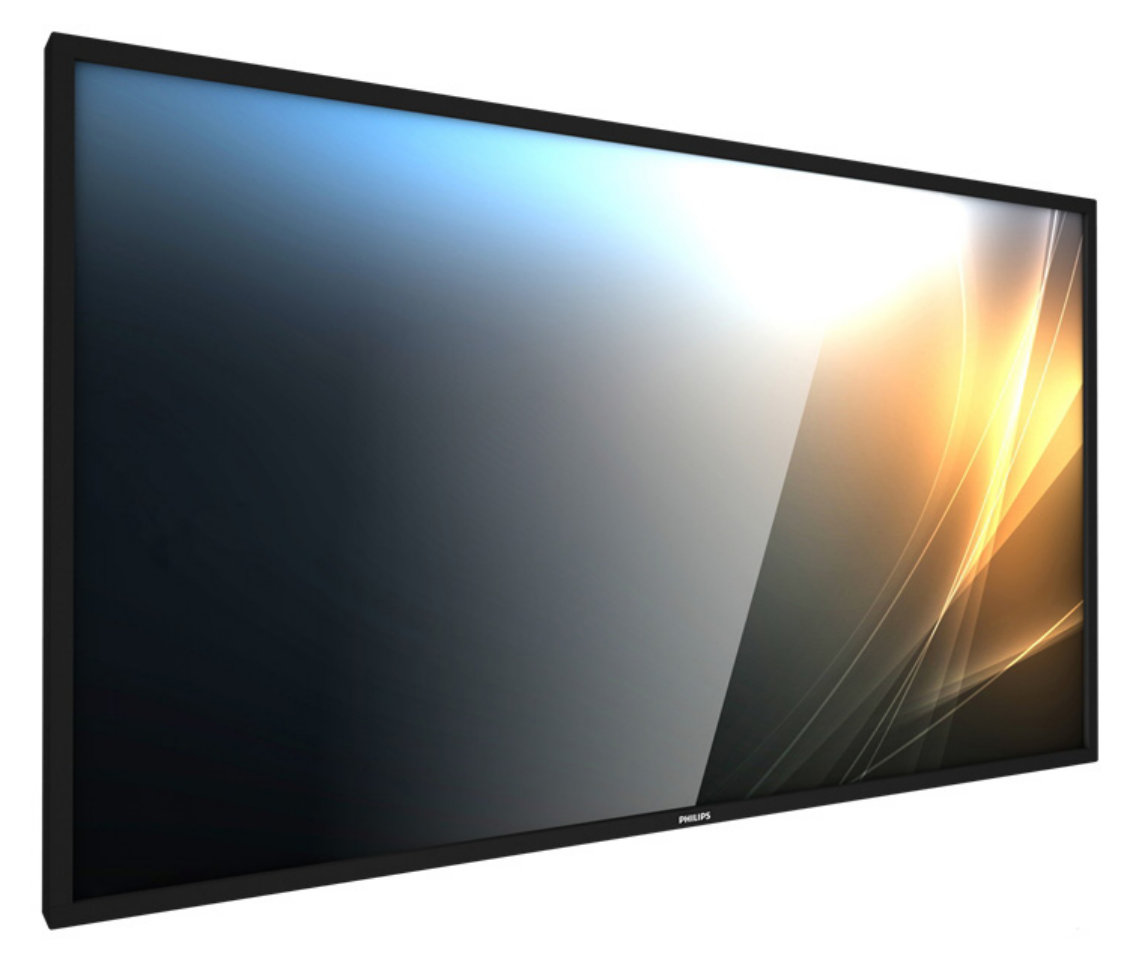

www.philips.com/welcome **دليل االستخدام )اللغة العربية(**

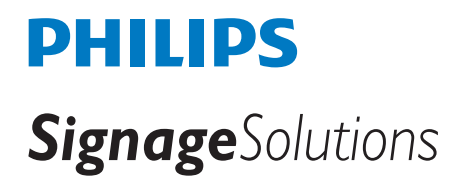

## **تعليمات السالمة**

# **احتياطات األمان والصيانة**

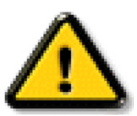

**تحذير**: قد يؤدي استخدام عناصر تحكم أو عمليات ضبط أو إجراءات خالف المحددة في هذا المستند إلى التعرض لصدمة أو مخاطر كهربائية و/أو مخاطر ميكانيكية.

### **اقرأ هذه التعليمات والتزم بها عند توصيل الشاشة واستخدامها:**

#### **التشغيل:**

- ً احتفظ بالشاشة بعيدا عن أشعة الشمس المباشرة وعن المواقد أو أي مصدر من المصادر الحرارية األخرى.
- أزل أي جسم يمكن أن يسقط في فتحات التهوية أو يمنع التبريد الالزم للمكونات اإللكترونية لشاشة العرض.
	- ال تقم بسد فتحات التهوية الموجودة على الهيكل.
	- عند وضع الشاشة في مكانها، تأكد من سهولة الوصول إلى قابس الطاقة ومأخذ التيار.
- عند إيقاف تشغيل الشاشة عن طريق نزع كبل الطاقة، يرجى االنتظار لمدة 6 ثوان قبل إعادة تركيب كبل الطاقة لتشغيل الشاشة في حالة التشغيل العادي.
	- تأكد من استخدام كبل الطاقة المعتمد من شركة Philips ً دائما. في حالة عدم وجود كبل الطاقة، يرجى االتصال بمركز الخدمة المحلي لديك.
		- تجنب تعريض الشاشة الهتزازات شديدة أو صدمات قوية أثناء التشغيل.
			- تجنب الطرق على الشاشة أو إسقاطها أثناء التشغيل أو النقل.
- يُستخدم المسمار ذو العروة في التثبيت والصيانة القصيرين الأجل. لا ننصح باستخدام المسمورة لأكثر من 1 ساعة. إذ يحظر استخدامه لفترة طويلة. يُرجَى ترك منطقة آمنة خالية أسفل الشاشة أثناء استخدام المسمار ذي العروة.

#### **الصيانة:**

- لحماية شاشتك من الأضرار المحتملة، لا تضغط بشدة على لوحة شاشة لكتاب تحريك الشاشة، أمسك الإطار لرفعها منه؛ ولا ترفع الشاشة ويدك أو أصابعك موضوعة على لوحة الشاشة.
	- افصل الشاشة في حالة عدم استخدامها لفترة طويلة.
- افصل الشاشة عند تنظيفها بقطعة قماش مبللة قليلاً. يمكن مسح المثعة عائفة عنها. ومع من من المن المستخدا المشار المذيبات العضوية، مثل، الكحول أو السوائل التي تحتوي على أمونيا لتنظيف الشاشة.
	- لتجنب تعرض الشاشة لخطر الصدمات أو األضرار الدائمة، ال تعرضها لألتربة أو المطر أو الماء أو البيئة شديدة الرطوبة.
		- إذا ابتلت الشاشة، فامسحها بقطعة قماش جافة بأسرع ما يمكن.
	- ً حال سقوط مادة غريبة أو ماء في الشاشة، يرجى إيقاف تشغيلها فورا وفصل كبل الطاقة. ثم أزل المادة الغريبة أو الماء، وأرسل الشاشة إلى مركز الصيانة.
		- تجنب تخزين الشاشة أو استخدامها في أماكن معرضة للحرارة أو ضوء الشمس المباشر أو البرودة الشديدة.
		- لتحقيق أفضل أداء من الشاشة واستخدامها لعمر افتراضي أطول، نوصي باستخدام الشاشة في موقع تتوفر فيه معدالت درجة الحرارة والرطوبة التالية.
			- درجة الحرارة: من 0 إلى 40 درجة مئوية من 32 إلى 104 درجة فهرنهايت
				- الرطوبة: من 20 إلى 80 % رطوبة نسبية
			- يجب أن تكون درجة حرارة لوحة شاشة LCD 25 درجة مئوية في كل األوقات للحصول على أداء أفضل لإلضاءة.

**مه**م: احرص دائمًا على تنشيط برنامج الشاشة المؤقتة عندما تترك الشاشات المائم عن الشاس عن الشاشة بصفة دورية في حالة عرض الشاشة لمحتوى ثابت لا يتغير. قد يؤدي العرض المستمر لفترة زمنية ممتدة للصور الساكنة أو الثابتة إلى «الإجهاد»، الذي يعرف أيضًا بـ «الصورة الصفوة» والمورة المخفية». وننوه إلى أن هذه الظاهرة شائعة في تقنية لوحة LCD. في معظم الحالات، تختفي ظاهرة «الإجهاد» أو «الصورة اللاحقة» أو «الصور المخفية» بشكل تدريجي عبر فترة زمنية بعد أن يتم إيقاف تشغيل الطاقة.

**تحذير**: لن تختفي أعراض »اإلجهاد« أو »الصورة الالحقة« أو »الصور المخفية« الحادة وال يمكن إصالحها. وال تشمل بنود الضمان مثل هذه الظاهرة.

#### **مركز الخدمة:**

- ال ينبغي فتح غطاء الشاشة إال بواسطة موظف الخدمة المؤهل.
- إذا كان هناك حاجة لعمليات اإلصالح أو التكامل، يرجى االتصال بمركز الخدمة المحلي لديك.
	- تجنب تعريض الشاشة لضوء الشمس المباشر.

إذا كانت الشاشة ال تعمل بصورة طبيعية بعد إتباع التعليمات الموضحة في هذا الدليل، يرجى االتصال بفني أو مركز الخدمة المحلي لديك.

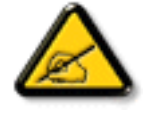

### **اقرأ هذه التعليمات والتزم بها عند توصيل الشاشة واستخدامها:**

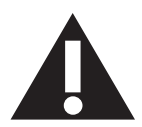

- افصل الشاشة في حالة عدم استخدامها لفترة طويلة.
- افصل الشاشة عند تنظيفها بقطعة قماش مبللة قليلاً. يمكن مسح الشاشة قصلة الصلاة عنها عنها عنها. ومع ذلك، تجنب مطلقًا استخدام الكحول أو السوائل التي تحتوي على أمونيا.
	- استشر فني صيانة إذا كانت الشاشة ال تعمل بصورة طبيعية بعد اتباع التعليمات الموضحة في هذا الدليل.
		- ال ينبغي فتح غطاء الشاشة إال بواسطة موظف الخدمة المؤهل.
	- ً احتفظ بالشاشة بعيدا عن أشعة الشمس المباشرة وعن المواقد أو أي مصدر من المصادر الحرارية األخرى.
	- أزل أي جسم يمكن أن يسقط في فتحات التهوية أو يمنع التبريد الالزم للمكونات اإللكترونية لشاشة العرض.
		- ال تقم بسد فتحات التهوية الموجودة على الهيكل.
	- حافظ على البطارية جافة. تجنب تعريض الشاشة للمطر أو الرطوبة الشديدة، لتفادي حدوث صدمة كهربائية.
	- عند إيقاف تشغيل الشاشة عن طريق نزع كبل الطاقة أو كبل طاقة التيار المستمر ، يرجى الانتظار لمدة 1 ثوانٍ قبل إعادة تركيب كبل الطاقة أو كبل طاقة التيار المستمر في وضع التشغيل العادي.
		- لتجنب تعرض الشاشة لخطر الصدمات أو األضرار الدائمة، ال تعرضها المطر أو البيئة شديدة الرطوبة.
			- عند وضع الشاشة في مكانها، تأكد من سهولة الوصول إلى قابس الطاقة ومأخذ التيار.
- **مهم**: احرص دائمًا على تنشيط برنامج الشاشة المؤقتة عند الاستخدام. في حالة استمر ار وجود صورة ثابتة على الشاشة لفترة زمنية طويلة، فقد يتسبب ذلك في ترك 'صورة بعدية' أو 'صورة ظلية' على الشاشة. وهذه الظاهرة معروفة كأحد عيوب تقنية لوحة شاشة LCD ً . وفي معظم الحاالت ستختفي صورة الظلية تدريجيا على مدار مدة زمنية بعد إيقاف تشغيل الطاقة. يرجى العلم أن أعراض الصورة الظلية ال يمكن معالجتها، وال يشملها الضمان.

# **إعالن االتحاد األوروبي الخاص بالتوافق**

يتوافق هذا الجهاز مع المتطلبات الواردة في كل من توجيه المجلس الخاص بتقريب قوانين الدول األعضاء والمتعلقة

بالتوافق الكهرومغناطيسي )EU2014/30/ )وتوجيه الفولطية المنخفضة )EU2014/35/ )وتوجيه (EU2011/65/ (RoHS.

تم اختبار هذا الجهاز وثُبت تطابقه مع معايير التجانس الخاصة بأجهزة تقنية المعلومات المنشورة تحت «توجيهات الصحيفة الرسمية للاتحاد الأوروبي».

### **تحذيرات التفريغ اإللكتروستاتي**

قد يتسبب أي شخص قريب من الشاشة في تفريغ شحن الجهاز وإعادة تهيئته وعرض القائمة الرئيسية.

#### **تحذير:**

يتوافق هذا الجهاز مع متطلبات الفئة أ من 32 CISPR55032/EN. قد يتسبب هذا الجهاز في تداخل اإلشارات الالسلكية في المنازل.

# **إخطار لجنة االتصاالت الفيدرالية )FCC( )خاص بالواليات المتحدة األمريكية فقط(**

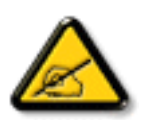

ملاحظة: تم اختبار هذا الجهاز ووجد أنه يتطابق مع حدود الأجهزة الرقمية من الفئة A، وفقًا للجزء ١٥ من قواعد لجنة الاتصالات الفيدرالية<sub>.</sub> هذه الحدود مصممة لتوفير الحماية المعقولة من التداخلات الصارة التي تنتج عند تشغيل الجهاز في بيئة تجارية. حيث إن هذه الشاشة تولّد وتستخدم بل وقد تصدر عنها طاقة تردد لاسلكية، لذا فإنها قد تسبب في حدوث تداخلات ضارة مع الاتصالات اللاسلكية إذا لم تركّب وتستخدم وفقًا للتعليمات. قد يتسبب تشغيل هذا الجهاز في منطقة سكنية في حدوث تداخلات ضارة وفي هذه الحالة على المستخدم تصحيح تلك التداخالت على نفقته الخاصة.

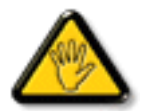

قد تتسبب أي تغييرات أو تعديلات دون الموافقة عليها صراحة من قبل الجهة المسؤولة عن التوافق مع مواصفات اللجنة الفيدرالية للاتصالات في إلغاء أهلية المستخدم لتشغيل الشاشة.

> استخدم فقط كابل التردد الالسلكي المغطى المرفق مع الشاشة عند توصيلها بجهاز كمبيوتر. يحظر تعريض الشاشة للمطر أو الرطوبة الشديدة، لتفادي حدوث األضرار التي قد تنجم عن نشوب حريق أو حدوث صدمة كهربائية.

وتتوافق الشاشة مع الجزء 10 من قوانين اللجنة الفيدرالية للاتصالات، حيث يخضع تشغيلها للشرطين التاليين: (١) ألا تتسبب هذه الشاشة في حدوث تداخل ضار. (٢) يجب أن تتقبل الشاشة أي تدخل وارد بما في ذلك التداخل الذي قد يؤدي إلى تشغيل غير مرغوب فيه.

> Envision Peripherals Inc. 10+# N McCarthy Blvd, Suite  $23.4$ 10. To Milpitas, CA USA

#### **أالمركز البولندي لالختبار وإصدار الشهادات**

ينبغي على الشاشة سحب الطاقة من مقبس محمي بدائرة حماية ( مقبس ذي ثالثة ثمعن مصدر اللهداد بالطاقة لكافة الأجهزة التي تعمل معًا (مثل، الكمبيوتر والشاشة .<br>والطابعة و غير ها من الأجهز ة).

ينبغي أن يكون لمحول مطاور التركيبات الكهربائية في الغرفة جهاز حماية دائرة قصر احتياطي في شكل منصهر بقيمة اسمية ال تتجاوز 16 أمبير )A).

ً وإليقاف تشغيل الشاشة تماما، يجب نزع كبل اإلمداد بالطاقة من مقبس الطاقة القريب من الشاشة بحيث يسهل الوصول إليه.

تؤكد عالمة الحماية »ب« على مطابقة الشاشة لمتطلبات استخدام الحماية لمعايير -42107T-93/PN و-06251E-89/PN.

# Wymagania Polskiego Centrum Badań i Certyfikacji

Urządzenie powinno być zasilane z gniazda z przyłączonym obwodem ochronnym (gniazdo z kołkiem). Współpracujące ze sobą urządzenia (komputer, monitor, drukarka) powinny być zasilane z tego samego źródła.

Instalacja elektryczna pomieszczenia powinna zawierać w przewodzie fazowym rezerwową ochronę przed zwarciami, w postaci bezpiecznika o wartości znamionowej nie większej niż 16A (amperów).

W celu całkowitego wyłączenia urządzenia z sieci zasilania, należy wyjąć wtyczkę kabla zasilającego z gniazdka, które powinno znajdować się w pobliżu urządzenia i być łatwo dostępne.

Znak bezpieczeństwa "B" potwierdza zgodność urządzenia z wymaganiami bezpieczeństwa użytkowania zawartymi w PN-93/T-42107 i PN-89/E-06251.

# Pozostałe instrukcje bezpieczeństwa

- Nie należy używać wtyczek adapterowych lub usuwać kołka obwodu ochronnego z wtyczki. Ježeli konieczne jest użycie przedłużacza to należy użyć przedłużacza 3-żyłowego z prawidłowo połączonym przewodem ochronnym.
- System komputerowy należy zabezpieczyć przed nagłymi, chwilowymi wzrostami lub spadkami napiecia, używając eliminatora przepieć, urządzenia dopasowującego lub bezzakłóceniowego źródła zasilania.
- Należy upewnić się, aby nic nie leżało na kablach systemu komputerowego, oraz aby kable nie były umieszczone w miejscu, gdzie można byłoby na nie nadeptywać lub potykać się o nie.
- Nie należy rozlewać napojów ani innych płynów na system komputerowy.
- Nie należy wpychać żadnych przedmiotów do otworów systemu komputerowego, gdyż może to spowodować pożar lub porażenie prądem, poprzez zwarcie elementów wewnętrznych.
- System komputerowy powinien znajdować się z dala od grzejników i źródeł ciepła. Ponadto, nie należy blokować otworów wentylacyjnych. Należy unikać kładzenia lużnych papierów pod komputer oraz umieszczania komputera w ciasnym miejscu bez możliwości cyrkulacji powietrza wokół niego.

### **المجاالت الكهربائية، المغناطيسية والكهرومغناطيسية )"EMF)"**

- .1 تصنع الشركة الكثير من المنتجات وتبيعها للعمالء مثل، األجهزة اإللكترونية التي تتمتع بالقدرة على إصدار أو استقبال إشارات كهرومغناطيسية.
- ٢- من أهم المبادئ الأساسية للشركة الالتزام بجميع تدابير الصحة والسلامة الواحب توافرها في المنتجات للاتطلبات القانونية المعمول بها وتستوفي معايير الأجهزة الكهرومغناطيسية المطبقة عند صناعة هذه المنتجات.
	- -3 ً ونلتزم بتطوير المنتجات التي ال تؤثر سالبا على الصحة وإنتاجها وتسويقها.
	- ٤- تؤكد الشركة على أنه في حالة استخدام المنتجات بالشكل السليم المعدة له، فستكون تلك المنتجات آمنة، وذلك وفقًا للأدلة العلمية المتوفرة حاليًا.
	- ً تلعب الشركة دور ً ا فعاال -5 في تطوير معايير السالمة والمجاالت الكهرومغناطيسية العالمية مما يجعلها تتطلع إلى مزيد من التطورات في المعايرة إلحداث تكامل في منتجاتها.

### **هذه المعلومات متاحة للمملكة المتحدة فقط**

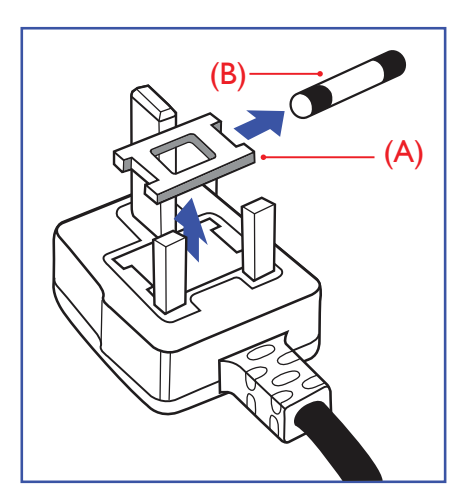

#### **تحذير – يجب تأريض هذا الجهاز.**

#### **هام:**

هذا الجهاز مزود بقابس مقولب معتمد شدته 13 أمبير. لتغيير منصهر بآخر من نوع هذا القابس، يرجى اتباع الخطوات التالية+:

- .1 احرص على إزالة المنصهر وغطاءه.
- -2 ركب المنصهر الجديد المعتمد من A.T.S.A,A5 1362 BS أو BSI.
	- .3 أعد تركيب غطاء المنصهر.

ً إذا كان القابس المثبت ال يتناسب مع مأخذ التيار لديك، ينبغي قطع القابس وتركيب آخر مزود بثالثة دبابيس بدال منه.

وفي حالة احتواء القابس الرئيسي على منصهر، ينبغي أن تكون قيمته 5 أمبير. في حالة استخدام قابس بدون منصهر، ينبغي أال تزيد قيمة المنصهر في لوحة التوزيع عن 5 أمبير.

مالحظة: لتجنب التعرض لصدمة كهربائية محتملة، يجب التخلص من القابس المقطوع حتى ال يتم إدخاله في أي مقبس شدته 13 أمبير.

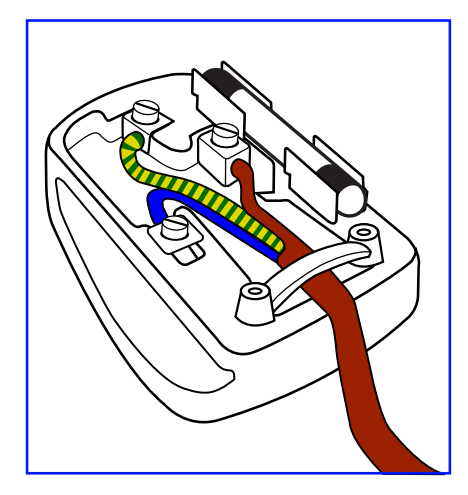

### **كيفية توصيل قابس**

الأسلاك الموجودة في طرف التوصيل الرئيسي ملونة وفقًا للرموز الآتية: أزرق - "محايد" )"N)" بني - "حي" )"L)" أخضر وأصفر - "أرضي" )"E)"

- .1 يجب توصيل السلك الملون باللونين األخضر واألصفر بطرف القابس المميز بحرف "E "أو الرمز األرضي أو ملون باللون الأخضر أو الأخضر والأصفر.
	- -2 كما يجب توصيل السلك األزرق بطرف القابس المميز بحرف "N "أو الملون باللون األسود.
	- .3 كما يجب توصيل السلك البني بطرف القابس المميز بحرف "L "أو الملون باللون األحمر.

يرجى التأكد من تثبيت قابضة األطراف بإحكام على غالف السلك الرئيسي - وليس على األسالك الثالثة فقط وذلك عند استبدل غطاء القابس.

# **معلومات لدول شمال أوروبا )الدول الشمالية(**

Placering/Ventilation

#### **VARNING:**

FÖRSÄKRA DIG OM ATT HUVUDBRYTARE OCH UTTAG ÄR LÄTÅTKOMLIGA, NÄR DU STÄLLER DIN UTRUSTNING PÅPLATS.

Placering/Ventilation

#### **ADVARSEL:**

SØRG VED PLACERINGEN FOR, AT NETLEDNINGENS STIK OG STIKKONTAKT ER NEMT TILGÆNGELIGE.

Paikka/Ilmankierto

#### **VAROITUS:**

.SIJOITA LAITE SITEN, ETTÄ VERKKOJOHTO VOIDAAN TARVITTAESSA HELPOSTI IRROTTAA PISTORASIASTA

Plassering/Ventilasjon

#### **ADVARSEL:**

NÅR DETTE UTSTYRET PLASSERES, MÅ DU PASSE PÅ AT KONTAKTENE FOR STØMTILFØRSEL ER LETTE Å NÅ

# **China RoHS**

根据中国大陆《电子电气产品有害物质限制使用标识要求》,以下部分列出了本产品中可能包含的有害 。物质的名称和含量

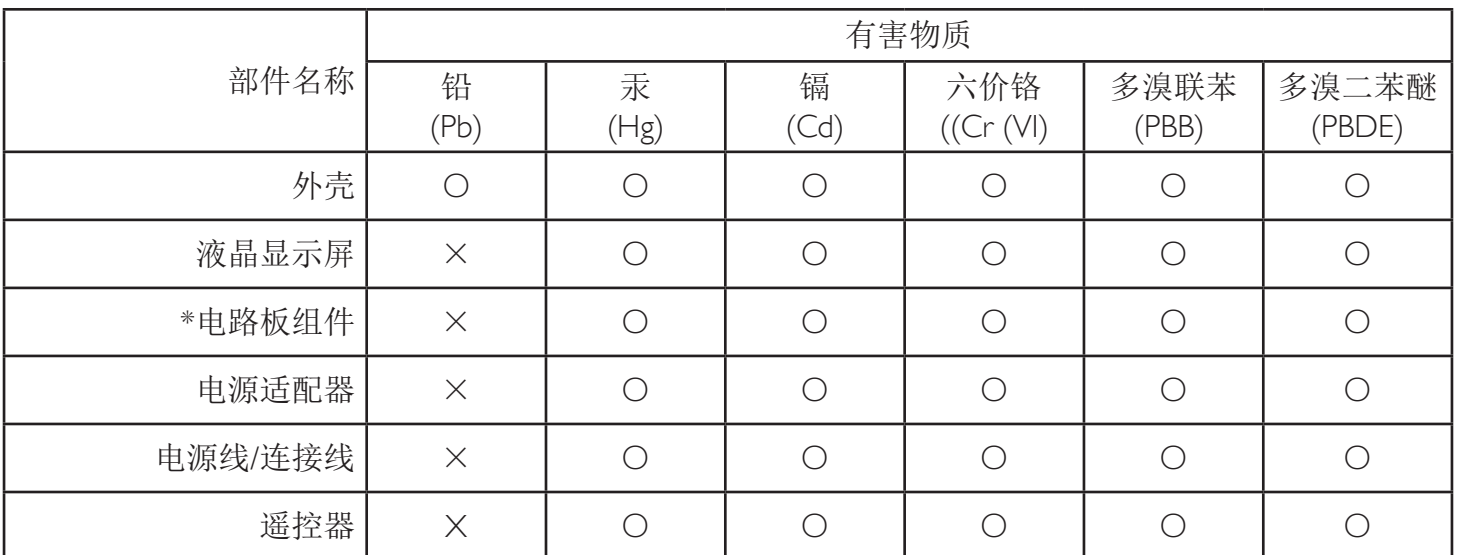

。的规定编制 11364 本表格依据SI/T

电路板组件包括印刷电路板及其构成的零部件,如电阻、电容、集成电路、连接器等。

表示该有害物质在该部件所有均质材料中的含量均在 GB/T 26572规定的限量要求以下。: O

表示该有害物质至少在该部件的某一均质材料中的含量超出GB/T 26572规定的限量要求。 : X

上表中打"×"的部件,应功能需要,部分有害物质含量超出GB/T 26572规定的限量要求,但符合欧 盟RoHS法规要求(属于豁免部分)。

备注: 上表仅做为范例, 实际标示时应依照各产品的实际部件及所含有害物质进行标示。

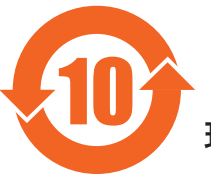

环保使用期限

此标识指期限(十年),电子电气产品中含有的有害物质在正常使用的条件下不会发生外泄或突变,电子 电气产品用户使用该电气产品不会对环境造成严重污染或对其人身、财产造成严重损害的期限。

《废弃电器电子产品回收处理管理条例》提示性说明

为了更好地关爱及保护地球,当用户不再需要此产品或产品寿命终止时,请遵守国家废弃电器电子产品 回收处理相关法律法规, 将其交给当地具有国家认可的回收处理资质的厂商进行回收处理。

#### *⌉娤*

此为A级产品。在生活环境中,该产品可能会造成无线电干扰。在这种情况下,可能需要用户 对于扰采取切实可行的措施。

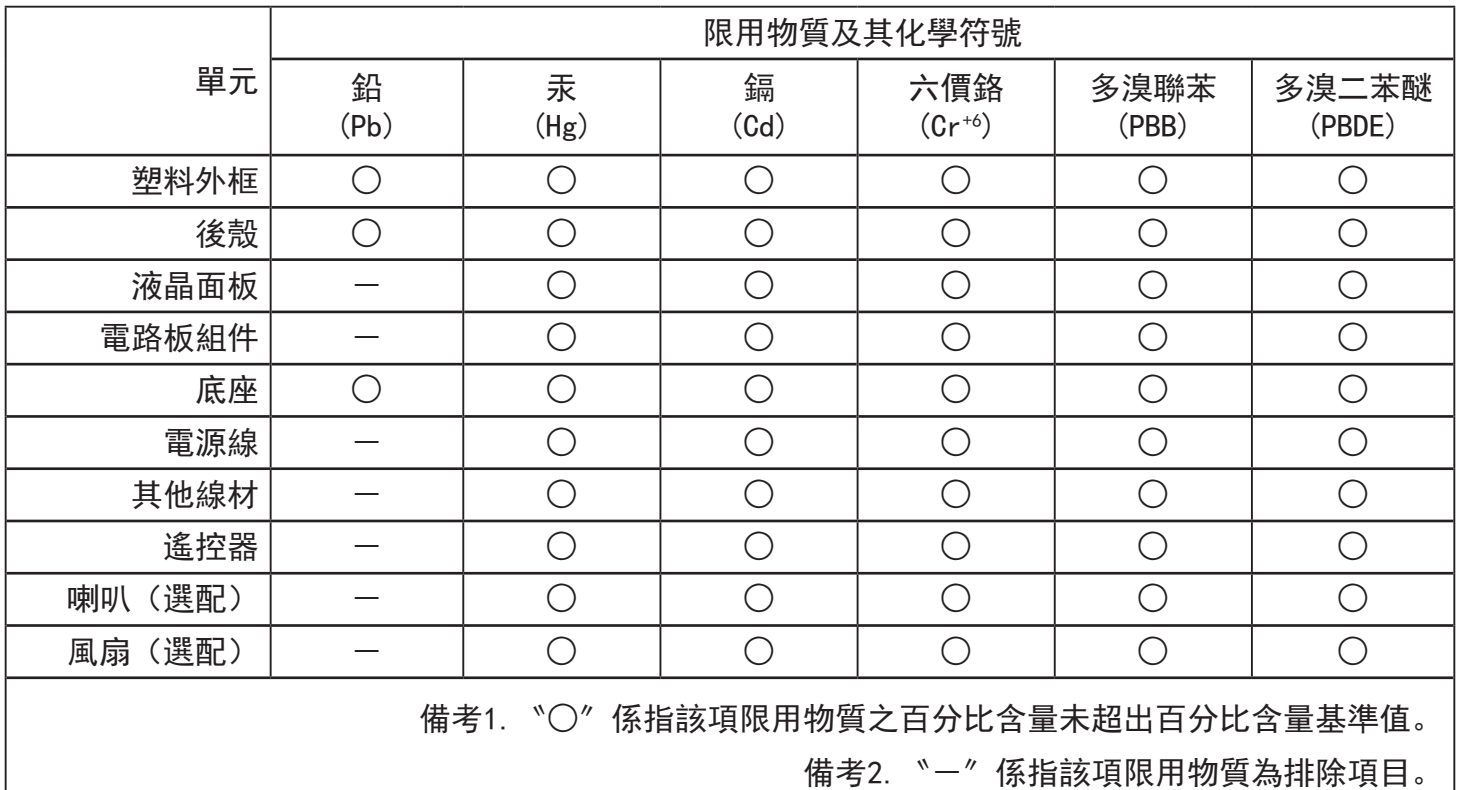

警語: 使用過度恐傷害視力。

注意事項:

- 使用30分鐘請休息10分鐘。(1)
- 未滿2歲幼兒不看螢幕,2歲以上每天看螢幕不要超過1小時。(2)

警告使用者:

此為甲類資訊技術設備,於居住環境中使用時,可能會造成射頻擾動,在此種情況下,使用者會被要求採取 。某些適當的對策

### **Turkey RoHS:**

Türkiye Cumhuriyeti: EEE Yönetmeliğine Uygundur

### Ukraine RoHS:

Обладнання відповідає вимогам Технічного регламенту щодо обмеження використання деяких небезпечних речовин в

електричному та електронному обладнанні, затвердженого постановою Кабінету Міністрів України від 3 грудня 2008 № 1057

## **التخلص من الشاشة بعد انتهاء عمرها االفتراضي**

تحتوي هذه الشاشة الجديدة على مواد يمكن إعادة تدويرها واستخدامها مرة أخرى. فبإمكان الشركات المتخصصة إعادة المعالم المعالم المواد القابلة لإعادة الاستخدام وتقليل الكمية التي يتم التخلص منها.

يرجى االطالع على اللوائح المحلية بشأن كيفية التخلص من الشاشة القديمة وتسليمها لموزع Philips.

### **)للعمالء الموجودون في كندا والواليات المتحدة األمريكية(**

قد تحتوي هذه الشاشة على الرصاص و/أو الزئبق. يرجى التخلص من الشاشة وفقًا للوائح المحلية والفيردالية. وللملومات حول إعادة التدوير، يرجى الدخول على الموقع www.eia.org )مبادرة توعية المستهلك(

# **مخلفات المعدات اإللكترونية واألجهزة الكهربائية - WEEE**

#### **يرجى تنبيه المستخدمين في االتحاد األوروبي**

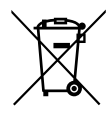

توضح هذه العلامة الموجودة على المنتج أو مواد تغليفه أنه لا يجوز التخلص من هذا المنتج مع النفايات المنزلية العادية، وذلك بموجب التوجيه الأوروبي ٢٠١٢/١٩/EC الذي يحكم عملية التخلص من الأجهزة الكهربائية والإلكترونية المستعملة. وتقع على عاتقك مسؤولية التخلص من هذه المُعدة من خلال نظام تجميع مخصص لنفايات المعدات الكهربائية والإلكترونية. ولمعرفة أماكن التخلص من هذه النفايات الكهربائية والإلكترونية، اتصل بمكتب الحكومة المحلي لديك، أو نظام التخلص من النفايات المنزلية الذي تتعامل معه، أو المتجر الذي اشتريت منه المنتج.

#### **تنبيه المستخدمين في الواليات المتحدة األمريكية:**

برجي التخلص من الشاشة وفقًا للقوانين المحلية والفيدرالية وقوانين الولايات. وللحصول على معلومات حول كيفية التخلص من الشاشة، يرجى الدخول على الموقع التالي: www.mygreenelectronics.com. أو www.eiae.org.

#### **توجيهات خاصة بانتهاء العمر االفتراضي للشاشة-إعادة التدوير**

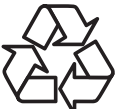

تحتوي هذه الشاشة الجديدة على مواد عديدة يمكن تدويرها واستخدامها مرة أخرى. يرجى التخلص من الشاشة وفقًا للقوانين المحلية والفيدرالية وقوانين الولايات.

# **بيان حظر استخدام المواد الخطرة )الهند(**

يتوافق هذا المنتج مع «قانون (إدارة) النفايات الكهربائية والإلكترونية، ٢٠١٦» الفصل الخاصس، القاعدة الفرعية (١). لما كانت الأجهزة الكهربائية والإلكترونية ومكوناتها أو المستهلكات أو أجزائها أو قطع الغيار لا تحتوي على الرصاص أو الزرق أو الكروم ساسي التكافؤ أو ثنائي الفينيل متعدد البروم أو مركبات ثنائي الفينيل متعدد البروم في تركيزات يتجاوز وزنها \, ^ في مواد متجانسة للرصاص أو الزئبق أو الكروم سداسي التكافؤ أو ثنائي الفينيل مثرك الفينيل متعدد البروم في تركيزات يتجاوز وزنها \, ^ ^ في مواد متجانسة للكادميوم، باستثناء اإلعفاءات المنصوص عليها في الجدول 2 من القانون.

#### **بيان النفايات اإللكترونية للهند**

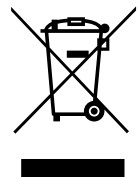

هذا الرمز الموجود على المنتج أو على عبوته يشير إلى أن هذا المنتج يجب ألا يتم التخلص منه مع المخلفات المنزلية الأخرى. يتحمل المستخدم مسؤولية التخلص من المنتج بتسليمه إلى أحد مواقع التجميع المخصصة لإعادة التدوير مخلفات الأجهزة الكلكترونية إن تجميع مخلفات المعدات وتدويرها بشكل منفصل عند التخلص منها سوف يساعد في الحفاظ على الموارد الطبيعية وضمان أنه يتم تدويرها بطريقة تحمي صحة الإنسان والبيئة. لمزيد من المعلومات حول النفايات الإلكترونية يرجى زيارة <u>http://www.india.philips.com/about/sustainability/recycling/index.page وللتعرف على الأماكن التي يمكن التخلص فيها من</u> مخلفات الأجهزة لإعادة التدوير في الهند يرجى الاتصال على أي من جهات الاتصال الموضحة أدناه.

رقم خط المساعدة: 1890-181-1870 (من الاثنين إلى السبت، من ٩ صباحًا حتى ٢٠:٥ مساءً)

البريد الإلكتروني: india.callcentre@tpv-tech.com

#### **البطاريات**

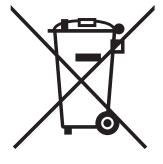

بالنسبة لالتحاد األوروبي: يعني صندوق القمامة ذو العجالت المشطوب عليه أنه ال ينبغي التخلص من البطاريات المستخدمة مع النفايات المنزلية! وهناك نظام تجميع منفصل للبطاريات المستخدمة، للسماح بالعلاج المناسب للنفايات وإعادة تدوير ها وفقًا للقوانين.

يرجى االتصال بالسلطات المحلية لمزيد من التفاصيل حول برامج تجميع هذه البطاريات وإعادة تدويرها.

بالنسبة لسويسرا: يرجى إعادة البطاريات المستخدمة إلى نقطة البيع.

بالنسبة للدول خارج االتحاد األوروبي: يرجى االتصال بالسلطات المحلية للتعرف على الطريقة الصحيحة للتخلص من البطاريات.

وفقًا لتوجيه الاتحاد الأوروبي 2006/66/EC، لا يمكن التخلص من البطاريات بطرق غير صحيحة، وينبغي فصل البطاريات لتجميعها من قبل الخدمة المحلية.

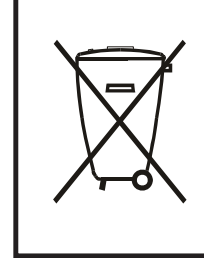

Após o uso, as pilhas e/ou baterias deverão ser entregues ao estabelecimento comercial ou rede de assistência técnica .autorizada

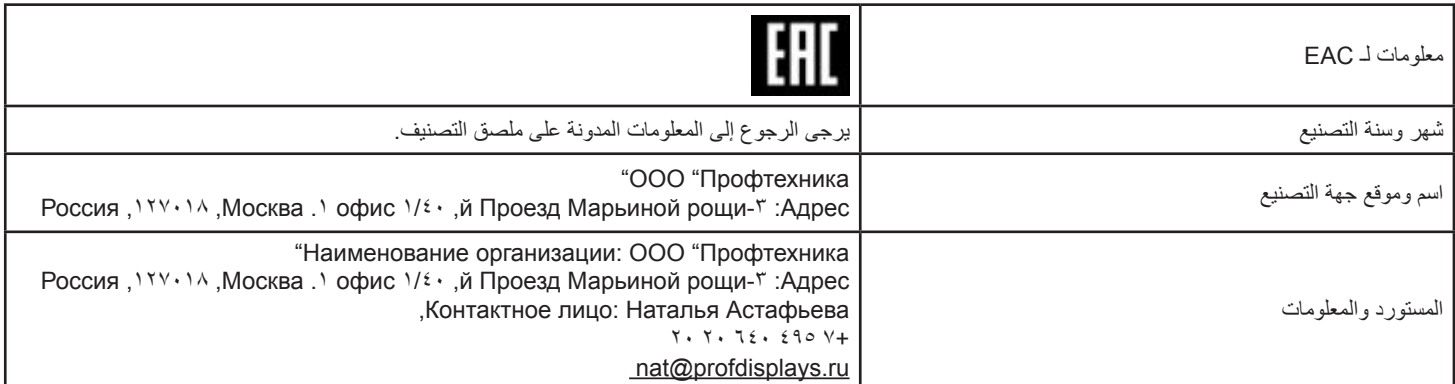

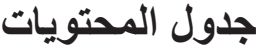

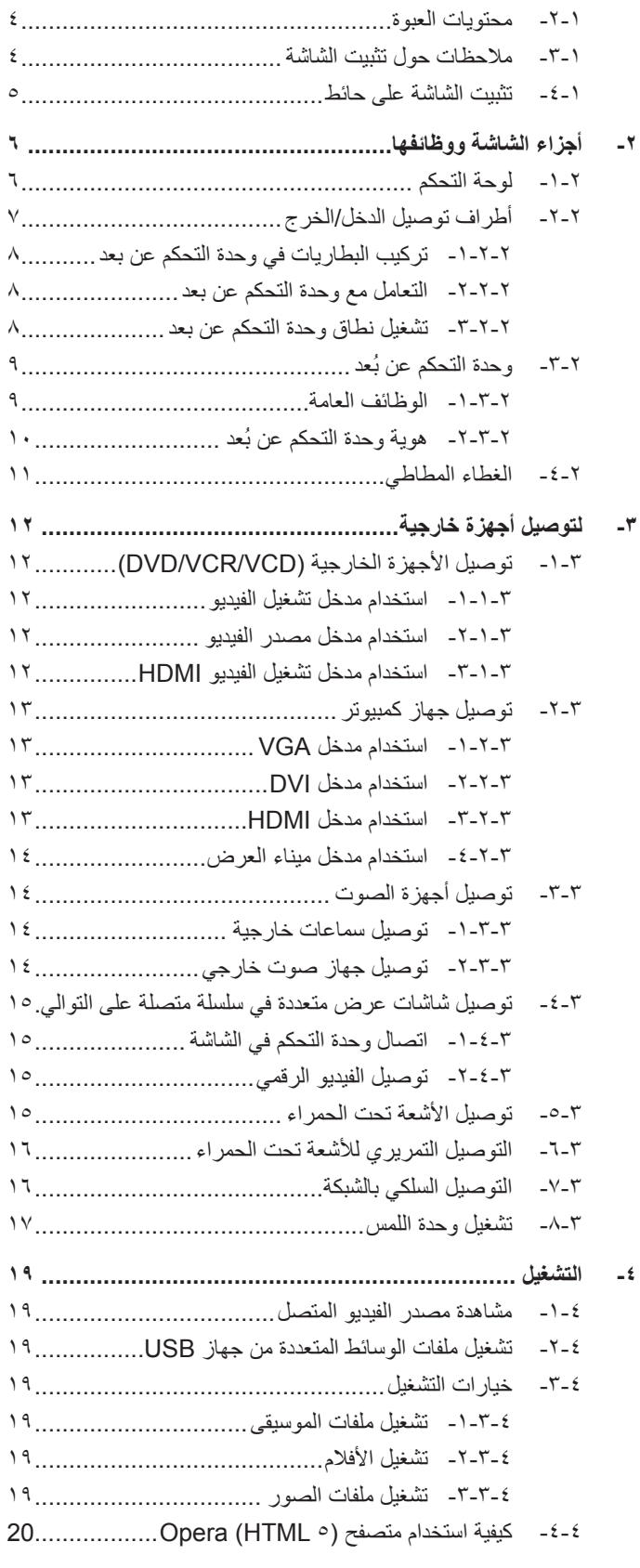

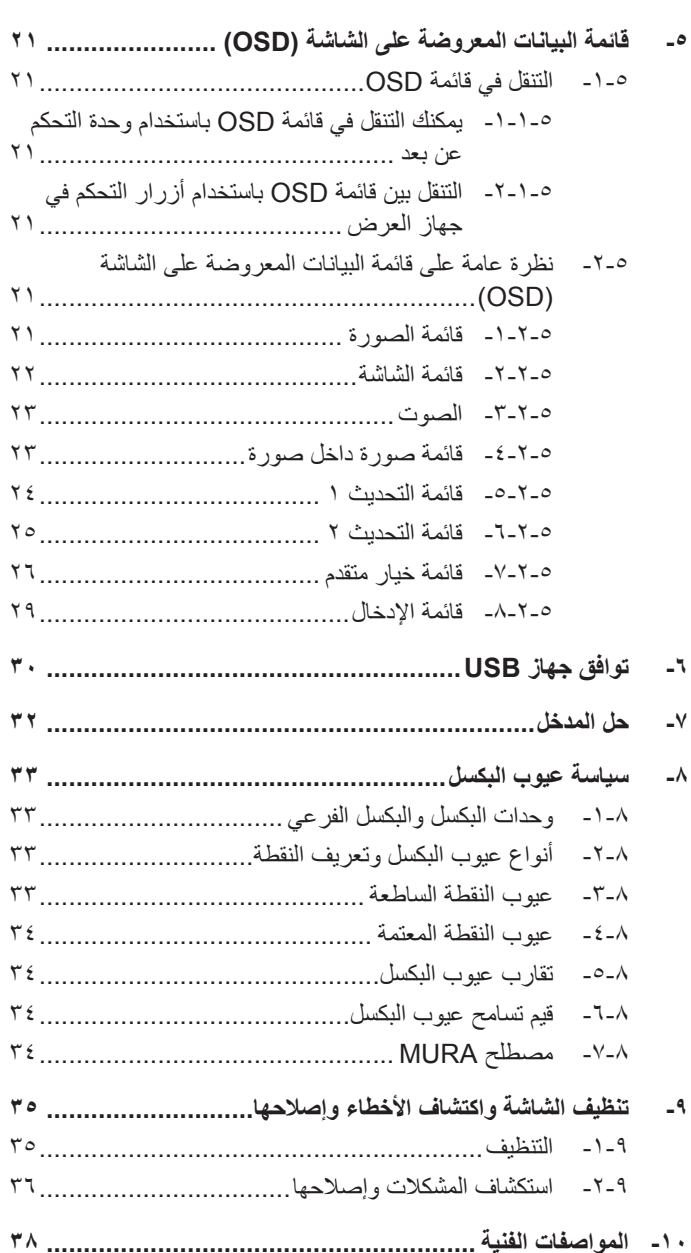

- **-1 إفراغ محتويات العبوة والتثبيت**
	- **-111 النقل وتفريغ محتويات العبوة ملحوظة بخصوص النقل**
	- ابقِ الكرتونة في وضع رأسي دائمًا.<br>. تجنب الكرتونة في أي اتجاه آخر.

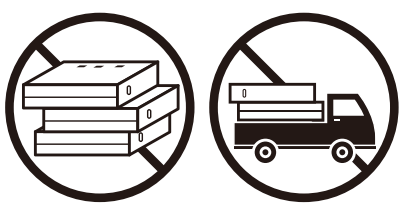

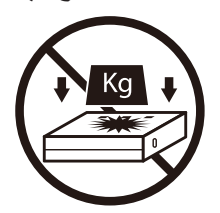

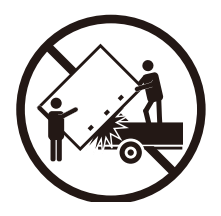

 ِّحرك الكرتونة المفردة على منصة نقالة صغيرة بواسطة مكدس.

 تجنب وضع أي أجسام على الكرتونة. تجنب الضغط على الشاشة أو هزها،

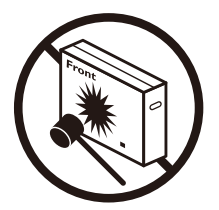

 ِّحرك الكرتونة بواسطة المكدس. يمنع إسقاط الجهاز. قد تؤدي الصدمات الشديدة إلى تلف المكونات الداخلية.

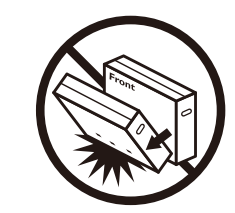

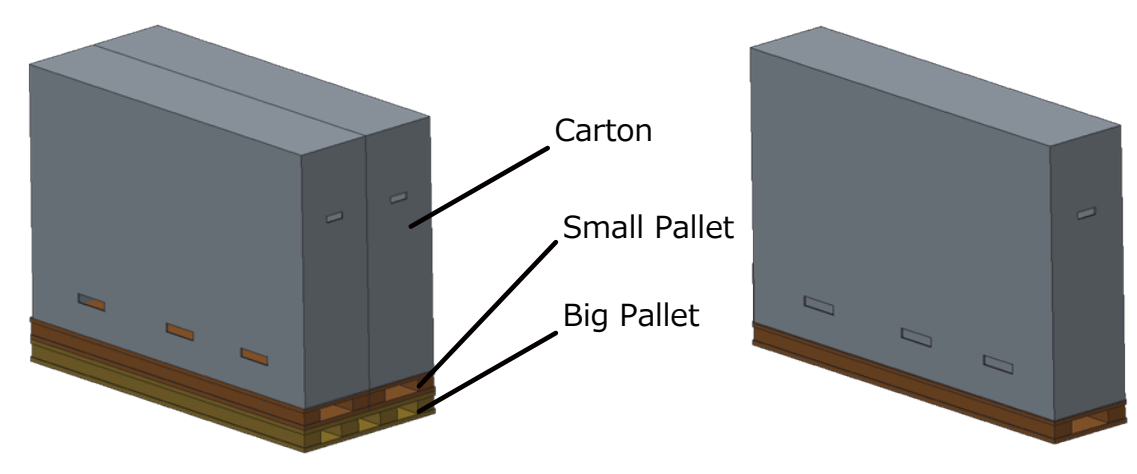

#### 86BDL3012T

# **ملحوظة بخصوص النقل**

- -1 أزل الشريط من حول الكرتونة.
- -2 استخدم شفرة لقطع الشريط الموجود أعلى الكرتونة ثم افتحها.
	- -3 انزع البطانات بحرص.
	- -4 أزل أقفال الكرتونة البالستيكية والكرتونة العلوية.

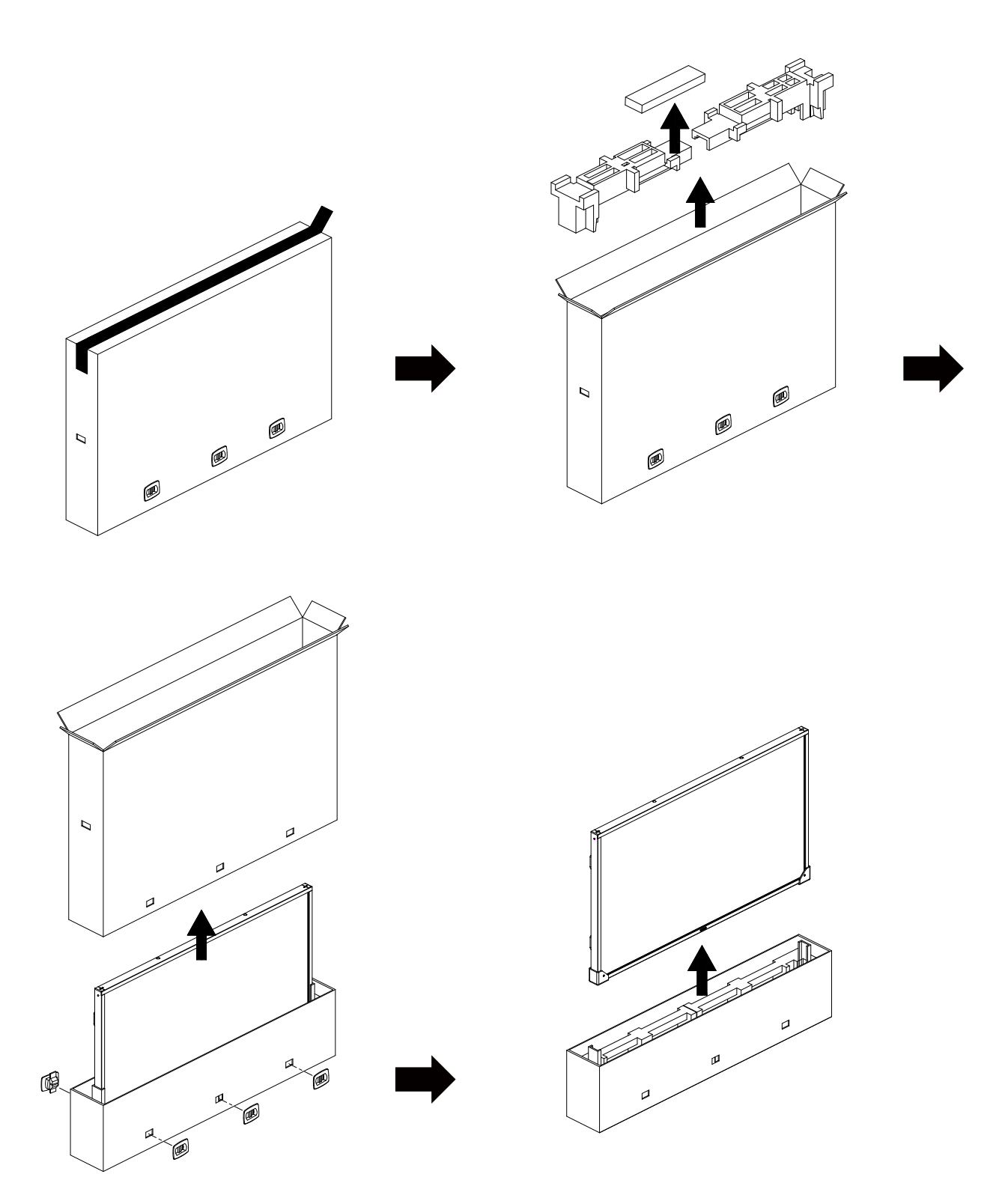

-5 يتولى شخصان كبيران مهمة إخراج الشاشة من الكرتونة باستخدام أيديهما.

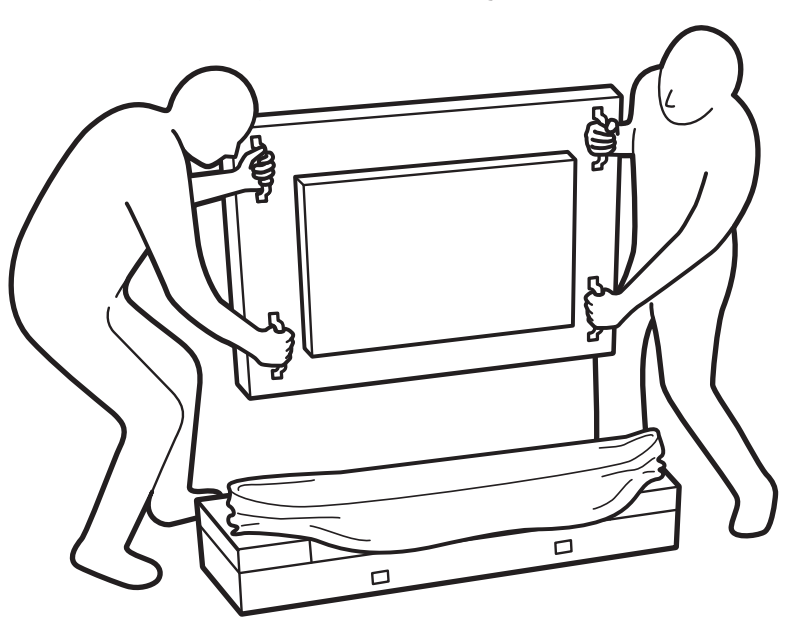

- يمنع لمس الشاشة لتجنب إحداث خدوش بها. انقل الشاشة باستخدام المقابض.
- احرص على نقل الشاشة في الوضع الرأسي.

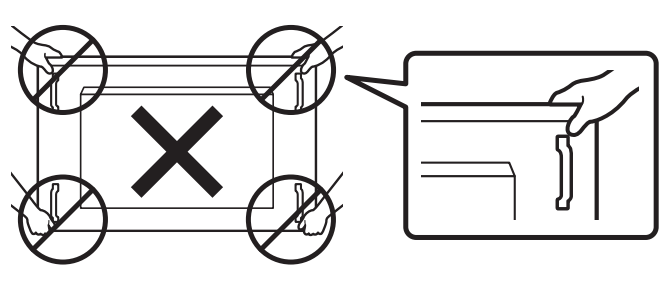

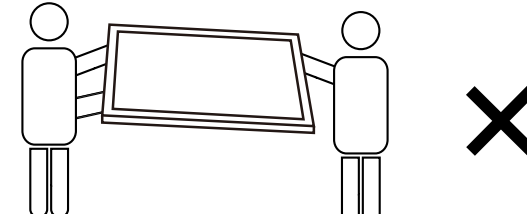

 $\overline{90}^{\circ}$  90°

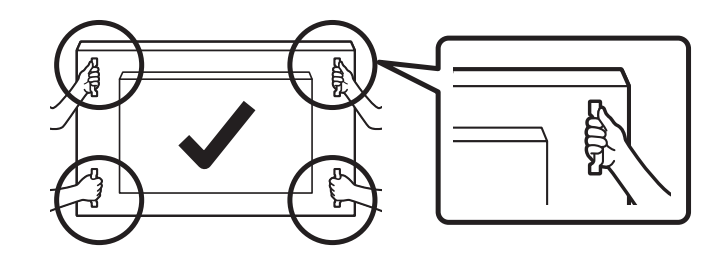

 ضع الشاشة في وضع رأسي مع الحرص على توزيع وزنها بالتساوي على السطح الذي توضع عليه.

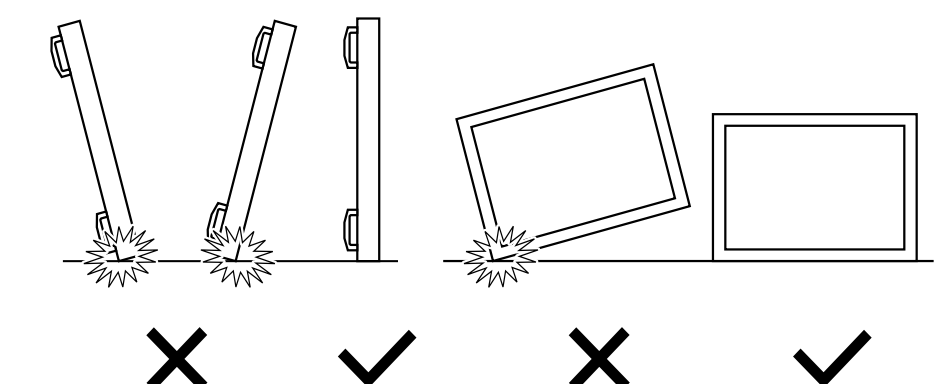

#### 86BDL3012T

#### **قبل تثبيت الشاشة**

- تأتي الشاشة معبأة داخل صندوق كرتوني مع الملحقات القياسية.
	- تأتي الملحقات االختيارية معبأة كل على حدة.
	- يتولى شخصان )2( كبيران مهمة نقل الشاشة.
- يرجى التأكد من وجود جميع محتويات الشاشة وبحالة جيدة بعد فتح العبوة.

# **-111 محتويات العبوة**

يرجى التأكد من وجود المحتويات التالية داخل العبوة:

- شاشة العرض LCD
- دليل بدء التشغيل السريع
- وحدة التحكم عن بعد وبطاريات بحجم AAA
	- سلك الطاقة
	- كبل 232RS
	- كبل التوصيل التسلسلي 232RS
	- كبل مستشعر األشعة تحت الحمراء
		- كبل HDMI
			-

<span id="page-13-0"></span>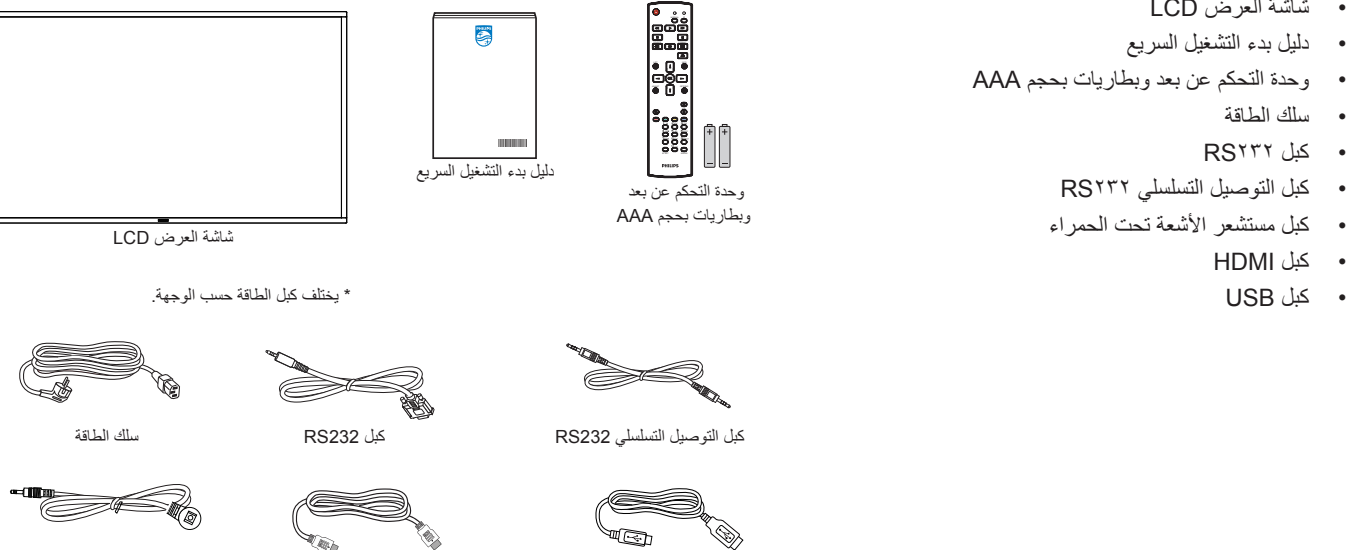

كبل مستشعر الأشعة تحت الحمراء

\* قد يختلف باختالف المناطق

\* قد يختلف تصميم الشاشة والملحقات عن تلك الموضحة بالصور.

كبل USB كبل HDMI

#### مالحظات:

- في جميع المناطق الأخرى يرجى استخدام كبل تيار كهربائي يتناسب مع فولطية اللتيدر الفقاء على أن يكون معتمدًا ومتوافقًا مع لوائح السلامة المعمول بها في دولتك (ينبغي استخدام النوع H05W-F ،2G أو 3G، ٠,٧٥ أو ١مم').
	- احتفظ بمواد التغليف بشكل مناسب بعد إزالة الجهاز من العبوة.

### **-111 مالحظات حول تثبيت الشاشة**

- استخدم فقط كبل الطاقة المرفق مع الجهاز. يرجى استشارة مركز الخدمة التابع لك عند الحاجة إلى سلك تمديد.
- يجب تثبيت الجهاز على سطح مستو، وإال قد ينقلب الجهاز. اترك مسافة بين الجزء الخلفي للجهاز والجدار لتوفير تهوية مناسبة. ال تقم بتثبيت الجهاز في مطبخ أو حمام أو مكان معرض للرطوبة، وإال قد يؤدي ذلك في تلك األماكن إلى تقصير عمر األجزاء الداخلية.
	- ال تقم بتثبيت الجهاز على ارتفاع 3000 متر أو أكثر. فقد يؤدي عدم االكتراث بذلك إلى حدوث أعطال في الجهاز.

## **-111 تثبيت الشاشة على حائط**

<span id="page-14-0"></span>لتركيب الشاشة على حائط يلزم وجود طاقم تركيب قياسي مثبت على الحائط (متاح في الأسواق). كما نوصي باستخدام واجهة تثبيت تتوافق مع المعيار القياسي TUV-GS أو UL1678 المعمول به في أمريكا الشمالية.

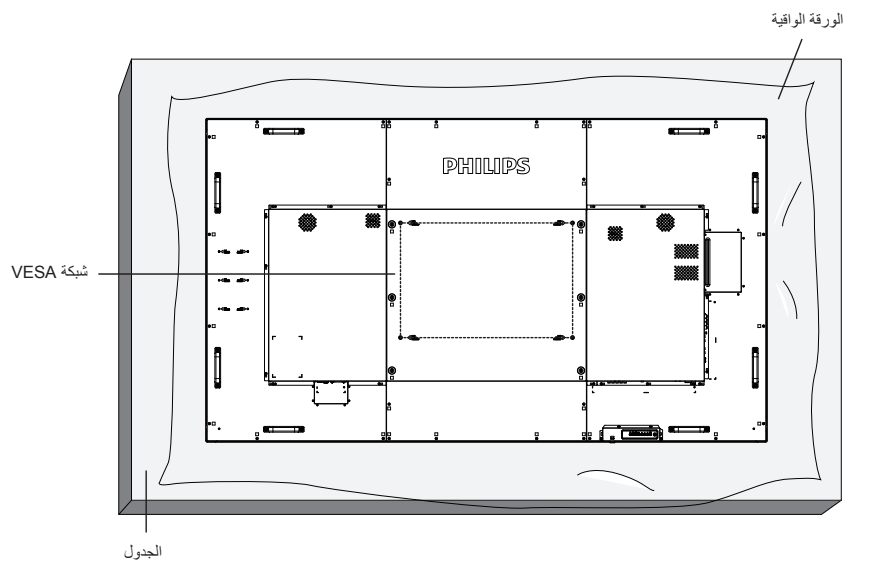

- ١ ِ ۖ جهز سطح مستوٍ وأفقي أكبر من الشاشة، وانشر ورقة واقية سميكة عليه لتسهيل العمل على الشاشة دون خدشها.
- ٢- احرص على وجود جميع الملحقات اللازمة لكل أنواع التثبيت (التثبيت على الحائط والتثبيت بالسقف وحامل المنضدة، وما إلى ذلك)
- ٣- اتبع الإرشادات المرفقة مع مجموعة تركيب القاعدة. فقد يؤدي عدم اتباع إجراءات التثبيت الصحيحة العاملية الصحيح المستخدم أو الشخص الذي يقوم بالتثبيت، ولا يشمل ضمان المنتج إصالح التلف الناتج عن التثبيت غير السليم.
	- .4 بالنسبة لمجموعة التثبيت على الحائط استخدم براغي تثبيت 8M( بطول 15 مم أطول من سمك كتيفة التثبيت( ثم أحكم ربط المسامير.
- .5 وزن الوحدة بدون القاعدة = 96.21 كجم. احرص على تأمين الشاشة ووسائل التركيب المرتبطة بها أثناء االختبار. ال تستخدم سوى كتيفة تركيب على الحائط مدرج في قائمة UL بوزن/ حمولة ال تقل عن 96.21 كجم.
	- -6 الوضع العمودي غير مسموح به.

#### **-11111 شبكة VESA**

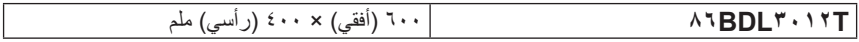

#### **تنبيه:**

لمنع سقوط الشاشة:

- بالنسبة للتركيب في الحائط أو السقف نوصي بتثبيت الشاشة باستخدام الأكتاف المعندية المتاحق المعصول على إرشادات تفصيلية حول التثبيت ارجع إلى الدليل المرفق مع الكتيفة.
	- لمنع سقوط الشاشة في حالة وقوع زلزال أو أي كارثة طبيعية أخرى يرجى الرجوع إلى الشركة المصنعة للكتيفة للتعرف على أنسب موقع للتركيب.
		- ً نظرا الرتفاع الشاشة وثقلها يوصى بتثبيتها من قبل أربعة فنيين.

### **متطلبات التهوية لألماكن المغلقة**

اترك مسافة 100 مم فوق وتحت ومن يمين ويسار الشاشة للتهوية.

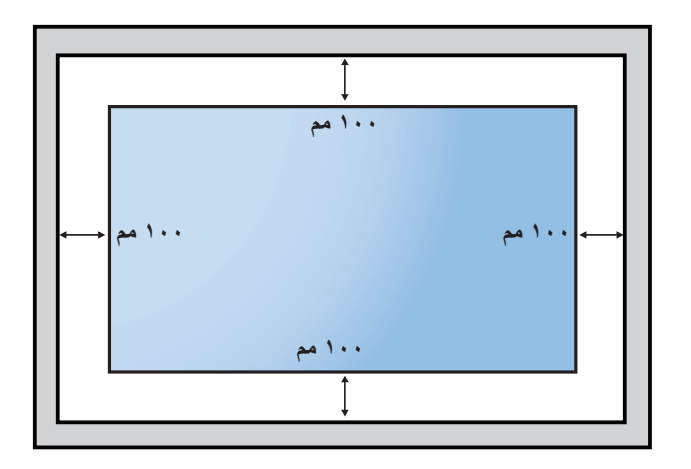

# **-2 أجزاء الشاشة ووظائفها**

# **-222 لوحة التحكم**

<span id="page-15-0"></span>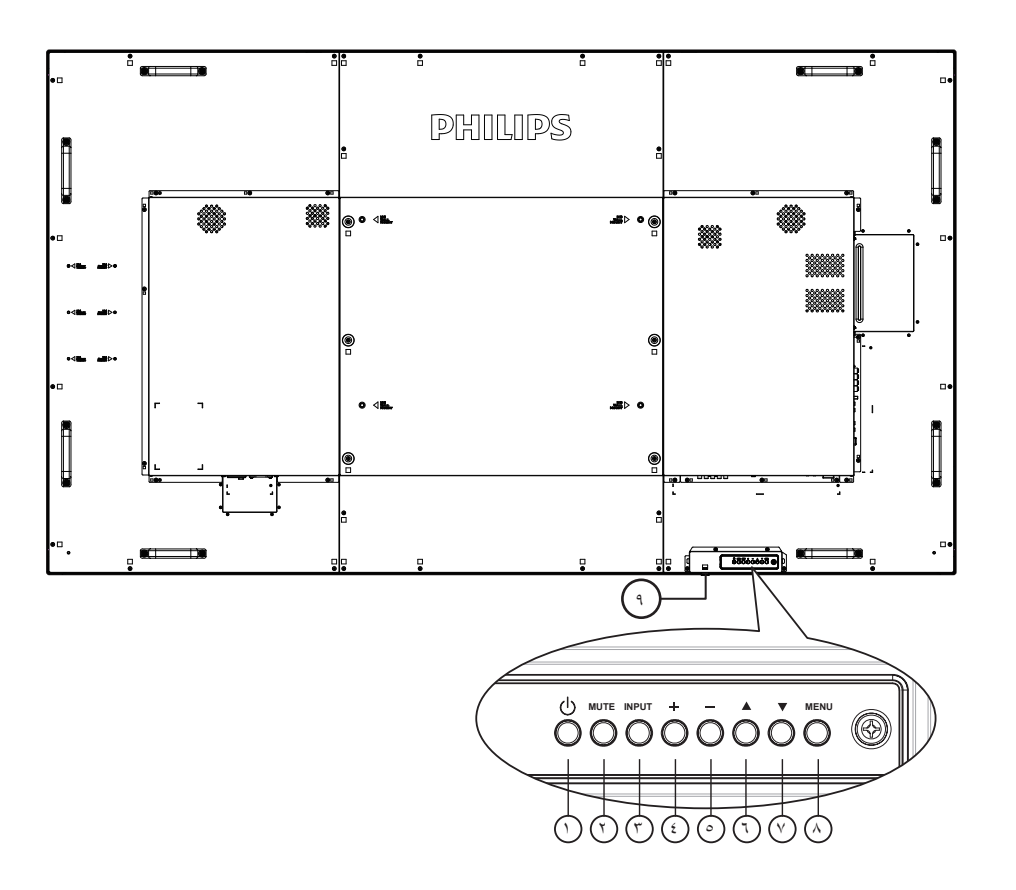

# 1 **زر ] [**

تشغيل الشاشة أو ضبطها على وضع االستعداد.

# 2 **زر كتم ]الصوت[**

كتم الصوت أو إعادة تنشيطه.

# 3 **زر ]اإلدخال[**

اختيار مصدر دخل.

# 4 **زر ] [**

زيادة قيمة الضبط أثناء عرض قائمة المعلومات على الشاشة أو زيادة مستوى خرج الصوت أثناء إيقاف عرض القائمة.

# 5 **زر ] [**

خفض قيمة الضبط أثناء عرض قائمة المعلومات على الشاشة أو خفض مستوى خرج الصوت أثناء إيقاف عرض القائمة.العرض على الشاشة.

# 6 **زر ] [**

نقل العنصر المحدد لمستوى واحد لأعلی بینما تکون قائمة OSD قيد التشغيل.

# 7 **زر ] [**

نقل العنصر المحدد لمستوى واحد ألسفل بینما تکون قائمة OSD قيد التشغيل.

# 8 **زر ]القائمة[**

رجوع إلى القائمة السابقة عندما تكون قائمة OSD قيد التشغيل. كما يمكن استخدام الزر لتنشيط قائمة OSD عندما تكون القائمة وضع اإليقاف.

# 9 **مستشعر وحدة التحكم عن بعد ومؤشر حالة الطاقة**

- يستقبل إشارات األوامر من وحدة التحكم عن بعد.
- يوضح حالة تشغيل الشاشة بدون استخدام OPS:
- يضيء باألخضر عند تشغيل الشاشة
- يضيء باألحمر عندما تكون الشاشة في وضع االستعداد - عند تمكين }**الجدول**{، يومض المؤشر باللون األخضر واألحمر
- في حالة وميض المؤشر باللون األحمر، يشير إلى اكتشاف خطأ
	- ال يضيء المؤشر عند انقطاع التيار الرئيسي عن الشاشة
- **\* استخدم كبل مستشعر األشعة تحت الحمراء للحصول على أداء أفضل لوحدة التحكم عن ُب ُ عد. )ي َرجى الرجوع إلى اإلرشادات الواردة في [5-3](#page-24-1)(**

<span id="page-16-0"></span>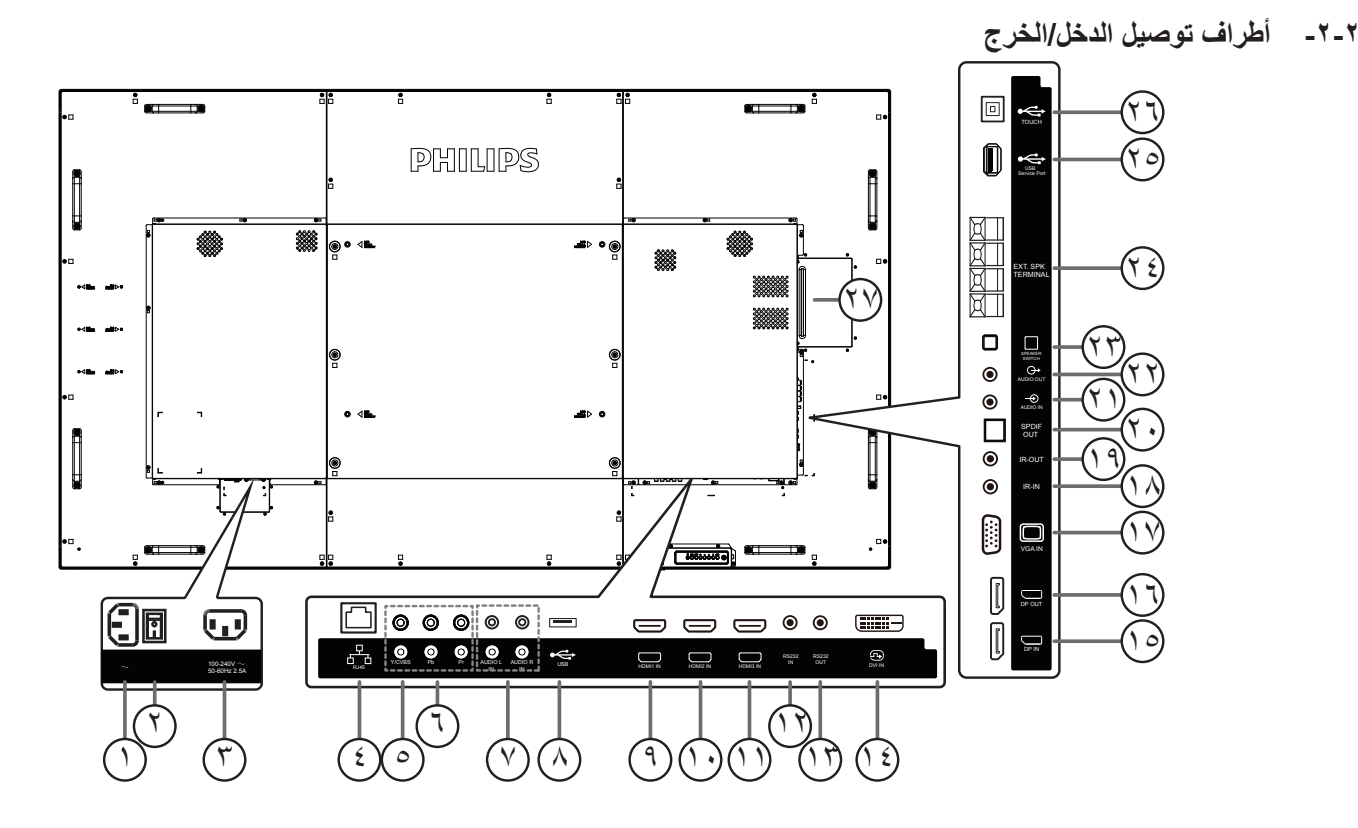

- 1 **دخل التيار المتردد** دخل طاقة التيار المتردد من مأخذ التيار الكهربائي بالحائط.
	- 2 **مفتاح الطاقة الرئيسي** تبديل الطاقة الرئيسية بين التشغيل واإليقاف.
- 3 **مخرج التيار المتردد** منفذ التيار المتردد إلى مقبس دخل التيار المتردد لمشغل الوسائط.
- <sup>ئ</sup> RJ-45 وظيفة التحكم عبر شبكات LAN الستخدام إشارة جهاز التحكم عن بُعد من مركز تحكم.
	- **Y/CVBS**  $\mathop{\mathbb{C}}$ إدخال مصدر الفيديو.
	- **COMPONENT IN**  $\heartsuit$ إدخال مصدر فيديو المُكوِّن YPbPr.
	- 7 **IN AUDIO**
	- إدخال الصوت من جهاز صوت/فيديو )AV )خارجي )RCA).
		- **USB PORT**  $@$ لتوصيل جهاز تخزين USB.

ِصل جهاز تخزين USB الخاص بك.

- 9 **دخل 1HDMI /** <sup>10</sup> **دخل 2HDMI /** <sup>11</sup> **دخل 3HDMI** التوصيل بجهاز مصدر من خالل كبل HDMI.
	- 12 **مدخل C232RS /** <sup>13</sup> **مخرج C232RS** يُستخدم مدخل/ مخرج شبكة C232RS في الوظيفة اإلضافية.
		- 14 **دخل DVI** التوصيل بجهاز مصدر من خالل كبل DVI.
	- 15 **مدخل DisplayPort /** <sup>16</sup> **مخرج DisplayPort** مدخل أو مخرج تشغيل فيديو DisplayPort.

# 17 **دخل VGA) Sub-D)**

- مدخل تشغيل فيديو VGA.
- 18 **دخل األشعة تحت الحمراء /** <sup>19</sup> **خرج األشعة تحت الحمراء** دخل وخرج األشعة تحت الحمراء للوظيفة اإلضافية.

**مالحظات:**

- يتوقف حساس وحدة التحكم عن بُعد الخاص بالشاشة إذا تم توصيل قابس ]**دخل األشعة تحت الحمراء**[.
- للتحكم عن بُعد بجهاز الصوت والصورة الخاص بك عبر هذه الشاشة، راجع الصفحة المخصصة [15](#page-24-1) للتوصيل **التمريري لألشعة تحت الحمراء**.
	- 20 **خرج SPDIF**

خرج الصوت الرقمي

- 21 **دخل الصوت** دخل الصوت لمصدر VGA( هاتف إستريو 3.5 مم(.
	- 22 **مخرج الصوت** خرج الصوت إلى جهاز AV خارجي.
	- 23 **مفتاح مكبر الصوت** مفتاح تشغيل السماعة الداخلية أو إيقافها.
	- 24 **خرج السماعات** خرج الصوت الخاص بالسماعات الخارجية.
- 25 **منفذ خدمة USB** التوصيل بجهاز تخزين USB لتحديث البرنامج الثابت للوحة األم. مالحظة: محجوز لتحديث البرامج الثابتة فقط.
	- 26 **USB باللمس** موصل لمسي بجهاز الكمبيوتر.
	- 27 **فتحة OPS** فتحة لتثبيت وحدة OPS االختيارية.

## **-22222 تركيب البطاريات في وحدة التحكم عن بعد**

يتم تشغيل وحدة التحكم عن بعد ببطاريتين من نوع AAA 1.5 فولت.

- لتركيب أو استبدال البطاريتين:
- .1 اضغط ثم اسحب الغطاء لفتحه.
- -2 ضع البطاريتين مع مراعاة وضع القطبية الصحيحة )+( و )–(.
	- .3 أعد تركيب الغطاء في مكانه.

#### **تنبيه:**

قد يتسبب االستخدام غير الصحيح للبطاريات في حدوث تثريب أو انفجار. لذا تأكد من اتباع اإلرشادات أدناه:

- ضع بطاريتين AAA مع مراعاة وضع القطبية الصحيحة )+ و -(.
	- ً ال تستخدم نوعين مختلفين من البطاريات معا.
- تجنب استخدام بطارية جديدة مع بطاقة مستهلكة. وإال قد يتسبب ذلك في حدوث تسرب أو قصر عمر البطاريات.
- أخرج البطاريات الفارغة فورا لتجنب حدوث تسرب في حجيرة البطارية. يحظر لمس حامض البطاريات المكشوف، فقد يتسبب ذلك في إصابات جلدية.
	- مالحظة: أزل البطاريات من الحجيرة في حال عدم االستخدام لفترات طويلة.

### **-22222 التعامل مع وحدة التحكم عن بعد**

- يمنع تعريض وحدة التحكم عن بعد للسقوط أو الصدمات.
- يمنع دخول أي سائل إلى وحدة التحكم عن بعد. فإن دخلت المياه إلى وحدة التحكم عن بعد فامسحها بقطعة قماش جافة على الفور.
	- تجنب وضع وحدة التحكم عن بعد بالقرب من مصادر الحرارة أو الرطبة.
	- ال تحاول فك وحدة التحكم عن بُعد إال في حالة الحاجة إلى تركيب بطاريات جديدة فيها.

#### **-22222 تشغيل نطاق وحدة التحكم عن بعد**

وجه الجزء العلوي الأمامي من وحدة التحكم عن بعد إلى المستشعر في الشاشة عندما تضغط على الأزرار. استخدم وحدة التحكم عن بعد في حدود مسافة لا تزيد عن حوالي ٥ أمتار (١٦ قدمًا) من المستشعر الموجود بالشاشة، أو بزاوية أفقية أو رأسية ال تزيد عن 30 درجة.

**مالحظة**: ٍ قد ال تعمل وحدة التحكم عن بعد بشكل صحيح عندما يكون مستشعر التحكم في الشاشة عن بعد تحت أشعة الشمس المباشرة أو اإلضاءة القوية، أو في حالة وجود عائق النتقال اإلشارات بين والشاشة.

<span id="page-17-0"></span>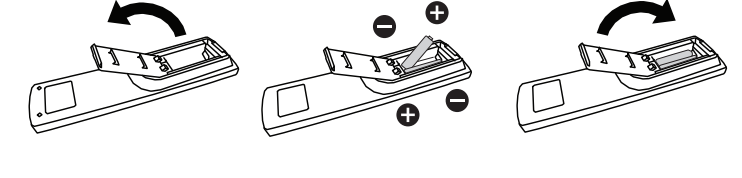

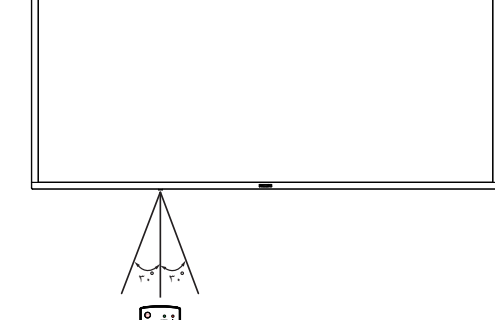

# **-222 ُ وحدة التحكم عن بعد**

#### **-22222 الوظائف العامة**

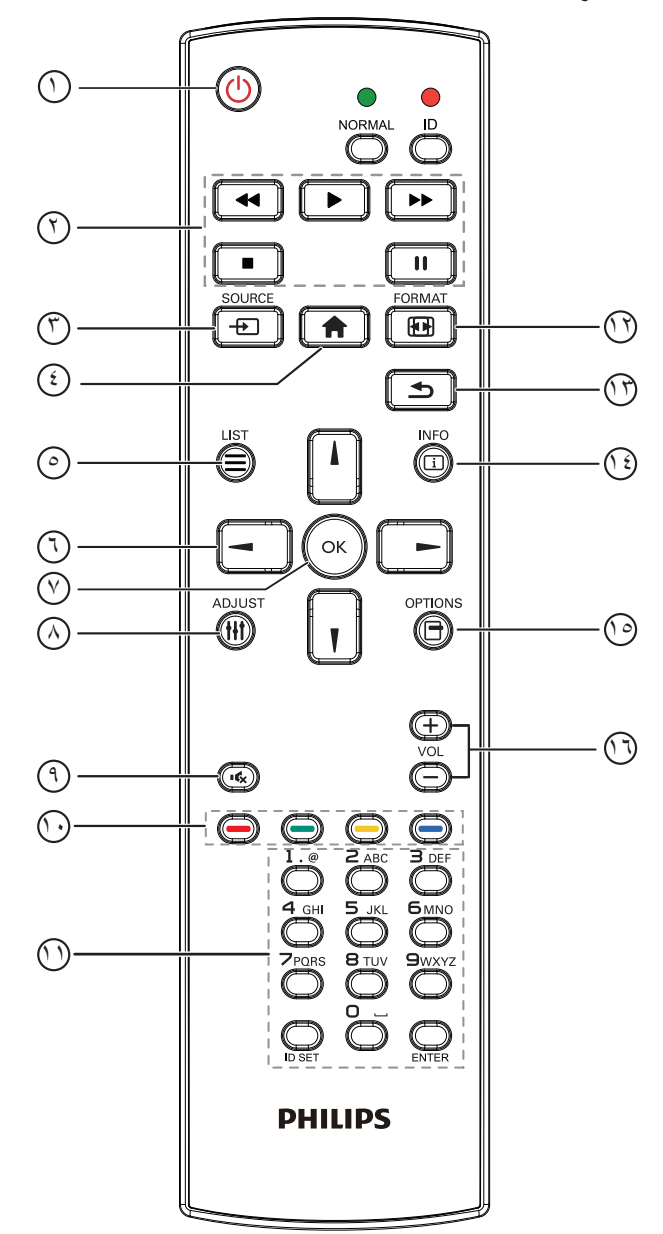

# 1 **] [ زر الطاقة**

تشغيل وإيقاف الشاشة.

#### 2 **أزرار ]تشغيل[**

التحكم في تشغيل ملفات الوسائط )لدخل الوسائط فقط(. **خاصية التجميد إيقاف مؤقت:** مفتاح سريع لتجميد محتوى كل أنواع الدخل. **تشغيل:** مفتاح سريع إللغاء تجميد محتوى كل أنواع الدخل.

# 3 **] [ زر المصدر**

قائمة الجذر: ذهاب إلى قائمة المعلومات المعروضة على الشاشة لمصدر الفيديو.

### 4 **] [ زر الصفحة الرئيسية**

قائمة الجذر: ذهاب إلى قائمة المعلومات المعروضة على الشاشة للقائمة الرئيسية. غير ذلك: الخروج من قائمة المعلومات المعروضة على الشاشة )OSD).

# 5 **] [ زر القائمة**

محجوز.

6 **أزرار التنقل**

# $\mathbf{f}$

<span id="page-18-0"></span>**قائمة الجذر:** ذهاب إلى قائمة المعلومات المعروضة على الشاشة للصورة الذكية. **القائمة الرئيسية:** نقل العنصر المختار إلى أعلى إلجراء الضبط. **ّ قائمة السلسلة التعاقبية لألشعة تحت الحمراء:** زيادة رقم »معرف المجموعة« المتحكم فيه.

# $\mathbf{I}$

**قائمة الجذر:** ذهاب إلى قائمة المعلومات المعروضة على الشاشة لمصدر الصوت. **القائمة الرئيسية:** نقل العنصر المختار إلى أسفل إلجراء الضبط.

**ّ قائمة السلسلة التعاقبية لألشعة تحت الحمراء:** تقليل رقم »معرف المجموعة« المتحكم فيه. **] [**

**القائمة الرئيسية:** ذهاب إلى المستوى السابق في القائمة.

**قائمة المصدر:** خروج من قائمة المصدر.

**قائمة مستوى الصوت:** خفض مستوى الصوت.

# **] [**

**القائمة الرئيسية:** ذهاب إلى المستوى التالي في القائمة أو ضبط الخيار المحدد. **قائمة المصدر:** ذهاب إلى المصدر المحدد. **قائمة مستوى الصوت:** زيادة مستوى الصوت.

# 7 **زر ] [**

**قائمة الجذر:** ذهاب إلى قائمة المعلومات المعروضة لسلسلة االتصال IR المتوالي في الوضع الرئيسي أو الثانوي. **القائمة الرئيسية:** تأكيد أحد اإلدخاالت أو االختيارات.

### 8 **] [ زر الضبط**

ذهاب إلى قائمة المعلومات المعروضة لضبط الصوت )لدخل VGA فقط(.

# 9 **] [ زر كتم الصوت**

كتم/إلغاء كتم الصوت.

# 10 **] [ ] [ ] [ ] [ األزرار الملونة**

تحديد مهمة أو خيار . (لدخل الوسائط فقط) **] [** مفتاح تشغيل وظيفة اختيار النافذة.

11 **زر ]الرقم / تعيين الهوية / دخول[** إلدخال نص إلعداد الشبكة. اضغط لتعيين هوية الشاشة. يرجى الرجوع إلى **[-2-3-2 هوية وحدة التحكم عن](#page-19-1)  [ُبعد](#page-19-1) ُ هوية وحدة التحكم عن بعد** لمزيد من التفاصيل.

# 12 **] [ زر التنسيقات**

تغيير وضع تكبير الصورة ]كامل[]3:4[]1:1[]9:16[]9:21[]مخصص[.

# 13 **] [ زر الرجوع**

رجوع إلى صفحة السابقة أو الخروج من الوظيفة السابقة.

14 **] [ زر المعلومات** عرض قائمة OSD الخاصة بالمعلومات.

### 15 **] [ زر الخيارات** محجوز.

16 **] [ ] [ زر مستوى الصوت** ضبط مستوى الصوت.

# <span id="page-19-1"></span>**-22222 ُ هوية وحدة التحكم عن بعد**

تعيين رقم هوية وحدة التحكم من بعد عند استخدام أكثر من شاشة.

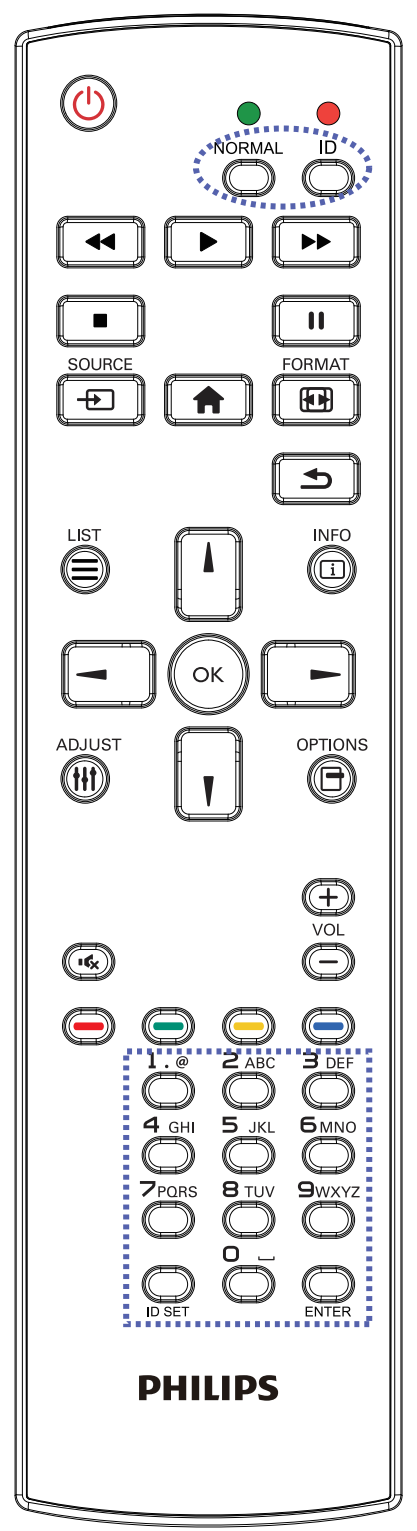

اضغط على زر ]**ID** ]ليومض مؤشر LED مرتين.

<span id="page-19-0"></span>.1 اضغط على زر ]تعيين الهوية[ مع االستمرار ألكثر من ثانية للدخول على وضع الهوية. إضاءة المؤشر الأحمر يؤدي الضغط على زر ]تعيين الهوية[ مرة أخرى إلى الخروج من وضع ID. إيقاف إضاءة المؤشر األحمر

اضغط على األرقام ]**0**[ ~ ]**9**[ لتحديد الشاشة المراد التحكم فيها. على سبيل المثال:اضغط على ]**0**[ و]**1**[ للشاشة رقم ،1 اضغط على ]**1**[ و]**1**[ للشاشة رقم .11

األرقام المتاحة هي ]**01**[ ~ ]**255**[.

- -2 في حال عدم الضغط على أي زر خالل 10 ثوان يتم الخروج من وضع الهوية.
- -3 في حال الضغط على زر خطأ انتظر لمدة 1 ثانية حتى ينطفئ مؤشر LED األحمر، ثم يضيء مرة أخرى، بعدها اضغط على األرقام الصحيحة.
	- .4 اضغط على زر ]**دخول**[ لتأكيد االختيار. إضاءة المؤشر األحمر مرتين ثم توقفه.

#### **مالحظة:**

- اضغط على زر ]**عادي**[. يومض مؤشر LED األخضر مرتين، ويدل ذلك على أن الشاشة في وضع التشغيل العادي.
	- من الضروري ضبط رقم الهوية لكل شاشة قبل تحديد رقم هويتها.

# **-222 الغطاء المطاطي**

- ً احرص دائما على إبقاء الزوايا المطاطية على الشاشة ما لم تكن الشاشة مثبتة على الحائط.
- يرجى الحفاظ على الزوايا المطاطية وبراغي اإلبهام جيدا، واستخدامها لحماية الشاشة عندما ال تكون على الحائط.

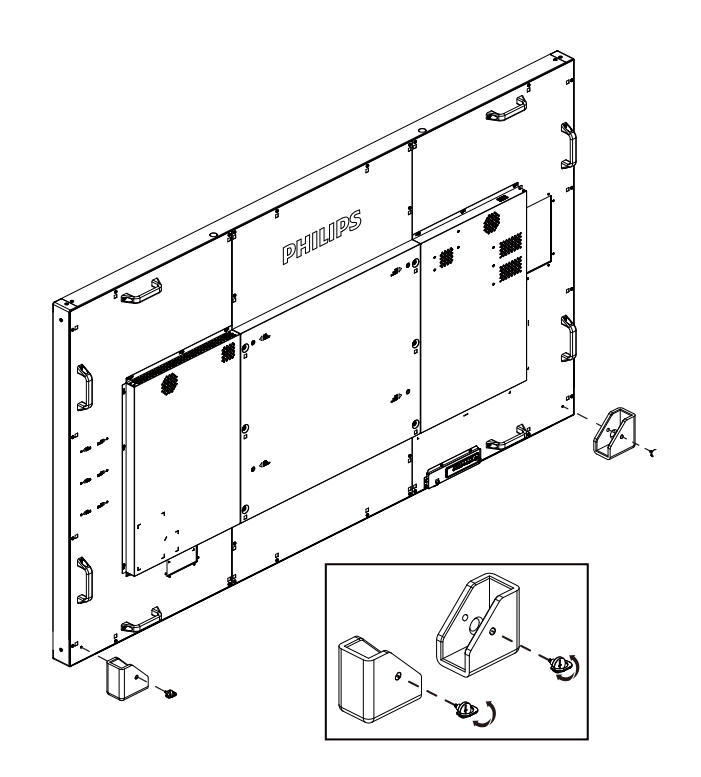

<span id="page-20-0"></span>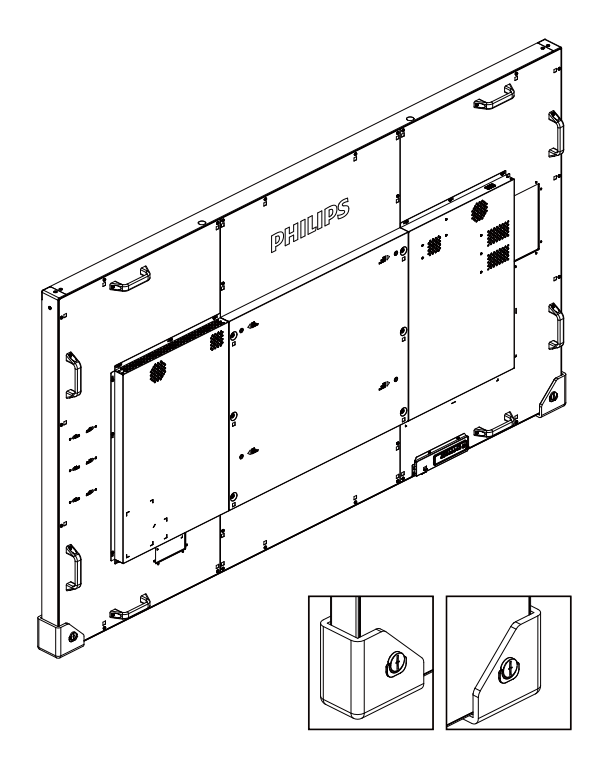

# **-3 لتوصيل أجهزة خارجية**

# **-333 توصيل األجهزة الخارجية )VCD/VCR/DVD)**

# **-33333 استخدام مدخل تشغيل الفيديو**

<span id="page-21-0"></span>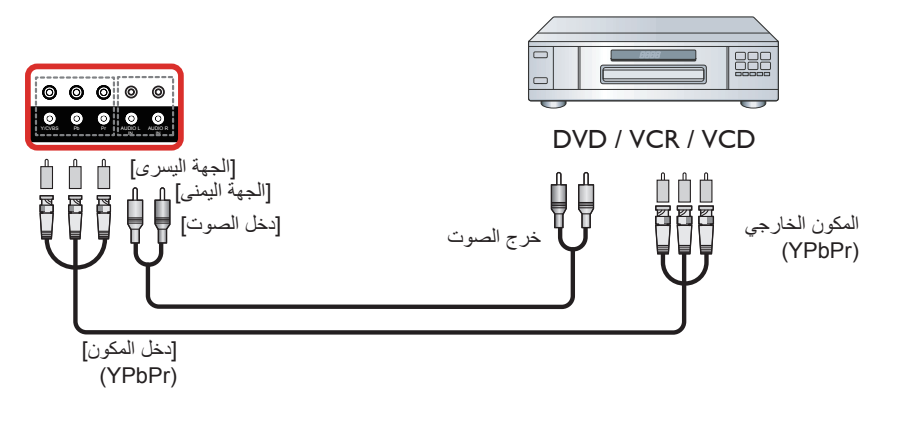

#### **-33333 استخدام مدخل مصدر الفيديو**

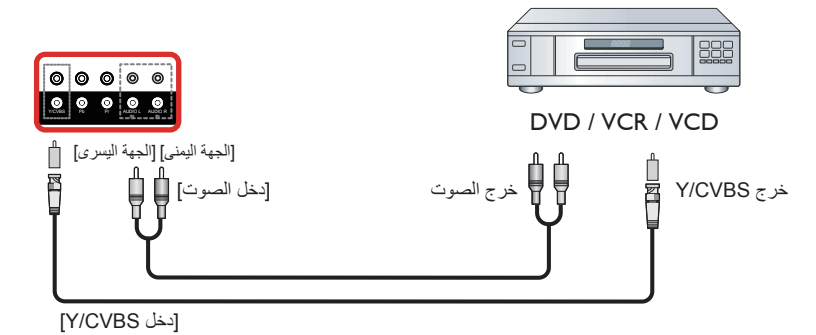

#### **-33333 استخدام مدخل تشغيل الفيديو HDMI**

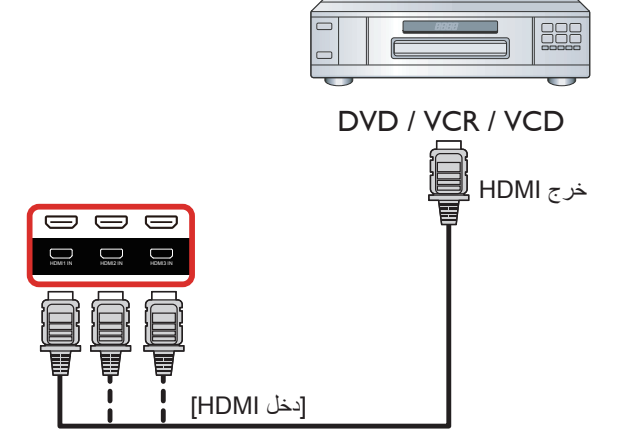

# **-333 توصيل جهاز كمبيوتر**

**-33333 استخدام مدخل VGA**

<span id="page-22-0"></span>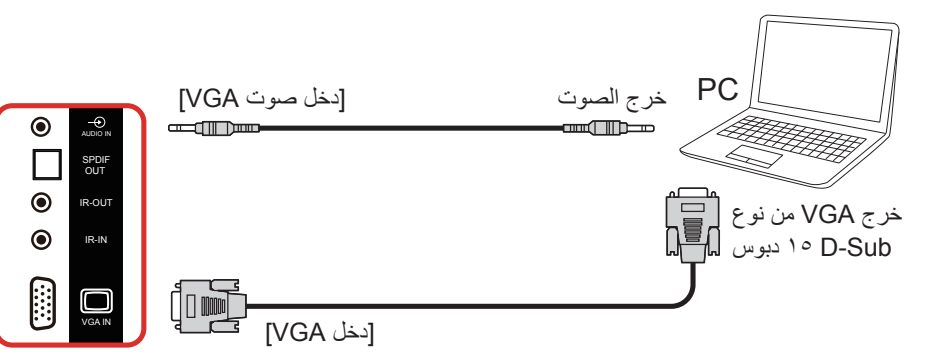

**-33333 استخدام مدخل DVI**

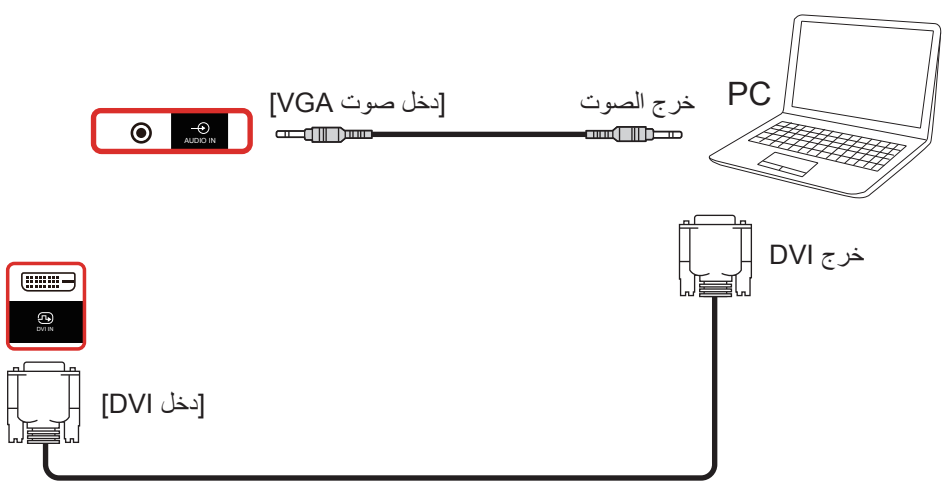

**-33333 استخدام مدخل HDMI**

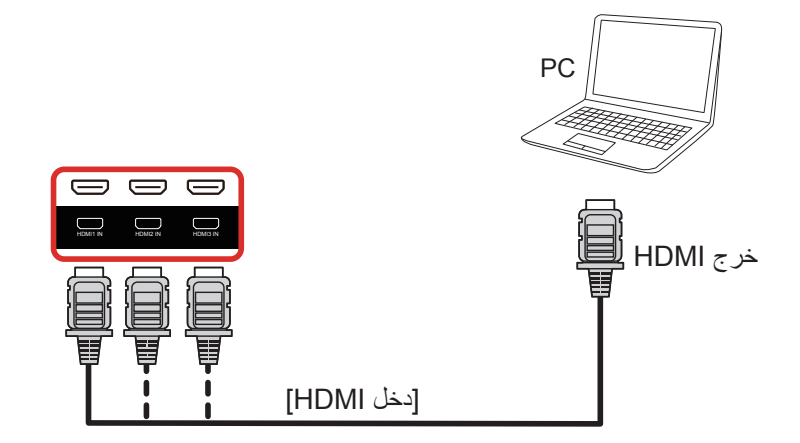

<span id="page-23-0"></span>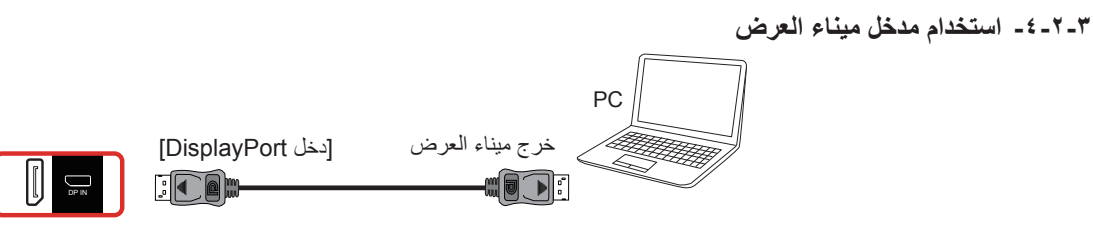

- **-333 توصيل أجهزة الصوت**
- **-33333 توصيل سماعات خارجية**

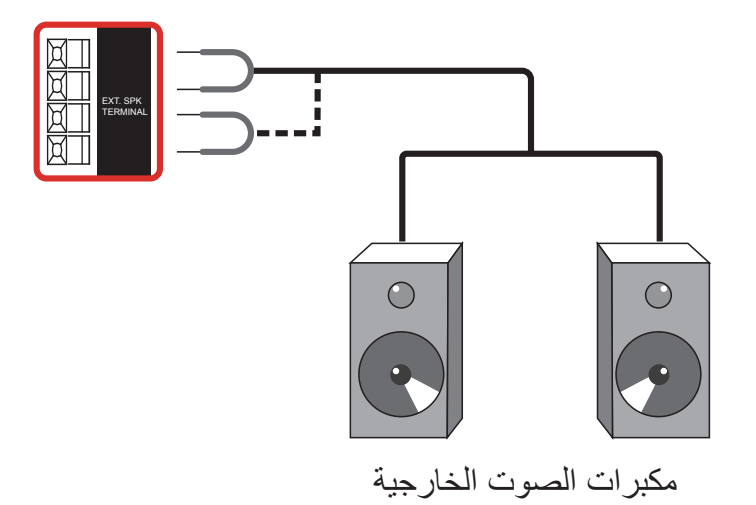

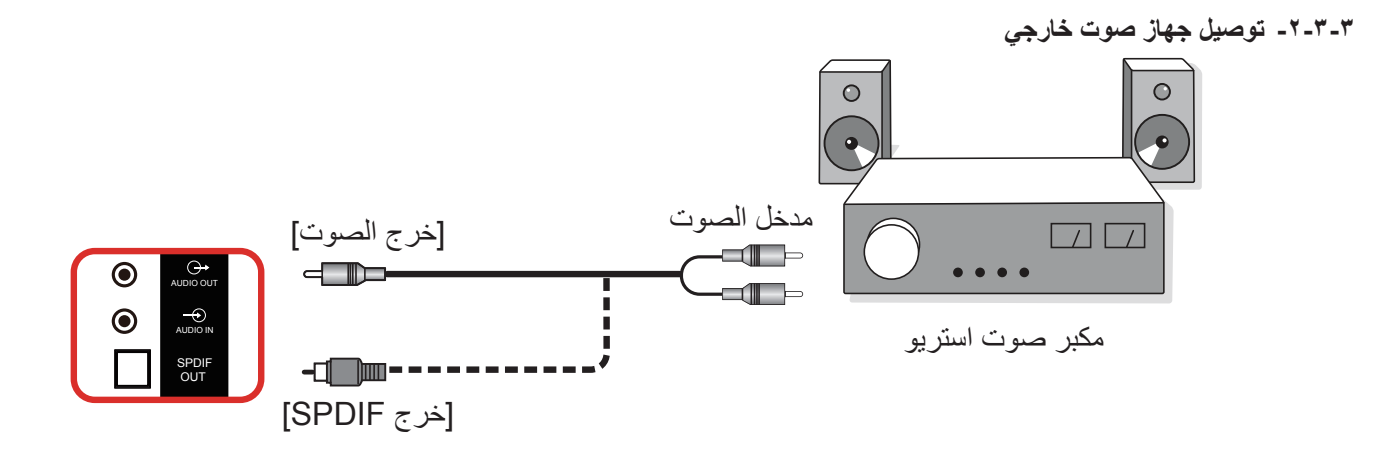

# **-333 توصيل شاشات عرض متعددة في سلسلة متصلة على التوالي**

يمكن ربط العديد من الشاشات في سلسلة متصلة على التوالي في بعض استخدامات لوحات العرض.

# **-33333 اتصال وحدة التحكم في الشاشة**

وصل موصل [خرج RS232] الخاص بـ الخاص بشاشة ١ بموصل [دخل RS232] الخاص بـ الخاص بشاشة ٢.

<span id="page-24-0"></span>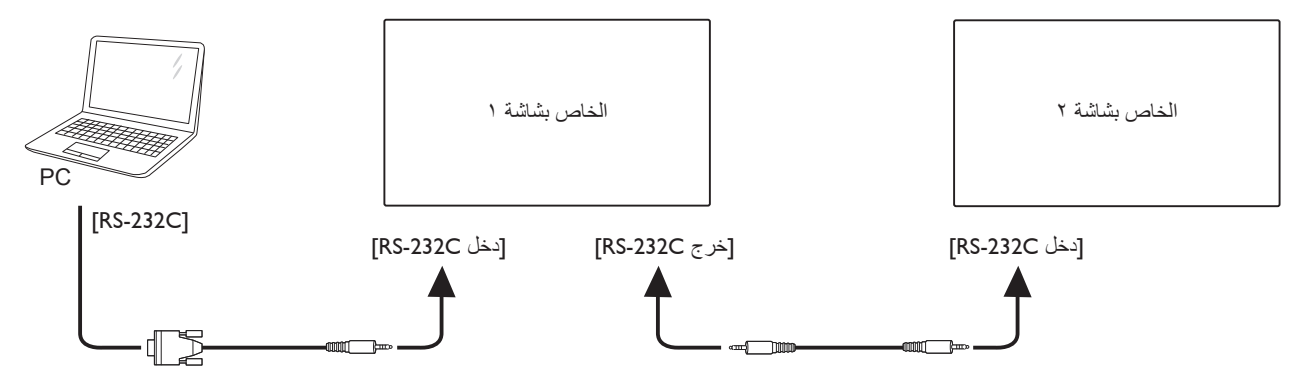

#### **-33333 توصيل الفيديو الرقمي**

ركب موصل ]خرج DP ]الخاص بالشاشة 1 بموصل ]دخل DP ]الخاص بالشاشة .2

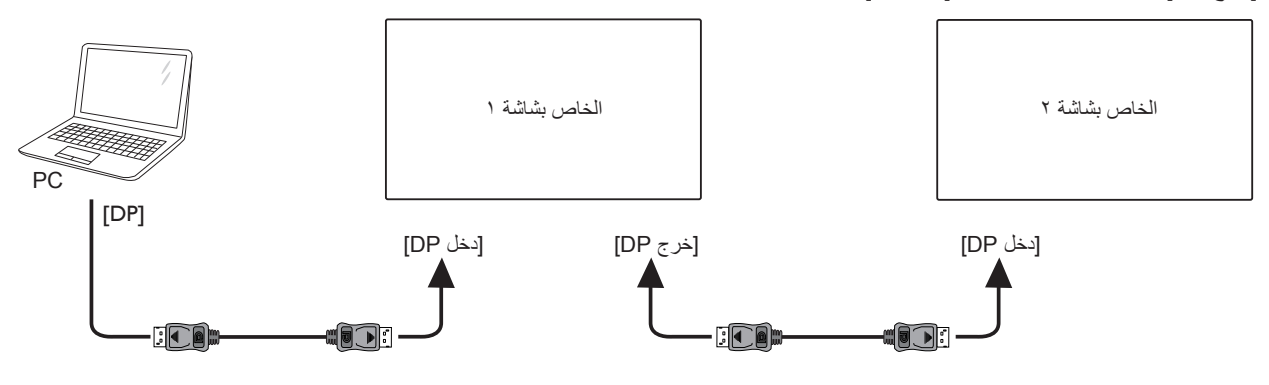

### <span id="page-24-1"></span>**-333 توصيل األشعة تحت الحمراء**

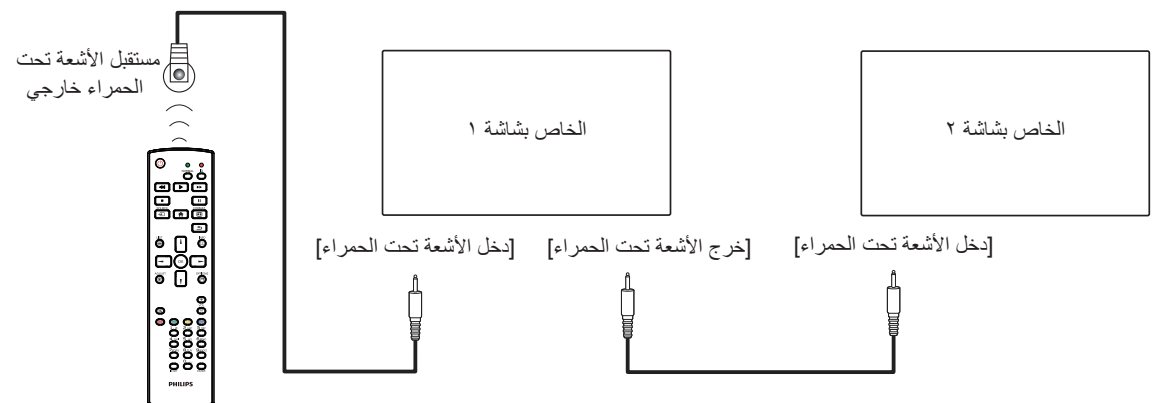

مالحظة: يتوقف حساس وحدة التحكم عن بُعد الخاص بالشاشة إذا تم توصيل ]**دخل األشعة تحت الحمراء**[.

**-333 التوصيل التمريري لألشعة تحت الحمراء**

<span id="page-25-0"></span>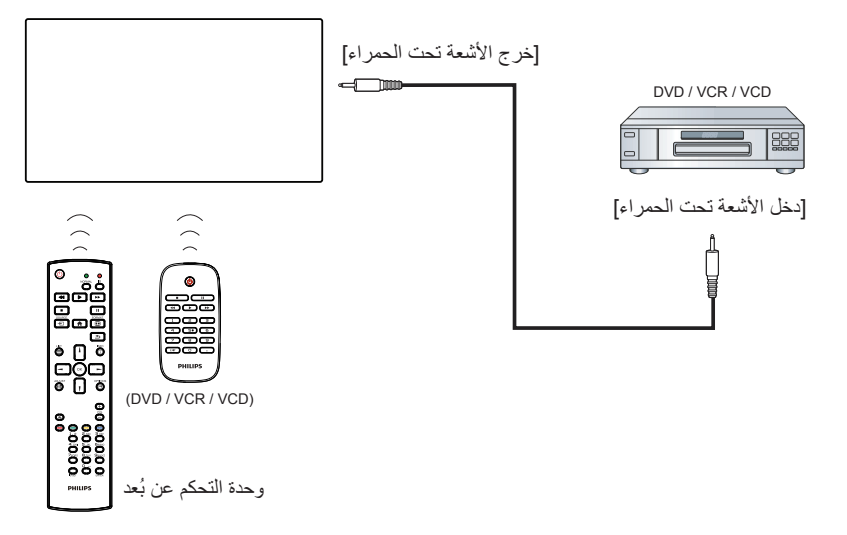

**-333 التوصيل السلكي بالشبكة**

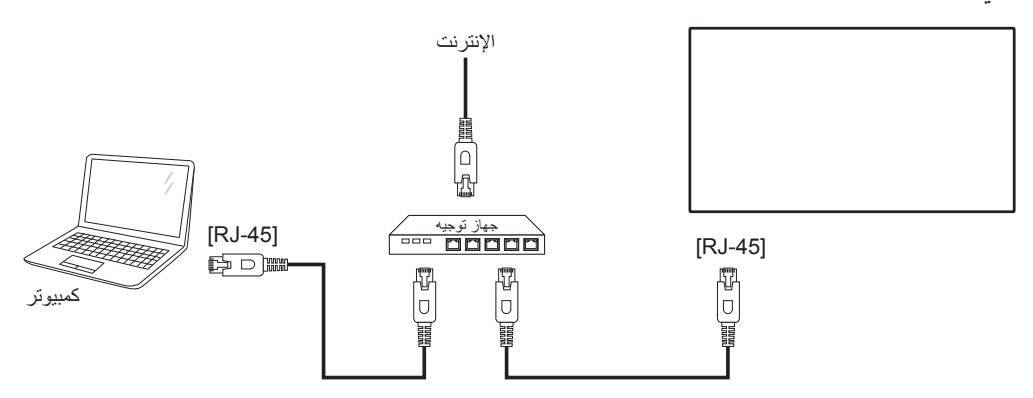

### **-333 تشغيل وحدة اللمس**

يُزود جهاز العرض شاشة حساسة تعمل باللمس وتدعم خصائص نظام **Windows Touch** إما بنظام اللمسة الواحدة أو اللمس المتعدد، حيث يبدأ جهاز الكمبيوتر في التفاعل بعد النقر برفق فوق الصور أو الكلمات الموجودة على جهاز العرض.

ويوضح الوصف التالي بعض من نماذج تشغيل الشاشة التي تعمل باللمس، ولمعرفة المزيد من التفاصيل حول كيفية تشغيل خاصية اللمس، يرجى الرجوع إلى تعليمات تشغيل نظام Windows.

# **النقرة الواحدة**

انقر نقرة سريعة بأصبع واحد فوق الهدف المراد على الشاشة ثم ارفع يديك بعدها.

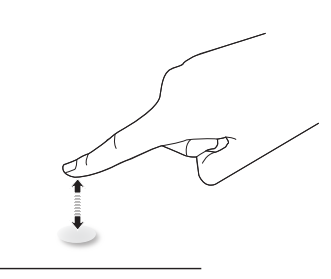

يرجى مالحظة أن الشاشة اللمسية ستستجيب ألي لمسة خفيفة من طرف األصبع عند النقر عليها خالل 4 مم.

#### **النقر المزدوج**

انقر نقرتين متتاليتين بأصبع واحد فوق الهدف المراد على الشاشة ثم ارفع يديك بعدها.

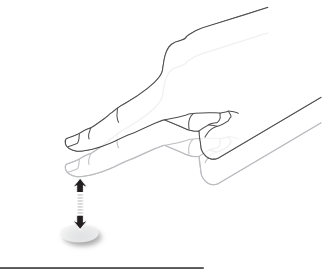

#### **التحريك**

انقر فوق الـهدف على الشاشة بأصبع واحد وحركّه دون أن تفقد الاتصال المباشر معه، ثم ارفع يديك بعدها.

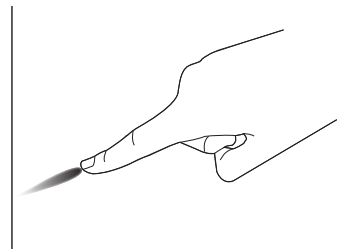

#### **التمرير السريع**

المس الهدف على الشاشة بأصبع واحد وحركه على السطح بسرعة.

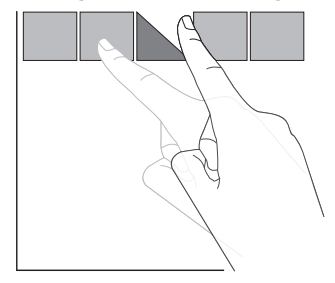

#### **التكبير**

المس الهدف المراد على الشاشة بأصبعين مضمومين ثم باعد بينهما لتكبير )لتضخيم( الصورة المعروضة.

<span id="page-26-0"></span>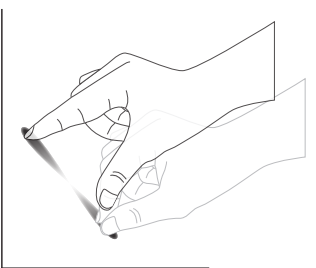

#### **التصغير**

المس الهدف المراد على الشاشة بأصبعين متباعدين ثم قرب بين األصبعين لتصغير )لتقليص( الصورة المعروضة.

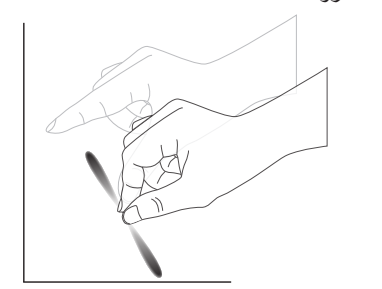

#### **اللمس مع االستمرار**

المس الهدف المراد على الشاشة بأصبع واحد مع االستمرار في اللمس لفترة من الوقت وذلك لعرض قائمة المحتويات أو صفحة الخيارات لعنصر ما.

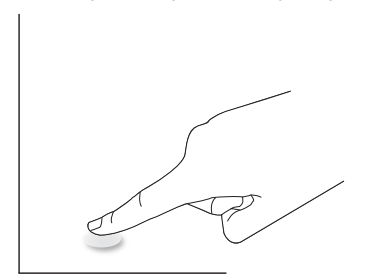

#### **ينبغي تجنب اآلتي:**

- تجنب لمس الشاشة بآلة حادة، استخدم أطراف أصابعك فقط إلجراء عملية اللمس.
	- ال تعرض الشاشة للضوء المكثف أو المسلطة أو الضوء الواسع االنتشار.
- تجنب تثبيت جهاز العرض في أماكن قريبة من النوافذ أو األبواب الزجاجية، فقد تؤثر أشعة الشمس المباشرة على أداء خاصية اللمس.
	- ً لتفادي تداخل الشاشات مع بعضهما يمنع وضع شاشتين جنبا إلى جنب كما في الصورة التالية.

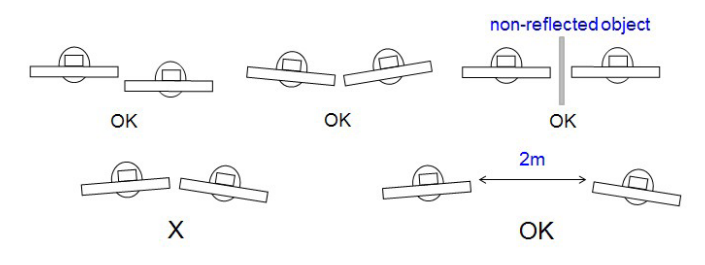

الشكل: تداخل الشاشتين اللمسيتين

ال تحتاج شاشة اللمس إلى تثبيت برنامج تشغيل على الحاسوب المضيف الذي يعمل بنظام التشغيل OS Windows، أما نظاما التشغيل 7 Windows و8 Windows، فيوصى باستخدام المعايرة القياسية لوحدة التحكم الخاصة بنظام تشغيل Windows Microsoft.

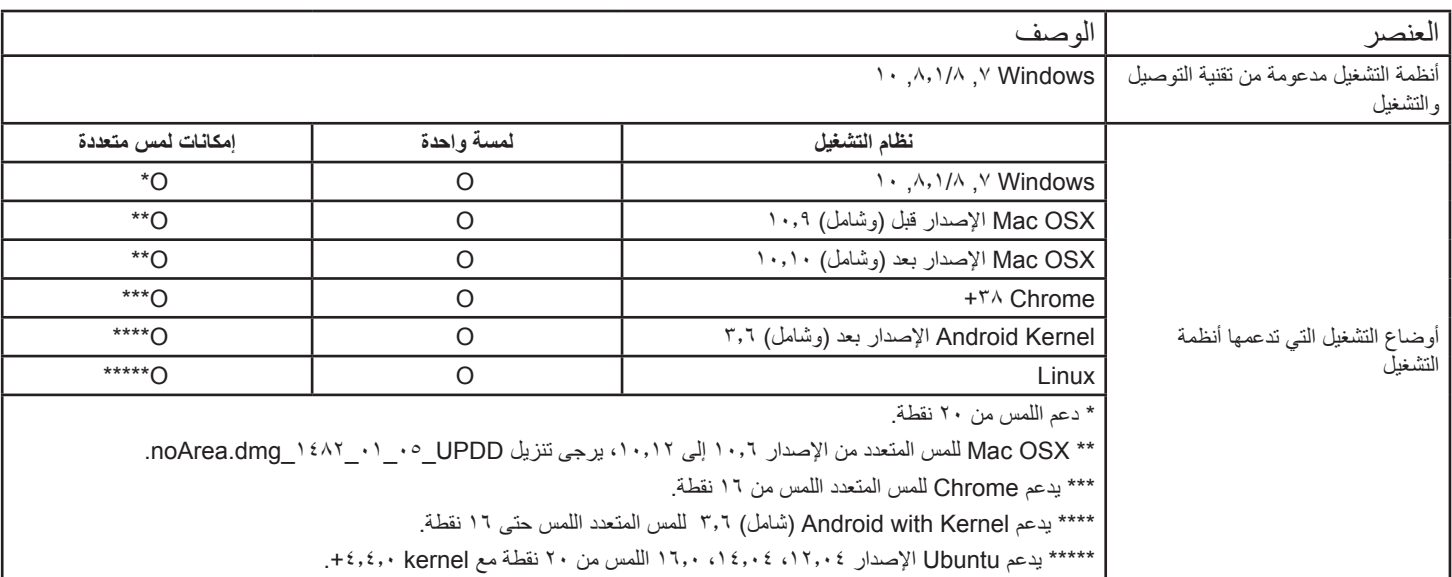

.1 نوصي بشدة باستخدام أحدث حزم خدمات المصاحبة لنظام تشغيل 7 Windows.

- -2 تشير مدخالت المرقم في نظام التشغيل Windows إلى المرقم باللمس في مقابل المرقم بالقلم في الحاسبات اللوحية.
	- -3 اضبط كوضع افتراضي من Microsoft.
	- -4 ال يعمل اللمس إذا تم توصيل كبل وحدة اللوحة اللمسية USB بمقبس F/I USB.

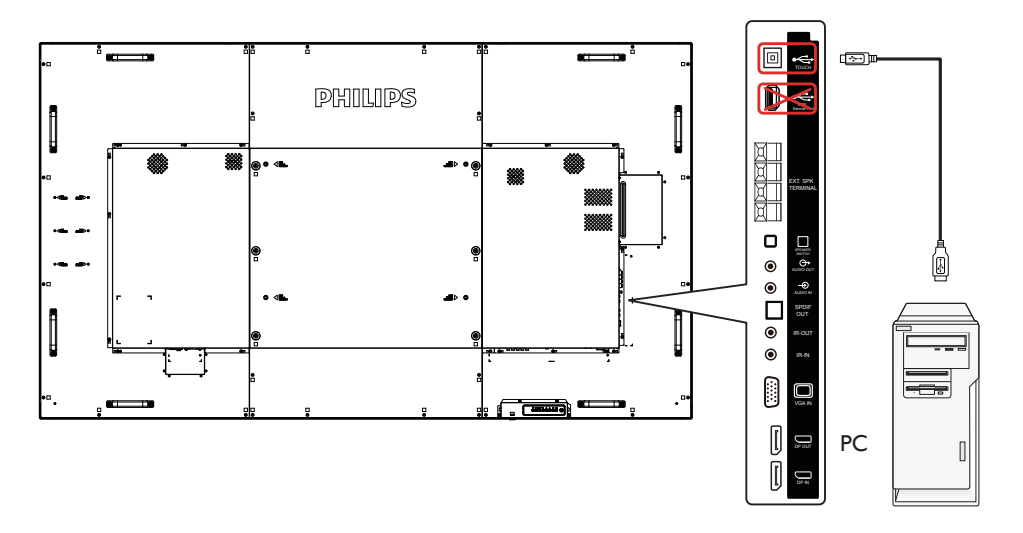

- -5 SDK، الموجودة في موقع الويب support-signagesolutions/com.philips.www، خاصة بتطوير تطبيقات اللمس المتعدد ألنظمة Windows وLinux.
- لنظام التشغيل OS Mac 10.10 يوصى باستخدام األداة »**TouchService** »إلعادة تحديد موضع اللمس ومحاكاة تشغيل الماوس )لمسة واحدة( ً . أوال -6 ثبت األداة »TouchService »على OS Mac، ثم اتبع اإلرشادات الواردة بدليل خدمة اللمس في حزمة برامج **TouchService** الموجودة في موقع الويب: .www.philips.com/signagesolutions-support
	- -7 يرجى زيارة support-signagesolutions/com.philips.www للحصول على أحدث المعلومات حول دعم وضع OSX Mac.

# **-4 التشغيل**

**مالحظة**: يوجد زر التحكم الموضح في هذا القسم أساسا على وحدة التحكم عن بعد، ما لم يذكر خالف ذلك.

### **-444 مشاهدة مصدر الفيديو المتصل**

انظر صفحة ١٣ راجع صفحة لتوصيل الأجهزة الخارجية. -1 اضغط على زر ] [ **SOURCE**.

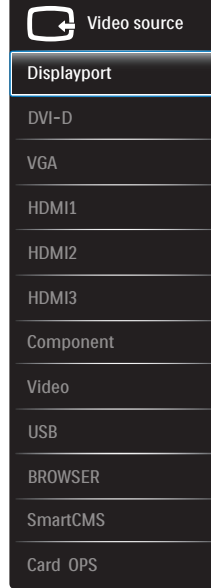

1- اضغط على زر [l] أو [l] لاختيار الجهاز، ثم اضغط على زر [OK].

# **-444 تشغيل ملفات الوسائط المتعددة من جهاز USB**

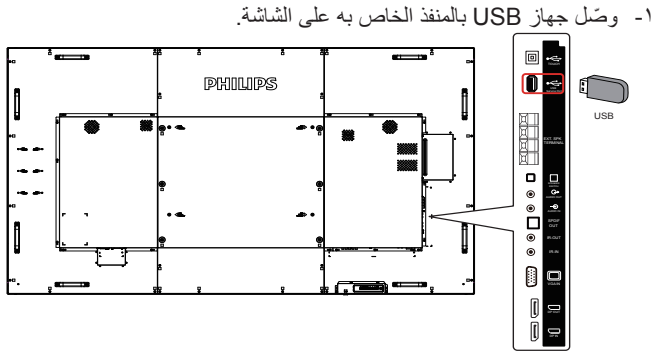

- -2 اضغط على زر **SOURCE**] [ ، واختر **USB**، ثم اضغط على زر ] [.
- -3 يتم الكشف عن جهاز USB المتصل تلقائيا لجميع ملفاتها القابلة للتشغيل، التي سيتم حفظها تلقائيا إلى 3 أنواع: **موسيقى**، و **فيلم**، و **صورة**.
- -4 اضغط على زر ] [ في الخلف للتوجه إلى أعلى طبقة في الشاشة. اضغط على زر [ $\blacktriangleright$ ] أو [ $\blacktriangleright$ ] لاختيار نوع الملف. اضغط على زر [ $\blacktriangleright$ ] للدخول إلى قائمة التشغيل.
	- -5 اختر الملف الذي ترغب في تشغيله. اضغط على زر  $\mathsf{OK}$ ] لبدء التشغيل.
		- -6 اتبع التعليمات المعروضة على الشاشة للتحكم في خيارات التشغيل.
- -7 اضغط على أزرار ]PLAY ) ( )للتحكم في التشغيل.
- **-444 خيارات التشغيل**
- **-44444 تشغيل ملفات الموسيقى**
- -1 اختر **موسيقى** من الشريط العلوي.

<span id="page-28-0"></span>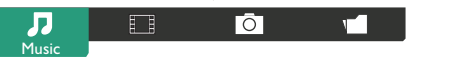

- 1- اختر أحد المسارات الصوتية ثم اضغط على زر  $\mathsf{OK}$ ].
- لتشغيل كل المقطوعات في ملف، اختر ملف موسيقي واحد. ثم اضغط على ] [ **لتشغيال الكل**.
	- للتخطي إلى المسار التالي أو السابق اضغط على زر ] [ أو ] [.
- $\mathsf{C}$ . لإيقاف تشغيل المسار الصوتي مؤقتًا، اضغط على زر  $\mathsf{C}\mathsf{K}$ ]. اضغط مرة أخرى على زر  $\mathsf{OK}$ ] لاستئناف التشغيل.
- للتسريع إلى الأمام أو الخلف لمدة ١٠ ثوان. اضغط على زر [ ] أو [ ].
- للبحث إلى الخلف أو األمام، اضغط على زر ] [ أو ] [، ثم اضغط بشكل متكرر للتبديل بين السرعات المختلفة.
	- إليقاف موسيقي، اضغط على زر ] [.

# **-44444 تشغيل األفالم**

-1 اختيار **فيلم** من الشريط العلوي.

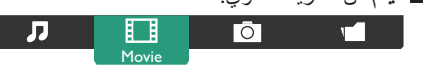

- ا- اختر ملف فيديو واضغط على زر  $\mathsf{OK}$ ].
- لتشغيل جميع مقاطع الفيديو في مجلد ما، يرجى اختيار ملف واحد. ثم اضغط على ] [ **لتشغيال الكل**.
- $\bullet$  لإيقاف تشغيل الفيديو مؤقتًا، اضغط على زر [ $\mathsf{OK}$ ] اضغط مرة أخرى على زر  $\mathsf{OK}$ ] لاستئناف التشغيل.
	- للتسريع إلى الأمام أو الخلف لمدة ١٠ ثوان. اضغط على زر [ ] أو [ ].
- للبحث إلى الخلف أو األمام، اضغط على زر ] [ أو ] [، ثم اضغط بشكل متكرر للتبديل بين السرعات المختلفة.
	- إليقاف تشغيل الفيديو، اضغط على زر ] [.

### **-44444 تشغيل ملفات الصور**

-1 اختيار **صورة** من الشريط العلوي.

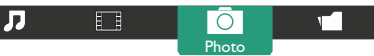

1- اختيار عرض الصور كمصغرات، ثم الضغط على زر [OK].

### **بدء عرض الشريحة**

وفي حال وجود صور متعددة في مجلد، قم باختيار صورة، ثم اضغط على] [ لـ .**تشغيل الكل**

- للتخطي إلى الصورة السابقة أو التالية اضغط على زر ] [ أو ] [ ثم اضغط على زر **]OK**آ.
	- إليقاف عرض الشرائح، اضغط على زر ] [.

# **-444 كيفية استخدام متصفح (5 HTML (Opera**

- -3 اضغط على زر ] [ **SOURCE**( المصدر(، واختر **BROWSER**، ثم اضغط على زر  $\overline{\mathsf{OK}}$ .
- <span id="page-29-0"></span>-٢ حريك المؤشر إلى شريط العنوان URL. ثم الضغط على زر ] [ وسوف ينبثق على لوحة مفاتيح الشاشة، يمكنك تحريك المؤشر إلدخال عنوان URL. بعد إدخال عنوان URL، قم باختيار **تم**.

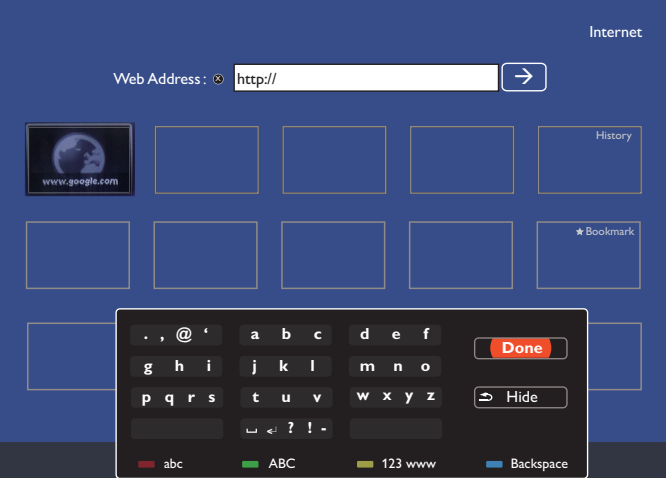

- تحريك المؤشر إلى أيقونة " $\div$  ثم الضغط على زر  $\mathsf{OK}$ ].

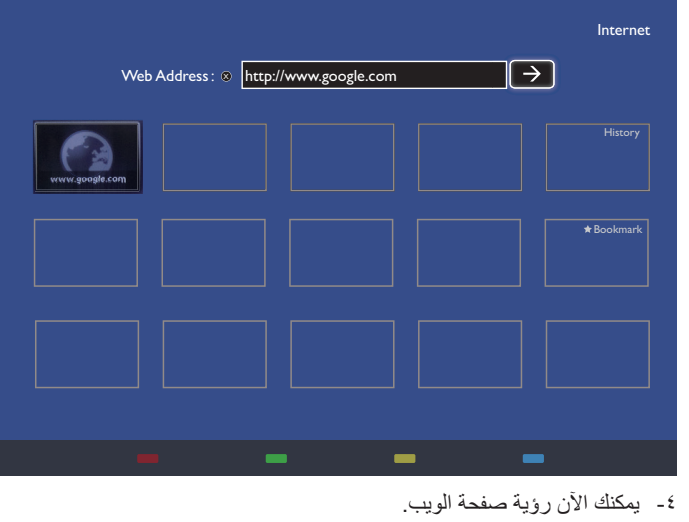

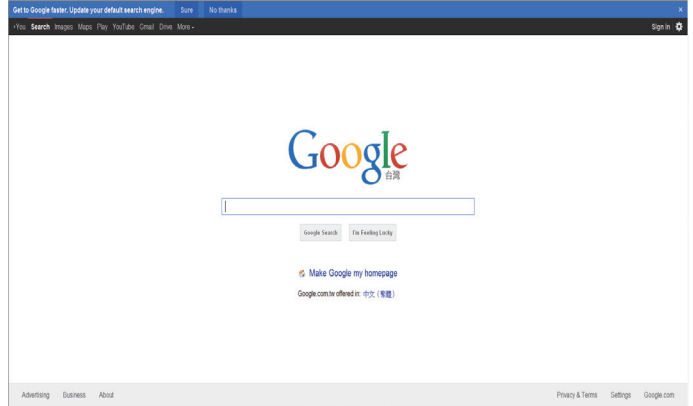

مالحظات:

- لم يدعم متصفح Opera تنسيق فالش.
- فالمتصفح ليس مصدر فيديو، ولن يظل على شاشة المتصفح بعد إعادة تشغيل الشاشة.

# **-5 قائمة البيانات المعروضة على الشاشة )OSD)**

فيما يلي نعرض نظرة شاملة عن قائمة البيانات المعروضة على الشاشة )OSD)، بحيث يمكن الرجوع إليها لمزيد من المعلومات عن ضبط جهاز العرض.

# **-555 التنقل في قائمة OSD**

# **-55555 يمكنك التنقل في قائمة OSD باستخدام وحدة التحكم عن بعد**

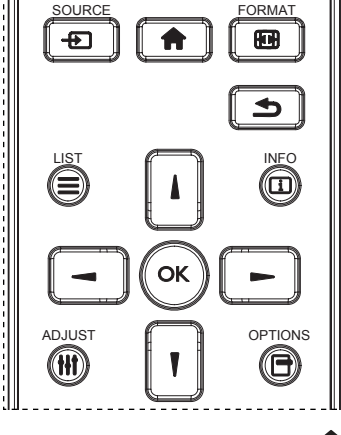

- -١ اضغط على زر ] [ في وحدة التحكم عن بعد لعرض قائمة OSD.
	- -٢ اضغط على زر ] [ أو ] [ الختيار العنصر المراد ضبطه.
	- -٣ اضغط على زر ]**OK** ]أو] [ للدخول إلى القائمة الفرعية.
- ٤- في القائمة الفرعية، اضغط على زر[∥] أو [¶] للتبديل بين العناصر، اضغط على زر ] [ أو ] [ لضبط اإلعدادات. إذا كان هناك قائمة فرعية، اضغط على زر ]**OK** ] و [—] للدخول إلى القائمة الفرعية.
- -٥ اضغط على زر ] [ للعودة إلى القائمة السابقة، أو اضغط على زر ] [ للخروج من قائمة OSD.

### مالحظات:

- في حالة عدم وجود قائمة OSD على الشاشة، اضغط على ] [ لعرض قائمة }**الصورة الذكية**{.
- في حالة عدم وجود قائمة OSD على الشاشة، اضغط على ] [ لعرض قائمة }**مصدر الصوت**{.

# **-55555 التنقل بين قائمة OSD باستخدام أزرار التحكم في جهاز العرض**

- -١ اضغط على زر ]**قائمة**[ لعرض قائمة OSD.
- -٢ اضغط على زر ] [ أو ] [ الختيار العنصر المراد ضبطه.
	- -٣ اضغط على زر ] [ للدخول إلى القائمة الفرعية.
- ٤- من القائمة الفرعية، اضغط على زر [▲] أو [▼] للتبديل بين العناصر، واضغط على زر [十] أو [一] لضبط الإعدادات. إذا كان هناك قائمة فرعية، اضغط على زر ] [ للدخول إليها.
- -٥ اضغط على زر ]**قائمة**[ للعودة للقائمة السابقة، أو اضغط على زر ]**قائمة**[ عدة مرات للخروج من قائمة OSD.

# <span id="page-30-0"></span>**-555 نظرة عامة على قائمة البيانات المعروضة على الشاشة )OSD)**

## **-55555 قائمة الصورة**

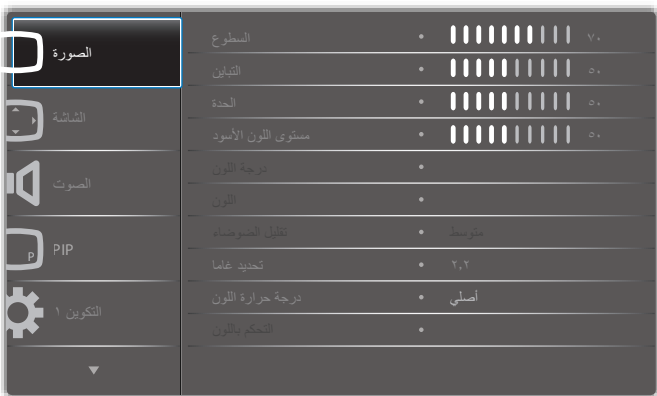

# **الصورة**

يستخدم هذا اإلعداد في ضبط لمعان الصورة بالكامل من خالل تغيير شدة اإلضاءة الخلفية بلوحة شاشة LCD.

# **التباين**

يستخدم هذا اإلعداد في ضبط جودة الصورة. تزداد شدة األجزاء السوداء من الصورة في البيئات المظلمة في حين تصبح الأجزاء البيضاء أكثر سطوعًا.

# **الحدة**

يستخدم هذا اإلعداد لتحسين تفاصيل الصور.

# **مستوى اللون األسود**

يُعرف مستوى اللون الأسود للفيديو بأنه هو مستوى اللمعان في أظلم (أسود) جزء من الصورة المرئية. يستخدم هذا اإلعداد لضبط لمعان الصور.

# **درجة اللون**

اضبط لتغيير صبغة اللون الخفيف للصورة.

اضغط على الزر ["] أو ["] للضبط. كما يؤدي الضغط على زر ["] إلى تحول لون مظهر الصورة إلى اللون الأخضر الخفيف. يؤدي الضغط على زر [ ] إلى تحول لون مظهر الصورة إلى اللون الأرجواني الخفيف.

مالحظة: هذا العنصر وظيفي لوضع الفيديو )مساحة ألوان YUV )فقط.

# **اللون**

يستخدم هذا الإعداد في ضبط الألوان بزيادة أو كثافة ألوان الصورة أو تخفيضها. مالحظة: هذا العنصر وظيفي لوضع الفيديو )مساحة ألوان YUV )فقط.

# **تقليل الضوضاء**

يستخدم هذا اإلعداد لضبط الصورة بإزالة الضوضاء منها. يمكنك تحديد مستوى تقليل الضوضاء المناسب.

# حدد من بين: }**غلق**{ / }**منخفض**{ / }**متوسط**{ / }**مرتفع**{.

مالحظة: هذا العنصر وظيفي لوضع الفيديو )مساحة ألوان YUV )فقط.

# **تحديد غاما**

تتحكم جاما في السطوع الكامل للصورة. وتظهر الصور غير المصححة بشكل مناسب إما بيضاء تمامًا أو مظلمة تمامًا وبذلك فإن التحكم في جاما على نحو ملائم له بالغ الأثر على جودة الصورة المعروضة على الشاشة بشكل عام.

وتتمثل الخيارات المتاحة فيما يلي: }**أصلي**{ / }**2.2**{ / }**2.4**{ / }**S جاما**{ /

# }**image-D**}.

# **درجة حرارة اللون**

ً يستخدم هذا اإلعداد في تحديد درجة حرارة اللون المالئمة للصورة. علما بأنه كلما كانت درجة حرارة اللون منخفضة كان لون الصورة مائل إلى الحمرة وكلما كانت درجة حرارة اللون مرتفعة كان لون الصورة مائل إلى الزرقة.

حدد من بين: }**k3000** }/{ **k4000** }/{ **k5000** }/{ **k6500** }/{ **k7500** }/ }**k9300** }/{ **k10000** }/{ **أصلي**{ / }**المستخدم 1**{ / }**المستخدم 2**{.

#### 86BDL3012T

#### **التحكم في اللون**

يمكنك ضبط درجات اللون للصورة بدقة عن طريق تغيير **إعدادات المستخدم- R**( أحمر(، **المستخدم-G**( أخضر( و**المستخدم-B**( أزرق( بشكل مستقل في الحالة التالية:

}**الصورة**{ - }**درجة حرارة اللون**{ - }**المستخدم**{ إلى ]**المستخدم** 1[

أو، يمكنك ضبط درجات اللون لكل K100 في مجموعة من K2000 إلى K10000 في الحالة التالية:

}**الصورة**{ - }**درجة حرارة اللون**{ - }**المستخدم**{ إلى ]**المستخدم** 2[

#### **الصورة الذكية**

تتوفر أوضاع الصورة الذكية التالية لـآلتي:

 وضع الكمبيوتر الشخصي: }**قياسي**{ / }**لمعان مرتفع**{ / }**sRGB**}.

إخراج DisplayPort وضع الفيديو: }**قياسي**{ / }**لمعان مرتفع**{ / }**سينما**{.

## **التباين الذكي**

صممت وظيفة التباين الذكية لتحسين جودة تباين الصورة على المشاهدة المعتمة عند تنشيطها. سيتم تعطيل }**السطوع**{ في قائمة **الصورة** بمجرد تنشيط وظيفة التباين الذكي.

#### **الطاقة الذكية**

ً يقوم هذا الخيار بضبط الشاشة لتقليل استهالك الطاقة تلقائيا.

وتتمثل الخيارات المتاحة فيما يلي: }**غلق**{ / }**متوسط**{ / }**مرتفع**{.

#### **مستشعر الضوء**

ً وظيفة مستشعر الضوء هي لضبط السطوع تلقائيا عندما يتغير الضوء المحيط

#### **طريقة المسح**

يغير هذا الوضع من مساحة العرض للصورة.

- }**مسح زائد**{ يعرض حوالي %95 من حجم الصورة األصلية. سيتم اقتطاع باقي المساحات المحيطة بالصورة.
	- }**مسح منخفض**{ يعرض الصورة في حجمها األصلي.

#### **إعادة تعيين الصورة**

إلعادة ضبط جميع اإلعدادات في قائمة **الصورة**.

#### **-55555 قائمة الشاشة**

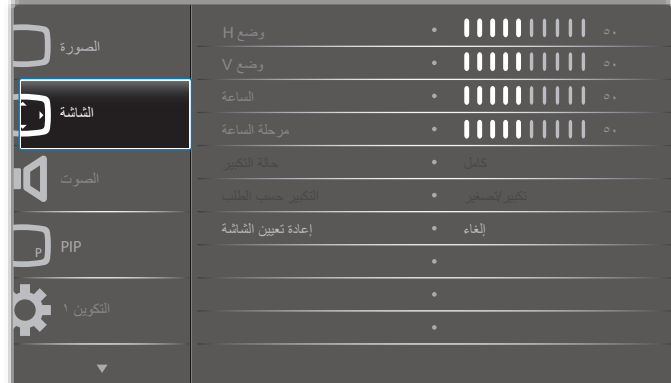

#### **وضع H**

اضغط على الزر [→] لتحريك الصورة إلى اليمين أو [➡] لتحريك الصورة إلى اليسار. مالحظات:

- يستخدم هذا الزر مع دخل **VGA** فقط.
- ال يمكن ضبط الوضع األفقي عند تنشيط }**تحريك البكسل**{.

#### **وضع V**

اضغط على الزر [➡] لتحريك الصورة لأعلى، أو [➡] لتحريك الصورة لأسفل.

#### مالحظات:

- يستخدم هذا الزر مع دخل **VGA** فقط.
- ال يمكن ضبط الوضع الرأسي عند تنشيط }**تحريك البكسل**{.

#### **الساعة**

يستخدم هذا اإلعداد لضبط عرض الصورة.

<span id="page-31-0"></span>مالحظة: يستخدم هذا اإلعداد مع دخل **VGA** موصل منظومة العرض المرئي فقط.

#### **مرحلة الساعة**

اضبط هذا اإلعداد لتحسين تركيز الصورة ووضوحها وثباتها.

مالحظة: يستخدم هذا اإلعداد مع دخل **VGA** موصل منظومة العرض المرئي فقط.

#### **حالة التكبير**

يمكن نقل الصور المستلمة في تنسيق ٩:١٦ (شاشة عريضة) أو تنسيق ٣:٤ (شاشة تقليدية). أحيانًا يكون لدى الصور الموجودة بتنسيق ٩:١٦ نطاقًا أسودًا في أعلى وأسفل الشاشة )الرسائل تنسيق(. سيتم تعطيل حالة التكبير عند تنشيط }**تحريك البكسل** { أو تشغيلها، وعند تمكين خاصية }**التجانب**{.

حدد من بين: }**كامل**{ / }**عادي**{ / }**حقيقي**{ / }**9:21**{ / }**مخصص**{.

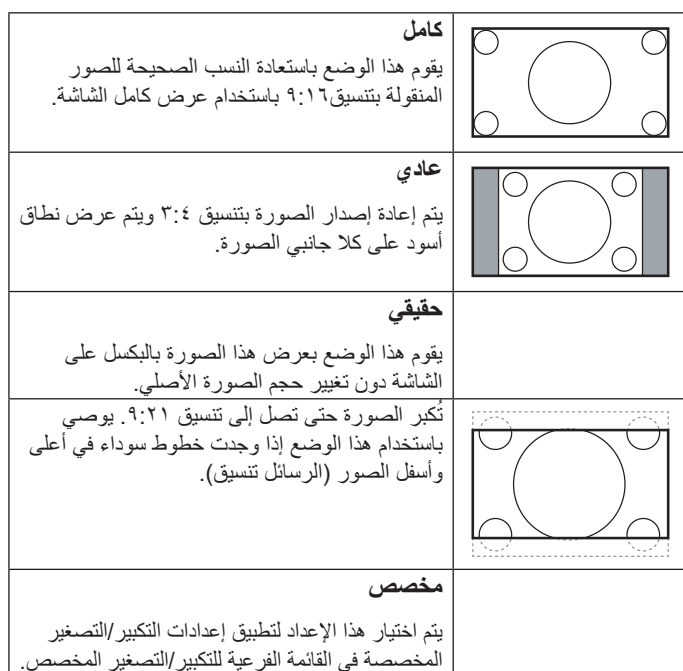

#### **التكبير حسب الطلب**

يمكن استخدام هذه الوظيفة لتحسين إعدادات التكبير/التصغير المخصصة بما يالئم الصورة المراد عرضها.

مالحظة: ال تتاح هذه الوظيفة إال عند ضبط }**حالة التكبير**{ على }**مخصص**{.

| تكبير إتصغير<br>يقوم هذا الإعداد بتوسيع أحجام الصورة الأفقية والرأسية<br>في نفس الوقت. |  |
|----------------------------------------------------------------------------------------|--|
| التكبير H<br>يقوم هذا الإعداد بتوسيع حجم الصورة<br>الأفقى فقط                          |  |
| التكبير V<br>يقوم هذا الإعداد بتوسيع حجم الصورة<br>الرأسي فقط.                         |  |

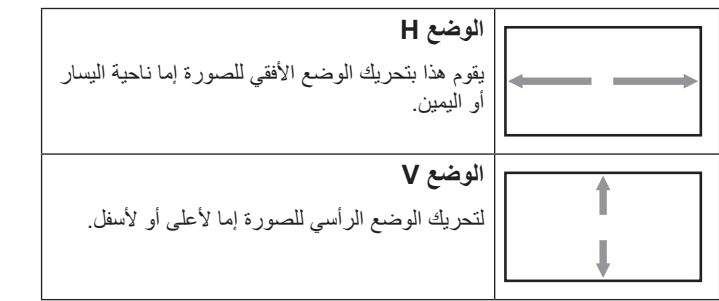

#### **إعادة ضبط الشاشة**

إعادة ضبط كل الإعدادات في قائمة شاشة إلى قيم المصنع المحددة مسبقًا.

#### **-55555 الصوت**

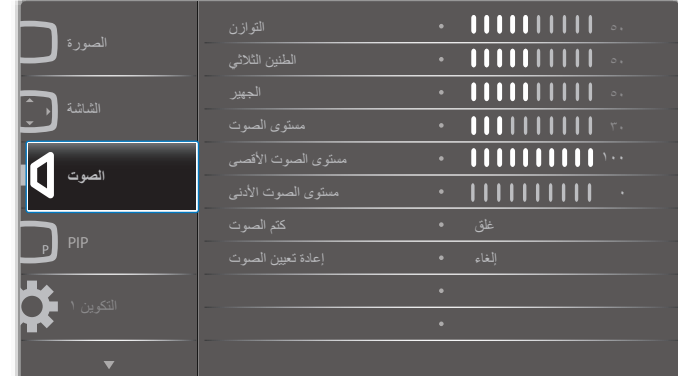

#### **التوازن**

ضبط هذه الخاصية يضمن توازن مخرج الصوت يمينًا ويسارًا.

#### **الطنين الثالثي**

يضبط هذا الخيار زيادة المستويات المرتفعة من الصوت أو خفضها.

### **الجهير**

يضبط هذا الخيار زيادة المستويات المنخفضة من الصوت أوخفضها.

# **مستوى الصوت**

يضبط هذا الخيار زيادة مستوى مخرج الصوت أو خفضه.

### **مستوى الصوت األقصى**

لضبط القيود التي يضعها المستخدم على الحد األقصى في إعدادات الصوت، ويمنع هذا الخيار التشغيل على مستوى صوت مرتفع للغاية.

> **مستوى الصوت األدنى** يضبط هذا الخيار التحديد الحد األدنى من إعدادات مستوى الصوت.

> > **كتم الصوت** يُستخدم هذا الخيار لغلق/فتح خاصية كتم الصوت.

#### **إعادة تعيين الصوت**

يعيد هذا الخيار ضبط كل الإعدادات في قائمة ا**لصوت** إلى قيم المصنع المحددة مسبقًا<sub>.</sub>

### **-55555 قائمة صورة داخل صورة**

<span id="page-32-0"></span>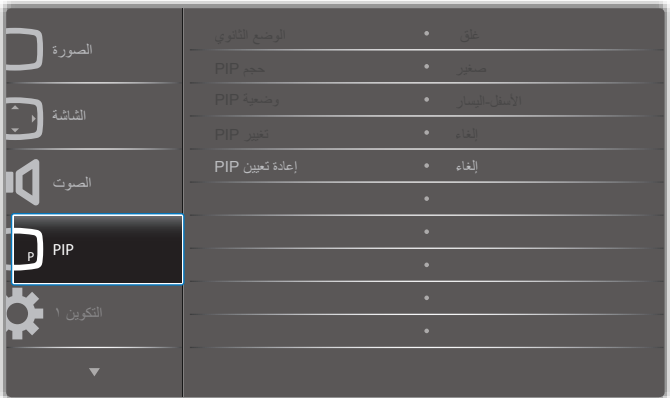

#### **الوضع الثانوي**

تحدد PIP (وضع صورة داخل صورة) ضع.

حدد من بين: }**غلق**{ / }**POP** {/} **PIP** }/{ **تبديل سريع**{ / }**Win2 PBP**} / }**Win3 PBP** {/} **Win4 PBP**}.

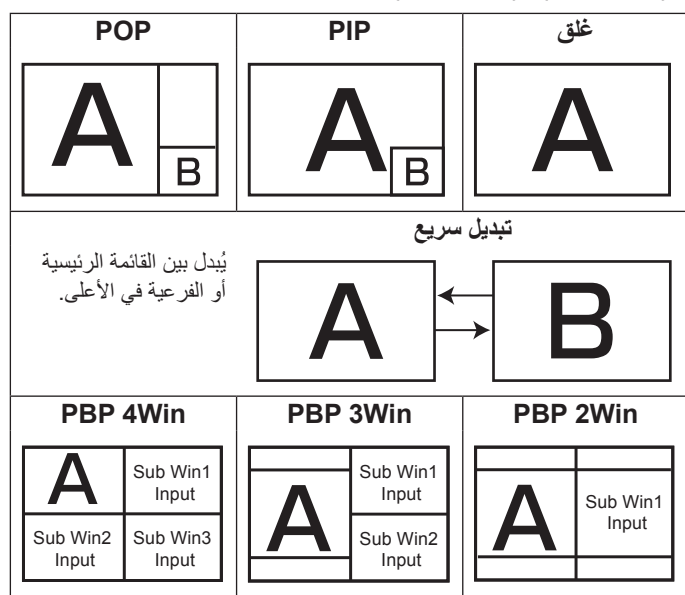

#### **حجم PIP**

يتيح تحديد مقاس الصورة الفرعية المستخدمة في وضع PIP( عرض صورة داخل صورة(.

حدد من بين: }**صغير**{ / }**متوسط**{ / }**كبير**{.

### **وضعية PIP**

يتيح تحديد الوضعية الصورة الفرعية المستخدمة في وضع PIP( عرض صورة داخل صورة(. حدد من بين: }**األسفل-اليمين**{ / }**األسفل اليسار**{ / }**األعلى اليمين**{ / }**األعلى اليسار**{.

#### **تغيير PIP**

تبديل إشارة الدخل الرئيسية والفرعية لوضع **PIP** / **POP** / **swap Quick**.

#### **إعادة ضبط PIP**

ًا. يعيد ضبط كل اإلعدادات في قائمة **PIP** إلى قيم المصنع المحددة مسبق مالحظات:

 وتكون خاصية PIP( صورة داخل صورة( متاحة إذا توافرت الشروط التالية: }**خيار متقدم**{ - }**التجانب**{ - }**تمكين**{ على ]**ال**[.

#### تتوفر خاصية PIP لبعض تركيبات مصدر اإلشارة كما هو موضح في الجدول التالي.

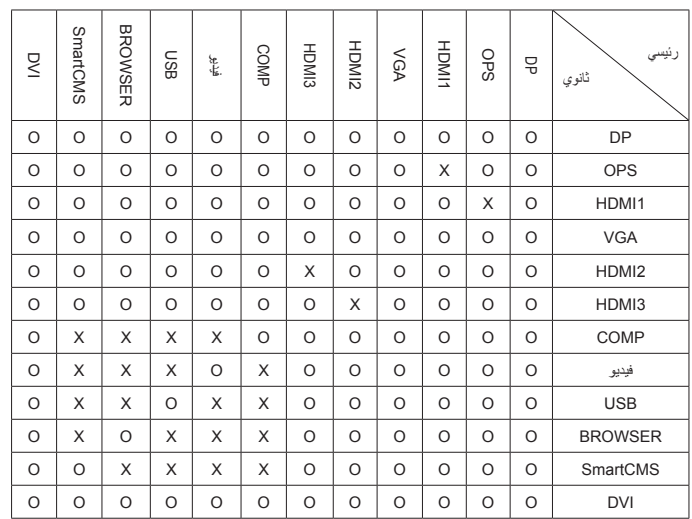

)O: خاصية PIP متاحة، X: خاصية PIP غير متاحة(

 ويعتمد توفر خاصية PIP ً أيضا على دقة إشارة الدخل المستخدمة.

#### **-55555 قائمة التحديث 1**

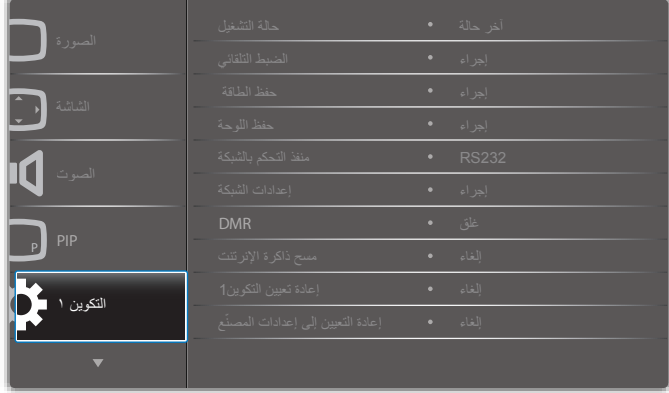

#### **حالة التشغيل**

يحدد حالة العرض المستخدمة للمرة القادمة عندما توصيل سلك الطاقة.

- }**إيقاف التشغيل**{ ستظل الشاشة على وضع إيقاف التشغيل عند توصيل سلك الطاقة بمأخذ التيار الكهربائي بالحائط.
	- }**فرض التشغيل**{ ستنتقل الشاشة إلى وضع التشغيل عند توصيل بمأخذ التيار الكهربائي بالحائط.
- }**آخر حالة**{ ستعود الشاشة إلى حالة التشغيل السابقة )تشغيل/إيقاف تشغيل/استعداد( عند نزع أو استبدال سلك الطاقة.

#### **الضبط التلقائي**

تستخدم هذه الوظيفة لتمكين تحسين عرض صور دخل VGA تلقائيًّا.

مالحظة: يستخدم هذا اإلعداد مع دخل **VGA**( موصل منظومة العرض المرئي( فقط.

#### **حفظ الطاقة**

ً تستخدم هذه اإلعدادات لتقليل الطاقة تلقائيا.

- }**RGB** }- حدد }**فتح**{ للسماح لشاشة العرض بالدخول في وضع توفير الطاقة عندما ال يتم الكشف عن أي إشارة من إدخاالت وضع الكمبيوتر )مساحة لون RGB) بعد 10 ثواني(.
- }**فيديو**{ حدد }**فتح**{ للسماح لشاشة العرض بالدخول في وضع وضع توفير الطاقة عندما ال يتم الكشف عن أي إشارة من إدخاالت وضع الفيديو )مساحة لون YUV) بعد 10 ثواني(.

#### **حفظ اللوحة**

<span id="page-33-0"></span>اختر لتفعيل وظائف حفظ اللوحة وبالتالي تقليل خطورة "ثبات الصورة" أو "الصورة المخفية".

 }**مروحة التبريد**{ - اختر لضبط سرعة الدوران لمروحة التبريد حدد }**تلقائي**{ لفتح/ غلق مروحة التبريد وفقًا لدرجة حرارة جهاز العرض.

> حدد من بين: }**تلقائي**{ / }**غلق**{/ }**منخفض**{ / }**متوسطة**{ / }**مرتفعة**{ مالحظات:

- سيبدأ Auto (تلقائي) في تشغيل مروحة التبريد عندما تصل درجة الحرارة إلى **40 درجة مئوية )104 درجة فهرنهايت(** , وتتوقف المروحة عن العمل عندما تعود درجة الحرارة إلى **38 درجة مئوية )100 درجة فهرنهايت(** سيتم عرض رسالة تحذير عن درجة الحرارة على الشاشة بمجرد وصول درجة الحرارة إلى **68 درجة مئوية** )**154 درجة فهرنهايت**(. جميع الوظائف ماعدا مفتاح ] [ سيتم تعطيلها عندئذ.
- بمجرد وصول درجة الحرارة إلى **70 درجة مئوية** )**158 درجة فهرنهايت**(، ً سيتم إيقاف تشغيل طاقة هذه الشاشة تلقائيا.
- }**اللمعان**{ حدد }غلق{ وسيتم تقليل درجة سطوع الصورة إلى الدرجة المناسبة. وستكون إعدادات اللمعان في قائمة الصورة غير متاحة عند اختيارها.
- }**تحريك البكسل**{ حدد الفترة الزمنية )}**تلقائي**{ / }**10** ~ **900**{ ثانية/ }**غلق**{( لهذه الشاشة لتوسيع حجم الصورة بشكل طفيف وتحويل وضع البكسل في 4 اتجاهات )أعلى أو أسفل أو يسار أو يمين(. سيعمل تنشيط نقل وحدات البكسل على تعطيل الوضع الأفقي والرأسي ووضع الزوم بقائمة الشاشة.

#### **منفذ التحكم بالشبكة**

حدد منفذ التحكم في الشبكة.

#### حدد من بين: }**232RS** }/{ **بطاقة 232RS OPS** }/ }**232RS>- LAN**}.

مالحظة: بعد توصيلك بجهاز OPS، يتم تفعيل خيار }**بطاقة 232RS OPS**}.

#### **إعدادات الشبكة**

ينبغي تخصيص }**عنوان بروتوكول اإلنترنت**{ و}**قناع الشبكة الفرعية**{ و}**البوابة االفتراضية**{ لهذه الشاشة.

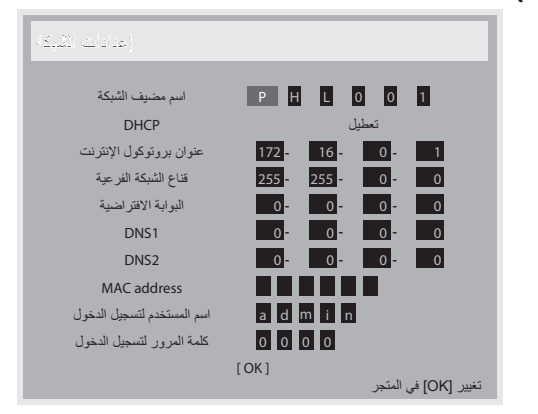

- اسم استضافة الشبكة
- DHCP اختر لتفعيل وظيفة DHCP أو تعطيلها. عند تمكين هذه الخاصية، سيُحدد عنوان IP ً وقناع الشبكة الفرعية ومدخل الشبكة الفرعية تلقائيا لجهاز العرض. وعند ً تعطيلها، ينبغي إدخال القيم التالية يدويا. اضغط على زر ]**OK** ]لحفظ القيم المختارة وتخزينها.
	- عنوان بروتوكول اإلنترنت
		- قناع الشبكة الفرعية
			- البوابة االفتراضية
				- DNS1
					- DNS<sub>2</sub>
				-
			- MAC address
	- اسم المستخدم دخول )يكون االسم االفتراضي للمستخدم هو }**المسؤول**{(
		- كلمة سر الدخول )كلمة المرور االفتراضية هي }**0000**{(

#### **DMR**

تتيح استقبال ملفات الوسائط المتعددة من الجهاز المتصل عن طريق الشبكة.

#### **مسح ذاكرة اإلنترنت**

امسح كافة ملفات تعريف االرتباط والعناوين وقائمة المحفوظات والنصوص المستخدمة للملء تلقائيا.

#### **إعادة تعيين التكوين** 1

ًا. أعد ضبط كل اإلعدادات في قائمة **التكوين** 1 إلى قيم المصنع المحددة مسبق

#### **ّع إعادة التعيين إلى إعدادات المصن**

أعد ضبط جميع اإلعدادات في قوائم OSD الخاصة بـ }**الصورة**{ و}**الشاشة**{ و}**الصوت**{ و}**PIP** }و}**التكوين 1**{ و}**التكوين 2**{ و}**خيار متقدم**{ إلى قيم المصنع مسبقة الضبط.

اضغط على زر ] [ أو ] [ لتحديد }**خيار متقدم**{، ثم اضغط على زر ]**OK** ]لتنفيذ إعادة الضبط.

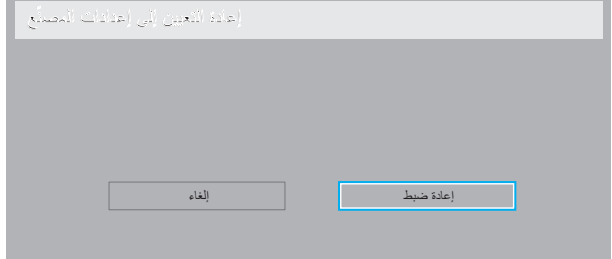

#### **-55555 قائمة التحديث 2**

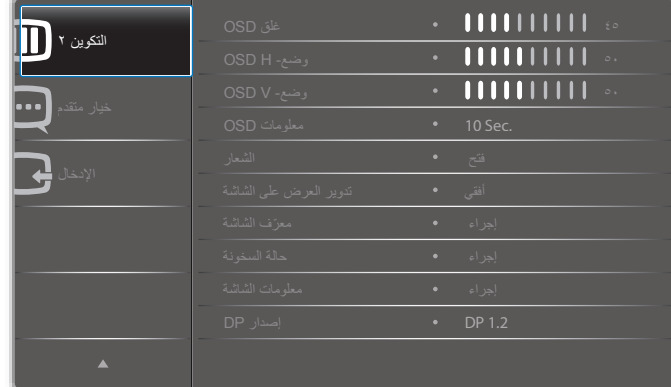

#### **غلق OSD**

اضبط الفترة الزمنية التي تظل فيها قائمة العرض على الشاشة. وتتمثل الخيارات المتاحة فيما يلي: }**0 ~ 120**{ ثانية.

#### **وضع- H OSD**

اضبط الوضع الأفقي لقائمة العرض على الشاشة.

**وضع- V OSD** اضبط الوضع الرأسي لقائمة العرض على الشاشة.

#### **معلومات OSD**

اضبط الفترة الزمنية التي يتم عرض فيها معلومات OSD على الركن األيمن العلوي للشاشة. سوف تظهر معلومات OSD عند تغيير إشارة الدخل. ستظل معلومات OSD على الشاشة مع تحديد }**غلق**{.

وتتمثل الخيارات المتاحة فيما يلي: }غلق، 1 إلى 60{ ثانية.

# **الشعار**

تمكين أو تعطيل PHILIPS لعرض الشعار عند تشغيل الشاشة.

# **تدوير العرض على الشاشة** أدر قائمة OSD.

وتتمثل الخيارات المتاحة فيما يلي:

- }**أفقي**{ )افتراضي(
	- }**عمودي**{

#### **معرف جهاز العرض**

<span id="page-34-0"></span>اضبط رقم الهوية للتحكم في هذه الشاشة من خالل اتصال C232RS. يجب أن تحتوي كل شاشة على رقم هوية فريد عند توصيل مجموعات متعددة من هذه الشاشة. يتراوح رقم معرف جهاز العرض ما بين ١ إلى ٢٥٥.

وتتمثل الخيارات فيما يلي: }**مجموعة الشاشات**{ / }**مصفوفة التجانب**{ / } **ّ معرف تلقائي**{

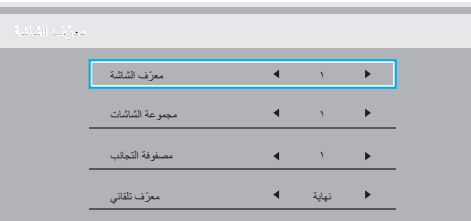

- }**مجموعة الشاشات**{
- وتتمثل الخيارات المتاحة فيما يلي: }**255-1**{. يكون اإلعداد االفتراضي .1
	- }**مصفوفة التجانب**{

يتراوح رقم مصفوفة التجانب ما بين ١ إلى ١٥. ١ هو الإعداد الافتراضي. تمكن ًا وظيفة إعداد } **ّ معرف تلقائي**{ من إعداد } **ّ معرف الشاشة**{ للجهاز الموصل وفق إلعدادات }**مصفوفة التجانب{** .

على سبيل المثال: يتم ضبط matrix Tiling على 4

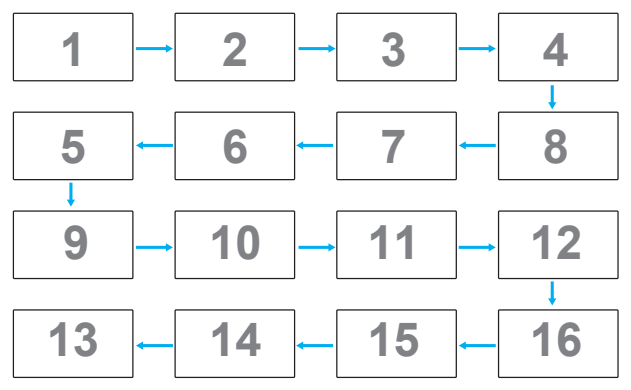

- } **ّ معرف تلقائي**{
- وتتمثل الخيارات فيما يلي: }**بداية**{ / }**نهاية**{. ويكون الخيار االفتراضي هو }**نهاية**{.
	- انتقل إلى خيار Start لضبط هويات األجهزة المتواجدة خلف الجهاز الحالي.
		- ً وبمجرد اإلنتهاء من الضبط، ينتقل الخيار تلقائيا إلى نهاية.
	- إذا أردت استخدام هذه الوظيفة، اربط جميع الأجهزة بكبل RS-232 ً بشكل تسلسلي، ثم اضبط موانئ المراقبة أيضا على -232RS.

#### **حالة الحرارة**

تسمح هذه الوظيفة بالتحقق من حالة الحرارة لهذه الشاشة في أي وقت.

#### **معلومات الشاشة**

تقوم بعرض معلومات عن الشاشة كرقم الطراز والمسلسل وساعات التشغيل وإصدار البرنامج.

رقم الطراز<br>الرقم التسلسلي<br>ساعات التشغيل إصدار البرنامج

**XXBDLXXXXX XXXXXXXX** XXXXXX XXXXX

#### **إصدار DP**

وتتمثل الخيارات فيما يلي: }**1.1 DP** {/} **1.2 DP** {/} **multi 1.2 DP**}. ويكون الخيار االفتراضي هو }**1.1 DP**}.

#### **مستشعر األشخاص**

اضبط الشاشة لتشغيل الإضاءة الخلفية إذا كانت تستشعر الأشخاص وقم بإيقاف الإضاءة الخلفية بعد فترة من الوقت المحدد

وتتمثل الخيارات المتاحة فيما يلي: }**غلق، 10 إلى 60**{ دقائق.

#### **HDMI** edid

وتتمثل الخيارات فيما يلي: }**1.4 HDMI** {/} **2.0 HDMI**}. ويكون الخيار االفتر اضي هو }**1.4 HDMI**}. مالحظة: خيار 2.0 HDMI لدعم استخدام جهاز 2.0 HDMI.

#### **rotation Image( تدوير الصورة(**

عيِّن صورة النافذة الرئيسية لتدويرها بزاوية 270 درجة. الخيار ات المتاحة هي: {Off (إيقاف تشغيل)} (افتر اضي) / {On (تشغيل)}.

#### **light LED Power( لمبة بيان حالة الطاقة(**

يمكنك التحكم في لمبة بيان حالة الطاقة. الخيارات المتاحة هي: {Off (إيقاف تشغيل)} / {On (تشغيل)} (افتراضي).

#### **إreset 2Configuration( إعادة تعيين التكوين 2(**

ًا. أعد ضبط كل اإلعدادات في قائمة **التكوين 2** إلى قيم المصنع المحددة مسبق

#### **-55555 قائمة خيار متقدم**

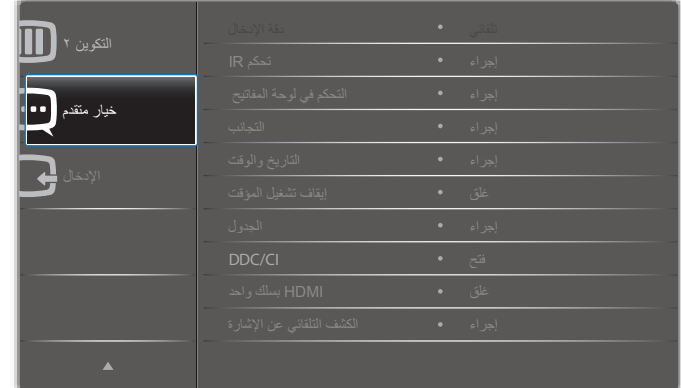

#### **دقة اإلدخال**

اضبط دقة دخل VGA. وال يطلب هذا إال عند تعذر الشاشة اكتشاف دقة دخل VGA على نحو صحيح.

مالحظة: يستخدم هذا اإلعداد مع دخل **VGA**( موصل منظومة العرض المرئي( فقط. وتتمثل الخيارات المتاحة فيما يلي:

- }**1024x768 / 1280x768 / 1360x768 / 1366x768**}
	- }**1400x1050 / 1680x1050**}
	- }**1600x1200 / 1920x1200**}
		- }**تلقائي** ً {: يحدد الدقة تلقائيا.

تصبح اإلعدادات المحددة نشطة بعد إيقاف تشغيل الطاقة وتشغيلها مرة ثانية.

#### **تحكم IR**

<span id="page-35-0"></span>يتيح هذا اإلعداد تحديد وضع التشغيل لوحدة التحكم عن بعد عند توصيل عدة شاشات من خالل اتصال C232RS.

- }عادي{ يمكن تشغيل جميع شاشات العرض بصورة عادية من خالل وحدة التحكم عن بُعد.
- }**ابتدائي**{ يقوم بتحديد هذه الشاشة كشاشة رئيسية لتشغيل وحدة التحكم عن بعد. مع العلم أنه يتم تشغيلها فقط من خالل وحدة التحكم عن بعد.
- }**ثانوي**{ يقوم بتحديد هذه الشاشة كشاشة ثانوية. وهذه الشاشة ال يمكن تشغيلها بواسطة وحدة التحكم عن بعد، فهي تستقبل فقط إشارة التحكم من الشاشة االبتدائية من خالل اتصال C232RS.
- }**قفل الجميع**{ / }**قفل الجميع إال حجم الصوت**{ / }**قفل الجميع إال الطاقة**{ تقوم هذه الخيارات بقفل وظيفة وحدة التحكم عن بعد الخاصة بهذه الشاشة. وللفتح، اضغط مع الاستمرار على زر **[لــــا] INFO** على وحدة التحكم عن بعض لمدة ° (خمس) ثوانٍ.
- مالحظة: بعد تالشي قائمة OSD الرئيسية، سيتم عرض OSD ابتدائية/ثانوية لمدة 3 ِ . أو اضغط على زر ]**OK** ]لعرض OSDابتدائية/ثانوية في حال عدم ثوان عرض OSD أخرى.
- -١ أثناء OSD األساسية، اضغط على زر ] [ أو ] [ لضبط قيم } **ّ معرف التحكم في جهاز العرض**{، ثم اضغط على زر ] [ أو زر ] [ لضبط } **ّ معرف مجموعة التحكم**{.

#### **التحكم في لوحة المفاتيح**

اختر هذه الخاصية لتمكين وظيفة لوحة المفاتيح في الشاشة (أزرار التحكم) أو تعطيلها.

- }**مفتوح**{ تمكن وظيفة لوحة المفاتيح.
- }**قفل الجميع**{ / }**إغلق الجميع إال حجم الصوت**{ / }**إغلق الجميع إلى الطاقة**{ تقوم هذه الخيارات بتعطيل وظيفة لوحة المفاتيح.
- ملاحظة: لتمكين أو تعطيل قفل التحكم في لوحة المفاتيح، اضغط على زري [十] و [l] مع الاستمرار لمدة تزيد على ٣ ثوانٍ.

#### **التجانب**

وباستخدام هذه الوظيفة، يمكن إنشاء مصفوفة شاشة كبيرة أحادية (حائط فيديو) تتكون من ما يصل إلى 150 مجموعة من هذه الشاشة )**ما يصل إلى 10 مجموعة لكل جانب رأسي و15 مجموعات لكل جانب أفقي**(. تتطلب هذه الوظيفة اتصال تسلسلي على التوالي.

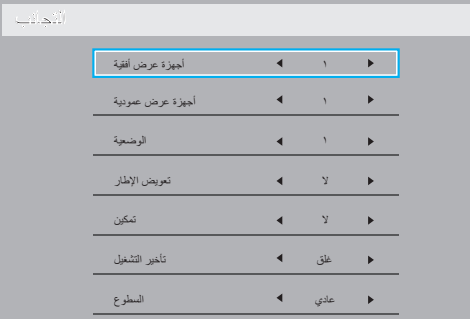

- }**أجهزة عرض أفقية**{ تحدد عدد الشاشات على الجانب األفقي.
- }أ**جهزة عرض عمودية**{ تحدد عدد الشاشات على الجانب الرأسي.
	- }**الوضعية**{ يحدد وضع هذه الشاشة في مصفوفة الشاشة.
- }**تعويض اإلطار**{ اختر تشغيل وظيفة مكون اإلطار أو إيقاف تشغيله. فإذا تم تحديد}**نعم**{، ستقوم هذه الشاشة بضبط الصورة للتعويض عن عرض حواف هذه الشاشة حتي يتم عرض الصورة بشكل دقيق.

**تعويض اإلطار**

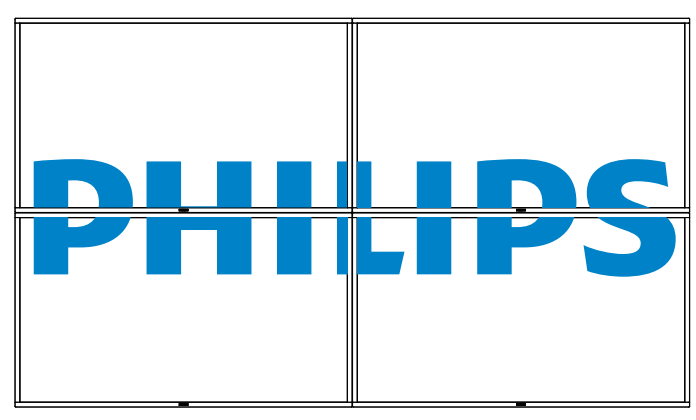

**تعويض اإلطار - ال**

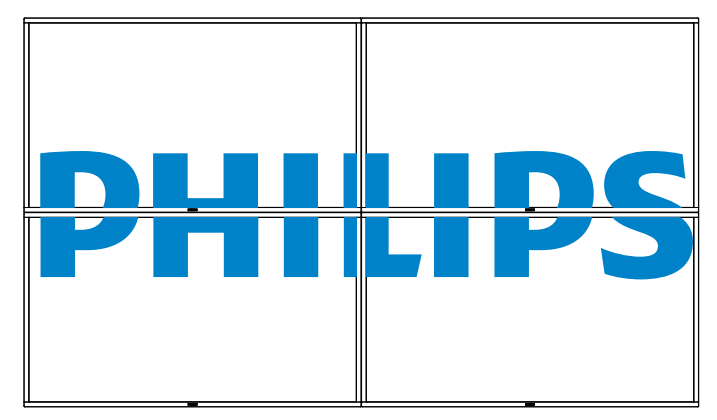

- }**تمكين**{ اختر تفعيل وظيفة التجانب أو تعطيلها. فإذا تم تفعيلها، ستقوم هذه الشاشة بتطبيق اإلعدادات في }**أجهزة عرض أفقية**{ و}**أجهزة عرض عمودية**{ و}**الوضعية**{ و}**مكون اإلطار**{.
- }**تأخير التشغيل**{ عيّن وقت تأخير التشغيل )بالثواني(. يسمح الخيار االفتراضي }**تلقائي**{ بتشغيل تتابعي لكل شاشة من خالل رقم الهوية وذلك في حالة توصيل أكثر من شاشة. وتتمثل الخيارات المتاحة فيما يلي: }**غلق** / **تلقائي** / **2 إلى 255**{
	- **}السطوع{**: **}عادي{**/**}ACS}**
- **}عادي{**: يطبق قيمة إعداد سطوع المستخدم بقائمة المعلومات المعروضة على الشاشة )اإلضاءة الخلفية(
- **}ACS}**: يطبق قيمة السطوع )اإلضاءة الخلفية( التي تم تعديلها من خالل أداة معايرة اللون، ويتعذر تعديل الإعداد المرتبط بالسطوع (الإضاءة الخلفية) بقائمة المعلومات المعروضة على الشاشة.

مالحظة: سيتم تعطيل وظيفة التجانب أثناء استخدام وظيفة PIP.

#### **التاريخ و الوقت**

تمكنك هذه الوظيفة من ضبط الوقت والتاريخ الحالي للساعة الداخلية لهذه الشاشة.

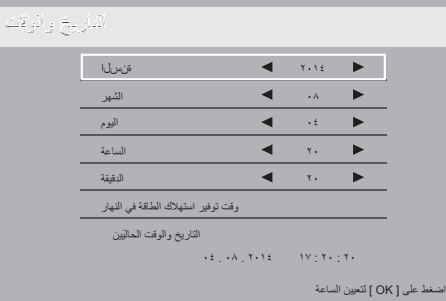

- -١ اضغط على الزر ]**OK** ]للدخول إلى القائمة الفرعية.
- -٢ اضغط على زر ] [ أو زر ] [ للتبديل بين }**السنة**{ و}**الشهر**{ و}**اليوم**{ و}**الساعة**{ و}**الدقيقة**{ و}**وقت توفير استهالك الطاقة في النهار**{.
- -٣ اضغط على الزر ] [ أو ] [ لضبط كل اإلعدادات باستثناء }**وقت توفير استهالك الطاقة في النهار**{.
- -٤ اضغط على الزر ]OK ]للدخول إلى قائمة }**وقت توفير استهالك الطاقة في النهار**{ الفرعية.

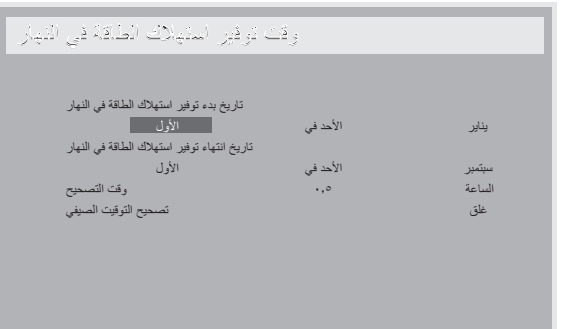

- <sup>0</sup>- اضغط على زر [■] أو زر [■] لتحديد العنصر، اضغط على زر [L] أو زر [V] للضبط.
- }**تاريخ بدء توفير استهالك الطاقة في النهار** ّ { حدد }**األول** / **الثاني** / **الثالث** / **الرابع** / **األخير**{ األحد في الشهر }**يناير إلى ديسمبر**{.
	- }**تاريخ نهاية توفير استهالك الطاقة في النهار** ّ { حدد }**األول** / **الثاني** / **الثالث** / **الرابع** / **األخير**{ األحد في الشهر }**يناير إلى ديسمبر**{.
		- }**وقت التصحيح**{ الخيارات هي: }**0,5** / **1,0** / **1,5** / **2,0**{
			- }**تصحيح التوقيت الصيفي**{ }**فتح**{ لتمكين هذه الخاصية.

#### **إيقاف تشغيل المؤقت**

ً اضبط الشاشة لتقوم بإيقاف التشغيل ذاتيا من خالل وضع االستعداد في إطار زمني محدد. وتتمثل الخيارات المتاحة فيما يلي: }**غلق، 1 ~ 24**{ ساعة من الوقت الحالي. مالحظة: عند تنشيط "مؤقت الغلق"، سيتم تعطيل إعدادات "جدول".

#### **الجدول**

تسمح لك هذه الوظيفة إعداد ما يصل إلى ٧ (سبعة) فترات زمنية مجدولة مختلفة لهذه الشاشة للتفعيل.

فيمكنك تحديد:

- وقت تشغيل هذه الشاشة وإيقاف تشغيلها.
- أيام الأسبوع التي يتم تفعيل هذه الشاشة فيها.
- أي مصدر دخل سوف تستخدمه هذه الشاشة لكل فترة تفعيل مجدولة.
- مالحظة: نوصي بإعداد التاريخ والوقت الحاليين من قائمة }**التاريخ والوقت**{ قبل استخدام هذه الوظيفة.
	- -١ اضغط على زر ]**OK** ]أو] [ للدخول إلى القائمة الفرعية.

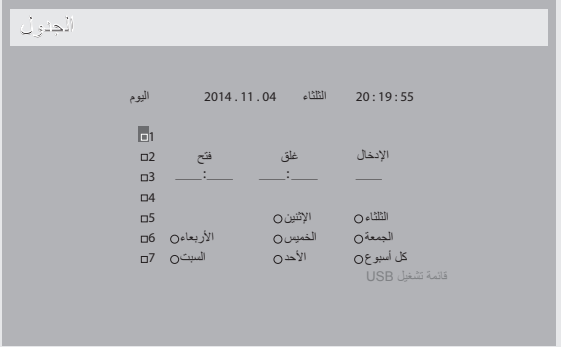

-٢ اضغط على زر ] [ أو زر ] [ لتحديد عنصر الجدول )رقم العنصر من 1 إلى 7(، ثم اضغط على زر ]**OK** ]لجعله رقم list Save( العنصر(.

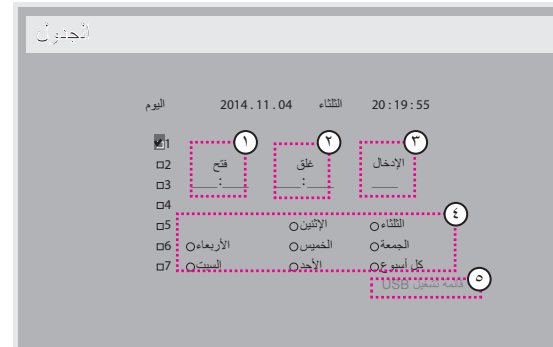

- -٣ اضغط على زر ] [ أو ] [ لتحديد الجدول: 1 **جدول شغيل**: اضغط على زر ] [ أو ] [ لضبط الساعة والدقيقة لتشغيل هذه الشاشة.
	- 2 **جدول إيقاف التشغيل**: اضغط على زر ] [ أو ] [ لضبط ساعة ودقيقة إيقاف تشغيل شاشة العرض.

ً حدد مكان كل من الساعة والدقيقة أو اتركه فارغا "\_\_" إذا كنت ال ترغب في استخدام جدول زمني لتشغيل الطاقة أو إيقاف تشغيل الطاقة.

3 **تحديد مصدر الدخل**: اضغط على زر ] [ أو ] [ لتحديد الجدول: إذا لم يتم تحديد ً مصدر دخل، سيبقى مصدر الدخل هو نفس ما تم تحديده مؤخرا.

4 **جدول التاريخ**: اضغط على زر ] [ لتحديد أي يوم في األسبوع سيصبح فيه عنصر الجدول هذا ساري المفعول ثم اضغط على زر ]OK].

٤- لإجراء مزيد من إعدادات الجدول اضغط على [٣]، ثم كرر الخطوات أعلاه. توضح عالمة التحديد في المربع بجوار رقم عنصر الجدول الزمني أن الجدول الزمني المحدد قيد التنفيذ.

#### مالحظات:

- إذا تداخل الجدول الزمني، تأخذ أوقات التشغيل المجدولة أولوية على أوقات إيقاف تشغيل الطاقة المجدولة.
- إذا كان هناك عنصران بالجدول الزمني تم برمجتهما لنفس الوقت، تكون األولوية للجدول ذو الرقم الأكبر ـ على سبيل المثال، إذا تم ضبط كل من عناصر الجدول الزمني رقم ١ ورقم ٢ لتشغيل هذه الشاشة الساعة ٧:٠٠ صباحًا وإيقاف تشغيلها الساعة ٥:٠٠ ً مساءا، سيتم تفعيل عنصر الجدول الزمني رقم 1 فقط.
	- تدعم كل قائمة تشغيل ما يصل إلى ٣٠ ملفًا<sub>.</sub>
- لم يتم إزالة قائمة التشغيل بعد **{إعادة التعيين إلى إعدادات المصنّع}**. يلزم إزالة الملفات ً يدويا أو حذف قائمة قائمة جدولة \_usb في USB.

#### **DDC/CI**

يتم اختياره لتشغيل أو إيقاف تشغيل وظيفة التواصل CI/DDC. حدد }**فتح**{ لالستخدام العادي. تخصص DDC/CI (واجهة الأوامر) للكمبيوتر عدة وسائل تمكنه من إعطاء أوامر للشاشة، باإلضافة إلى استالم بيانات جهاز اإلحساس من الشاشة عبر ارتباط ثنائي اإلتجاه

مثل +DDC2Ab/Bi/B.

ويتم تحديد الأوامر الخاصة لشاشات التحكم من خلال معيار مستقل في ضبط أوامر التحكم في الشاشة )MCCS).

وتزود شاشات DDC/CI أحيانًا بمستشعر لون خارجي ليسمح بالمعايرة التلقائية لموازنة ألوان الشاشة. تدعم بعض شاشات CI/DDC tilting وظيفة المحور التلقائي حيث يمكن ً مستشعر التدوير في الشاشة من تشغيل النظام للحفاظ على العرض عموديا أثناء تبديل الشاشة بين وضعي عمودي وأفقي.

يجب أن يتم دعم أوامر CI/DDC التالية عن طريق خط األوامر:

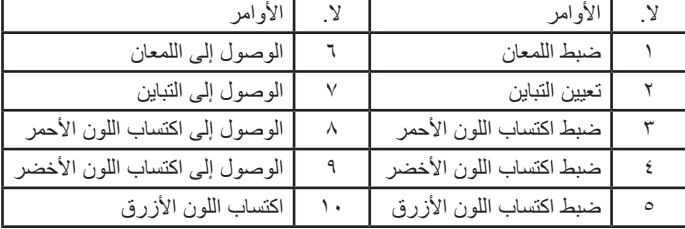

#### **HDMI بسلك واحد**

- التحكم في وظيفة CEC
- }**غلق**{ تعطيل CEC.(االفتراضي(
	- }**فتح**{ تمكين CEC.

#### **الكشف التلقائي عن اإلشارة**

اختر هذا الخيار لتمكين الشاشة من اكتشاف مصادر اإلشارة المتاحة وعرضها تلقائيًّا.

• {**غلق**} - بمجرد توصيل إشارة، يمكن تحديد هذا الإعداد يدويًا فقط.

إذا كان الدخل المحدد هو عدم وجود إشارة، اضبط الشاشة على عرض الصورة تلقائيًا وفقًا لترتيب البحث الخاص بكل اختيار.

وتتمثل الخيارات المتاحة فيما يلي: }**الكل**{ / }**مصدر الكمبيوتر فقط**{ / }**مصدر الفيديو فقط**{ / }**تجاوز الفشل**{

- }**الكل**{: VGA / DVI / 3HDMI / 2HDMI / 1HDMI / DP / المكون / OPS.
	- }**مصدر الكمبيوتر فقط**{: VGA / DVI / DP / بطاقة OPS.
	- }**مصدر الفيديو فقط**{: 3HDMI / 2HDMI / 1HDMI ّ / المكون.
		- }**تجاوز الفشل**{
	- تجاوز الفشل :12-1 وضع من تحديد المستخدم. االفتراضي: HDMI.

#### **ضبط التشغيل**-

يقوم بضبط تهيئة التشغيل حسب حالة كل طاقة.

- }**تلقائي**{ بعد تحديد }**بطاقة OPS** }على دخل مصدر الفيديو، سيتم ضبط OPS على وضع إيقاف التشغيل بمجرد ضبط الشاشة على وضع اإليقاف، أو ضبط OPS على وضع التشغيل بمجرد ضبط الشاشة على وضع التشغيل. وعند ضبطه على مدخالت أخرى لمصدر الفيديو، سيتم ضبط OPS على وضع تشغيل بصفة مستمرة.
	- **ً مقفول**{ سيتم ضبط OPS ٍ على وضع اإليقاف بشكل دائم. }**دائما**
	- **ً مفتوح**{ سيتم ضبط OPS ٍ في هذا الخيار على وضع تشغيل بشكل دائم. }**دائما**

#### **اللغة**

تحديد اللغة المستخدمة في قائمة OSD.

وتتمثل الخيارات المتاحة فيما يلي: / }简体中文 {/} Deutsch {/} English} {Français} / {Italiano} / {Español} / {Русский} / {Polski} / .{Türkçe} / {繁體中文} / {日本語} / {Português}

#### **خيار متقدم إلعادة الضبط**

إعادة تعيين كل اإلعدادات ما عد }**التاريخ والوقت**{ في قائمة **خيار متقدم** إلى قيم المصنع المضبوطة مسبقًا.

- -١ اضغط على زر ]**OK** ]أو] [ للدخول إلى القائمة الفرعية.
- -٢ اضغط على زر ] [ أو ] [ لتحديد }**إعادة ضبط**{، ثم اضغط على زر ]**OK** ]لتنفيذ إعادة الضبط.
- -٣ اضغط على الزر ] [ أو حدد }**إلغاء**{ ثم اضغط على الزر ]**OK** ]لإللغاء والعودة إلى القائمة السابقة.

#### **APM**

إعدادات توفير الطاقة.

- **إيقاف التشغيل )إيقاف تشغيل TCP/إيقاف تشغيل WOL )-** ال يدعم WOL / ال يدعم التنشيط على مقبس TCP / ال يدعم التنشيط على صفحة الويب.
- **الوضع 1 )إيقاف تشغيل TCP/تشغيل WOL )-** يدعم WOL / ال يدعم التنشيط على مقبس TCP / ال يدعم التنشيط على صفحة الويب.
- **الوضع 2 )تشغيل TCP/إيقاف تشغيل WOL )-** ال يدعم WOL / يدعم التنشيط على مقبس TCP / يدعم التنشيط على صفحة الويب.

#### **-55555 قائمة اإلدخال**

<span id="page-38-0"></span>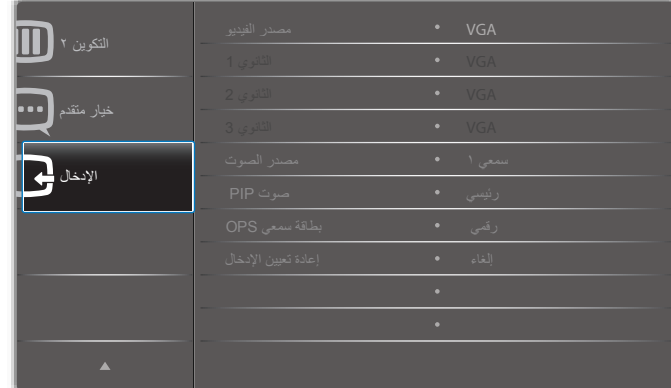

#### **مصدر الفيديو**

اختر أحد مصادر دخل الفيديو.

حدد من بين: }**ميناء العرض**{ / {**D-DVI** {/} **VGA** {/} **1HDMI** {/} **2HDMI** {/ / {**3HDMI** { {**ّ المكون**{ / }**الفيديو**{ / }**USB** {/} **BROWSER** {/} **SmartCMS** } / }**بطاقة OPS**}.

#### **فرعي 1**

حدد إشارة الدخل لصورة 1Win الفرعية.

حدد من بين: }**ميناء العرض**{ / {**D-DVI** {/} **VGA** {/} **1HDMI** {/} **2HDMI** {/ / {**3HDMI** { {**ّ المكون**{ / }**الفيديو**{ / }**USB** {/} **BROWSER** {/} **SmartCMS** } / }**بطاقة OPS**}.

#### **فرعي 2**

حدد إشارة الدخل لصورة 2Win الفرعية.

حدد من بين: }**ميناء العرض**{ / {**D-DVI** {/} **VGA** {/} **1HDMI** {/} **2HDMI** {/ / {**3HDMI** { {**ّ المكون**{ / }**الفيديو**{ / }**USB** {/} **BROWSER** {/} **SmartCMS** } / }**بطاقة OPS**}.

#### **فرعي 3**

حدد إشارة الدخل لصورة 3Win الفرعية.

حدد من بين: }**ميناء العرض**{ / {**D-DVI** {/} **VGA** {/} **1HDMI** {/} **2HDMI** {/ / {**3HDMI** { {**ّ المكون**{ / }**الفيديو**{ / }**USB** {/} **BROWSER** {/} **SmartCMS** } / }**بطاقة OPS**}.

#### **مصدر الصوت**

يحدد هذا الخيار مصدر مدخل الصوت وفقًا لمصدر إشارة الصوت المتصل بمدخل الصوت ومقبس HDMI في جهاز العرض.

حدد من بين: }**تناظري**{ / }**ميناء العرض**{ / }**سمعي 1**{ / }**سمعي 2**{ / }**الوسائط**{.

#### **سمعي PIP**

حدد مصدر الصوت في وضع PIP( صورة داخل صورة(.

- }**رئيسي**{ حدد مستوى الصوت من الصورة الرئيسية
- }**الثانوي 1**{ حدد الصوت من صوت الصورة الفرعية .1
- }**الثانوي 2**{ حدد الصوت من صورة الصورة الفرعية .2
- }**الثانوي 3**{ حدد الصوت من صوت الصورة الفرعية .3

#### **بطاقة سمعي OPS**

يحدد وضع الصوت التناظري أو الرقمي لبطاقة OPS.

#### **إعادة تعيين اإلدخال**

يعيد هذا الخيار ضبط كل الإعدادات في قائمة الإدخال إلى قيم المصنع المحددة مسبقًا ـ

# **-6 توافق جهاز USB**

**صيغ النص المترجم داخل فيدو جهاز USB( لغة النص المترجم وغير ذلك(**

<span id="page-39-0"></span>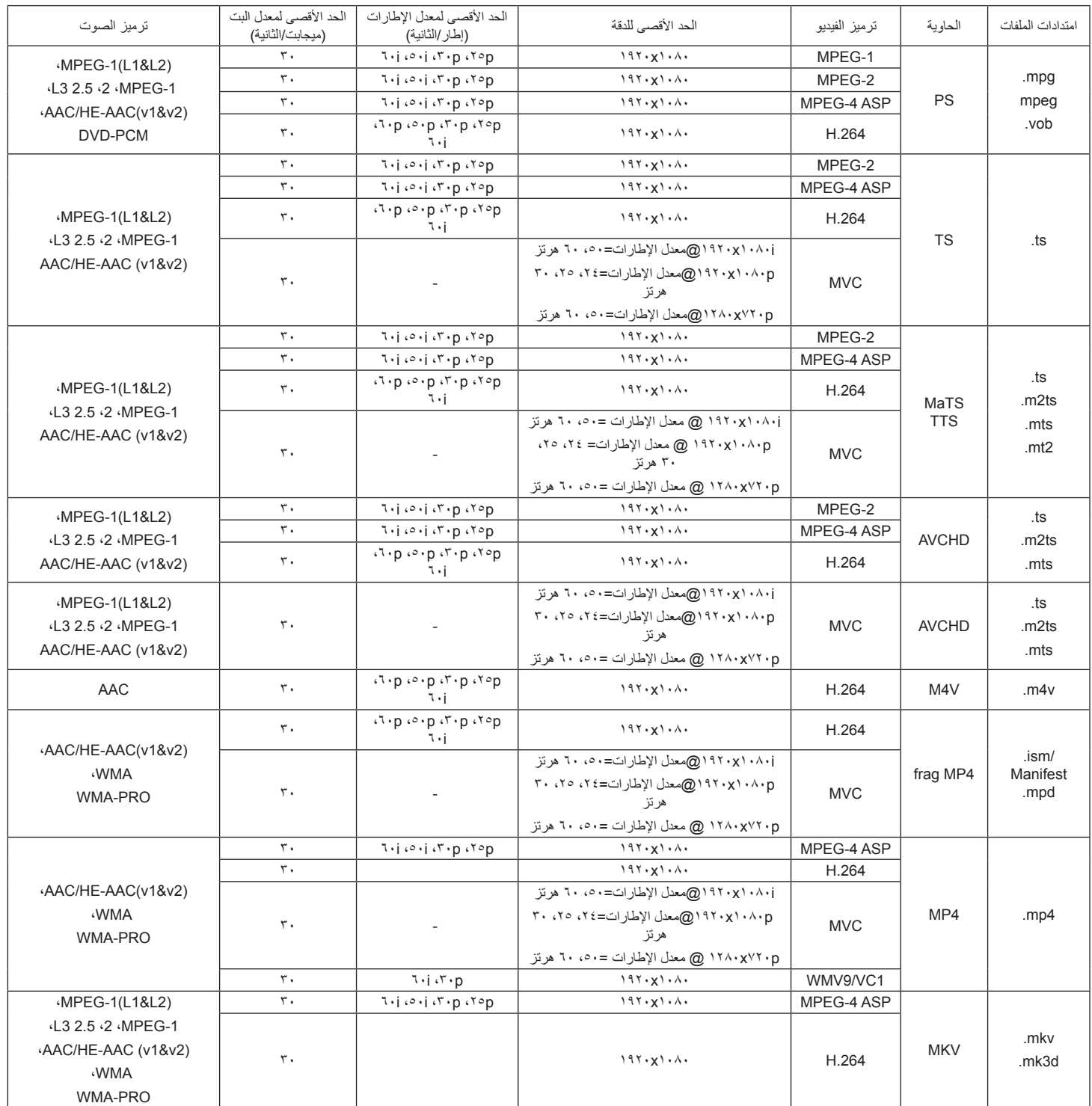

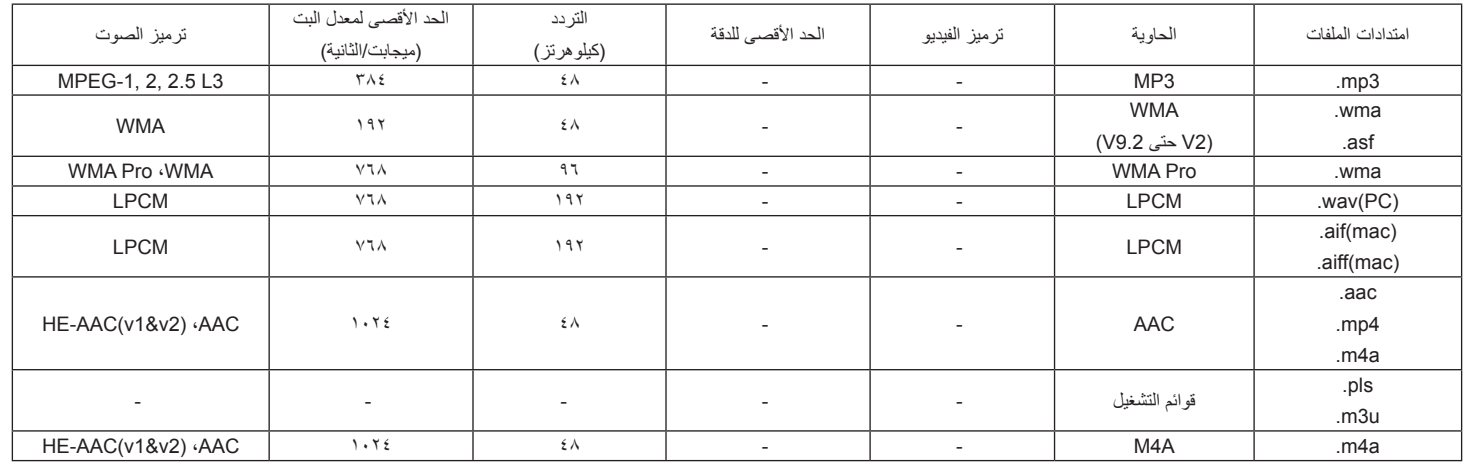

مالحظات:

 قد ال يعمل الصوت أو الفيديو في حال تجاوز معدل البت/معدل اإلطار المعياري للمحتويات، معدل اإلطار/ في الثانية المتوافق والمذكور في الجدول أعاله.

 وفي حال زيادة معدل البت أو معدل اإلطار الخاص بمحتويات الفيديو عن المعدل المذكور في الجدول أعاله، قد تتسبب هذه الزيادة في تقطيع مقاطع الفيديو أثناء التشغيل.

# **-7 حل المدخل**

### **ًا )دعم توقيت DVI/VGA): وضع FHD المضبوط مسبق**

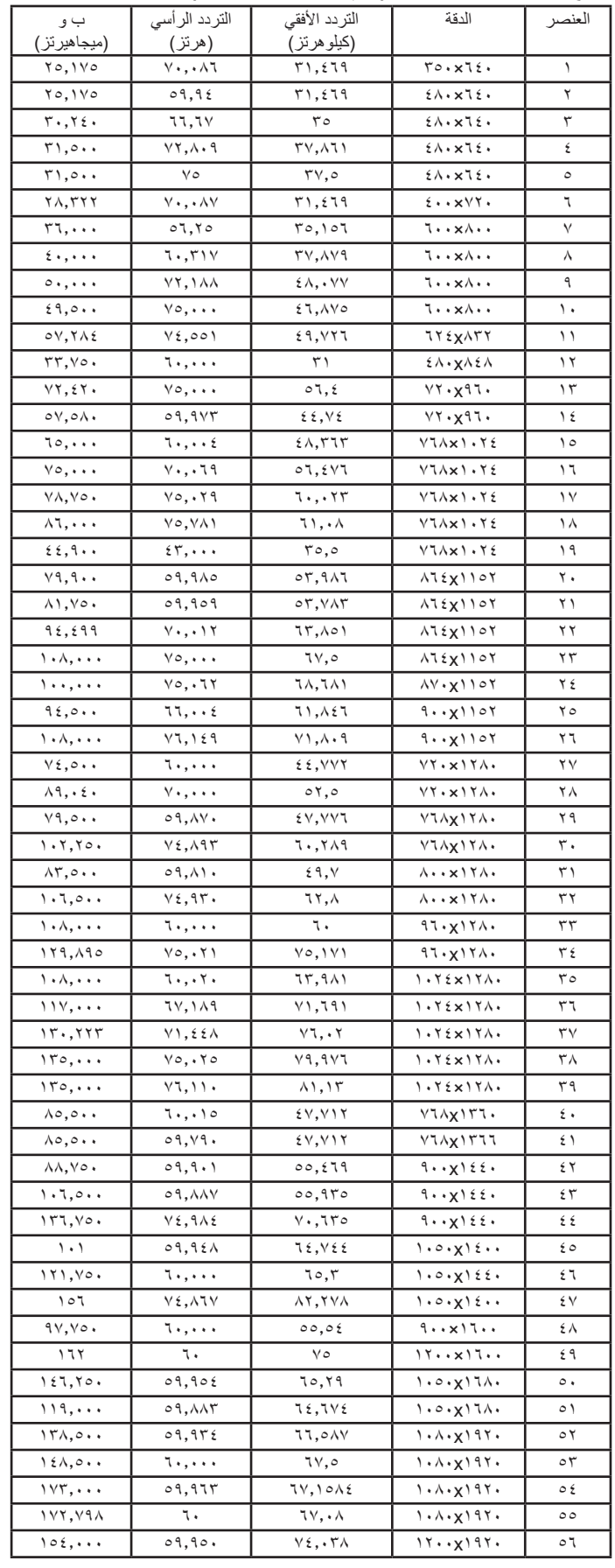

### **ًا )دعم توقيت HDMI/DP): وضع UHD المضبوط مسبق**

<span id="page-41-0"></span>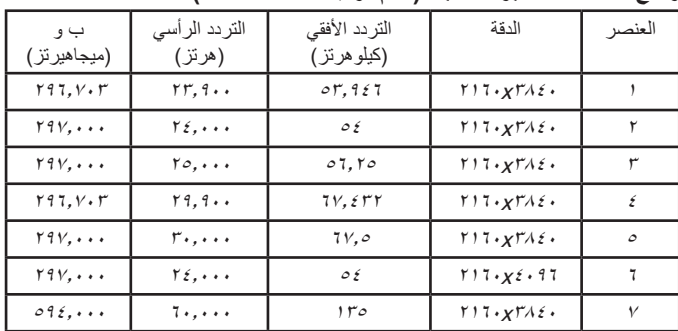

### **دعم تزقيت الفيديو )DVI/HD DVD/HDMI):**

,K2Kx,4p,1080i,1080p,720p,576i,576p,480i480(ما عدا DVI).

مالحظات:

- تعتبر جودة نص الكمبيوتر مثالية في وضع 1080 عالي الدقة )1920 × ،1080 60 هرتز).
- ً قد تبدو شاشة عرض الكمبيوتر الخاص بك مختلفة تبعا للصنع )وإصدار Windows الخاص بك).
	- اطلع على كتيب تعليمات الكمبيوتر للحصول على معلومات حول توصيل الكمبيوتر بالشاشة.
- في حالة وجود وضع تحديد التردد األفقي والرأسي، حدد 60 هرتز )رأسي( و31.5 كيلو هرتز (أفقي). وفي بعض الحالات، قد تظهر بعض الإشارات غير الطبيعية (مثل الخطوط) على الشاشة عند إيقاف تشغيل الكمبيوتر (أو إذا تم فصل الكمبيوتر). ً إذا حدث ذلك، اضغط على زر ]مدخل[ للدخول إلى وضع الفيديو. تأكد أيضا من أن الكمبيوتر متصل.
- عندما تبدو اإلشارات المتزامنة األفقية غير منتظمة في وضع RGB، تحقق من وضع حفظ طاقة الكمبيوتر أو توصيالت الكبالت.
	- يتوافق جدول إعدادات الشاشة مع معايير VESA/IBM، ويعتمد على الدخل التناظري.
		- يعتبر وضع دعم DVI كنفس وضع دعم الكمبيوتر.
		- يعتبر أفضل توقيت للتردد الرأسي لكل وضع هو 60 هرتز.
	- عندما يكون مصدر الدخل هي »فيديو مركب« يتم عرض OSD للمعلومات ببطء أكثر من المصادر الأخرى.
	- بغض النظر عن دقة المصدر المركب أو دخل مصدر الفيديو فنتيجة إعداد »حالة التكبير » هي نفسها دفة ١٠٨٠ بكسل.

# **-8 سياسة عيوب البكسل**

<span id="page-42-0"></span>نعمل جاهدين على تقديم منتجات تتميز بأعلى درجات الجودة، حيث نستخدم عمليت تصنيع أكثر تقدمًا مع الحرص على المصالحة الصارمة للجودة. ومع ذلك، لا يمكن في بعض الأحيان تجنب عيوب البكسل أو البكسل الفرعي في اللوحات المزودة بتقنية TFT المستخدمة في شاشات Plasma وLCD. وال يمكن ألي جهة تصنيع ضمان خلو جميع اللوحات ستكون من عيوب البكسل، إلا أن شركة Philips توفر ضمانًا بشأن إصلاح أو استبدال أية شاشة Plasma أو LCD بها عدد غير مقبول من العيوب في خلال فترة الضمان وفقًا لظّروف وكيل الضمان المحلي. يوضح هذا اإلشعار األنواع المختلفة لعيوب البكسل ويحدد مستويات العيوب المقبولة لشاشات LCD. والستحقاق صيانة الشاشات بموجب الضمان، يجب أن تتجاوز العيوب مستوى معين كما هو موضح في الجدول المرجعي. فإذا كانت الشاشة مطابقة للمواصفات، سيُرفض تقديم/مطالبة الضمان. علاوة على ذالك المعايير جودة أعلى لأنواع أو مجموعات معينة من عيوب البكسل والتي يمكن مالحظتها أكثر من عيوب أخرى.

# **-888 وحدات البكسل والبكسل الفرعي**

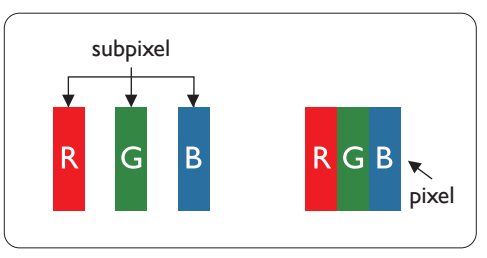

يتكون البكسل أو عنصر الصورة من ثلاث وحدات بكسل فرعية بالألوان الأساسية الأحمر والأخضر والأزرق. وتتكون الصورة الواحدة من عدد من وحدات البكسل. عند إضاءة جميع وحدات البكسل الفرعية لوحدة بكسل، تظهر وحدات البكسل ً الثالث الفرعية الملونة معا كوحدة بكسل واحدة بيضاء. وعندما تكون جميعها معتمة، تظهر وحدات البكسل الثالث الفرعية الملونة معًا كوحدة بكسل واحدة سوداء. تظهر المجموعات الأخرى لوحدات البكسل الفرعية المضيئة والمعتمة كوحدات بكسل مفردة بألوان أخرى.

# **-888 أنواع عيوب البكسل وتعريف النقطة**

تظهر عيوب البكسل ووحدات البكسل الفرعية على الشاشة بطرق مختلفة. وهناك فئتان من عيوب البكسل وأنواع عديدة من عيوب البكسل الفرعي بكل فئة.

#### **تعريف النقطة = ما هي »النقطة« المعيبة؟ :**

يُقصد بالنقطة كل وحدة بكسل فرعية معيبة متصلة أو أكثر. ولا يتعلق عدد وحدات البكسل المعيبة بوعب والله أن النقلة المعيبة يمكن أن تتكون من وحدة أو وحدتين أو ثالثة وحدات بكسل فرعية معيبة معتمة أو مضيئة.

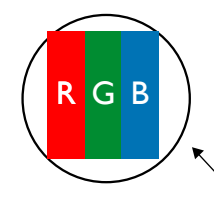

النقطة الواحدة تعادل وحدة بكسل واحدة، تتكون من ثالثة وحدات بكسل فرعية تكون باللون األحمر واألخضر واألزرق.

# **-888 عيوب النقطة الساطعة**

تظهر عيوب النقطة الساطعة على هيئة وحدات بكسل أو وحدات بكسل فرعية مضيئة بصفة دائمة أو "قيد التشغيل". وفيما يلي أمثلة لعيوب النقاط الساطعة:

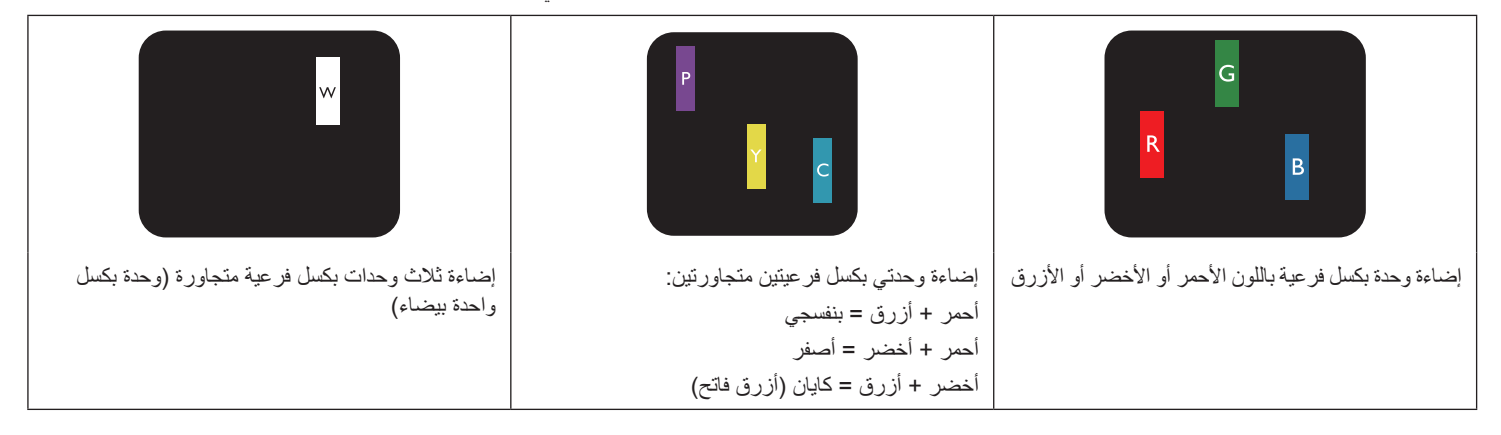

# **-888 عيوب النقطة المعتمة**

ً تظهر عيوب النقطة السوداء على شكل وحدات بكسل أو وحدات بكسل فرعية معتمة دائما أو "متوقفة عن التشغيل". وفيما يلي أمثلة على عيوب النقطة السوداء:

<span id="page-43-0"></span>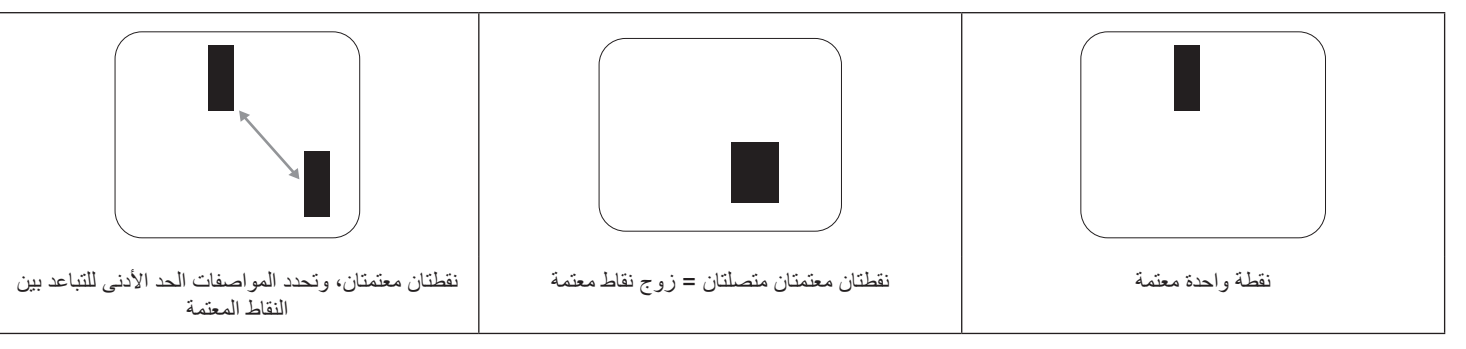

### **-888 تقارب عيوب البكسل**

نظرًا لتشابه عيوب البكسل وحدات البكسل الفرعي لدرجة أنها قريبة من بعضها فهذا يجعلها أكثر وضوحًا للرؤية، وهو ما جعل شركة Philips تحدد قيم التفاوتات الخاصة بتقارب عيوب البكسل. ويمكن معرفة المواصفات من خالل الجدول أدناه:

- عدد النقاط المعتمة المتصلة = (النقاط المعتمة المتصلة = زوج نقاط معتمة)
	- الحد الأدنى للتباعد بين النقاط المعتمة
		- إجمالي النقاط المعيبة

# **-888 قيم تسامح عيوب البكسل**

لكي تستوفي الشاشات معايير الأهلية للإصلاح بسبب عيوب البكسل أثناء فترة ألضمان، يجب أن تحتوي لوحة TFT الموجودة في شاشة Philips المسطحة على عيوب بكسل أو بكسل فرعي تتجاوز قيم التفاوت الموضحة في الجداول التالية:

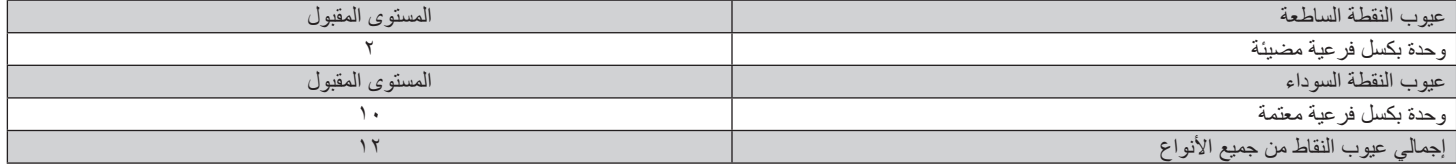

مالحظة: \* عيب واحد أو عيبين متصالن ببكسل فرعي = عيب نقاط واحد

# **-888 مصطلح MURA**

قد تظهر أحيانًا نقاط أو بقع معتمة على شاشات العرض البلورية (LCD). وهذا ما يُعرف في صناعة الشاشات بمصطلح Mura، وهو مصطلح ياباني يعني "التفاوت". حيث يستخدم هذا المصطلح لوصف أي شكل أو منطقة متقطعة تظهر فيها صورة غير متجانسة للشاشة في ظل ظروف معينه من الفلادة إلى وجود عيب أو تلف بمحاذاة طبقة الكريستال السائل، وعادة ما يكون بسبب تشغيل الشاشة لفترة طويلة في أماكن درجة حرارتها مرتفعة. وهذه الظاهدة شاشات معن النها في القاه في قابلة للتصليح. ولا تندرج تحت بنود الضمان.

ُ وقد وجدت هذه الظاهرة منذ بداية تصنيع شاشات LCD حيث تتضخم الشاشة نتيجة لتشغيلها على مدار 7/24 ساعة طوال األسبوع في ظروف اإلضاءة المنخفضة. مما يزاد من احتمال حدوث هذه الظاهرة.

# **كيفية اكتشاف ظاهرة Mura**

هناك عدة أعراض وأسباب لظاهرة Mura. وفيما يلي العديد من هذه الأعراض والأسباب:

- شوائب الذرات الغريبة في المصفوفة البلورية
- سوء توزيع مصفوفة LCD عند تصنيع الشاشة
- عدم توزيع سطوع اإلضاءة الخلفية بطريقة موحدة
	- إجهاد ناتج عن تجميع لوحة الشاشة
		- عيوب خاليا شاشة LCD
- إجهاد حراري تشغيل الشاشة لمدة طويلة في مكان يتسم بارتفاع درجة الحرارة

#### **كيفية تجنب ظاهرة Mura**

برغم أنه ليس بمقدور الشركة ضمان التخلص الكامل من ظاهرة Mura في كل مرة، إال أنه يمكن الحد من حدوثها من خالل الطرق اآلتية:

- تقليل لمعان اإلضاءة الخلفية
	- استخدام شاشة مؤقتة
- تقليل درجة الحرارة المحيطة بمكان الشاشة

# **-9 تنظيف الشاشة واكتشاف األخطاء وإصالحها**

# **-999 التنظيف**

### **توخي الحذر عند استخدام هذه الشاشة**

- <span id="page-44-0"></span>• تجنب وضع يديك أو وجهك أو أي جسم آخر بالقرب من فتحات التهوية الخاصة بالشاشة. إذ أن الجزء العلوي من هذه الشاشة عادة ما يكون ساخنًا جدًا بسبب الحرارة العالية لهواء العادم الذي يصدر من فتحات التهوية. ومن الممكن حدوث حروق أو إصابات شخصية إذا اقترب أي عضو من أعضاء الجسم بدرجة كبيرة جدًا. وقد يتسبب وضع أي جسم بالقرب من أعلى هذه الشاشة في تلف هذا الجسم نتيجة للحرارة باإلضافة إلى تلف الشاشة نفسها.
	- تأكد من فصل جميع الكبلات قبل نقل الشاشة. فقد يتسبب نقل الشاشة مع ترصيل كبلاتها في تلف الكبلات، الأمر الذي قد يؤدي إلى نشوب حريق أو صدمة كهربائية.
		- افصل قابس الطاقة من مأخذ التيار في الحائط كإجراء سالمة قبل القيام بتنظيف الشاشة أو إجراءات الصيانة.

#### **تعليمات تنظيف اللوحة األمامية**

- تمت معالجة مقدمة هذه الشاشة بصفة خاصة. لذا قم بمسح السطح بقطعة قماش نظيفة أو قماش ناعم خال من الوبر.
- في حالة اتساخ السطح، بلّل قطعة من القماش الناعم الخلال من الم علم المعام التحامل المنظمات المعائل الزائد. ثم امسح سطح هذه الشاشة لإزالة الغبار. وبعد ذلك استخدم قطعة قماش جافة من نفس النوع للتجفيف.
	- ال تخدش سطح الشاشة أو تطرق عليه بأصابعك أو بأجسام حادة من أي نوع.
		- ِ ال تستخدم المواد الطيارة مثل بخاخ الحشرات، والمذيبات، والثنر.

#### **تعليمات تنظيف حاوية الشاشة**

- في حالة اتساخ حاوية الشاشة، امسحها بقطعة قماش جافة وناعمة.
- في حالة اتساخ حاوية الشاشة للغاية، بلِّل قطعة قماش خال من الوبر في محال قام في المعاش للتخلص من أكبر كمية من الرطوبة بقدر الإمكان. ثم امسح حاوية الشاشة. واستخدم قطعة قماش جافة أخرى للمسح حتي يجف السطح.
- ال تجعل أي سائل أو منظف يالمس سطح هذه الشاشة. وفي حالة تخلل الماء أو الرطوبة داخل الجهاز، قد تحدث مشكالت في التشغيل أو مخاطر التعرض لصدمة أو مخاطر كهربائية.
	- ال تخدش حاوية الشاشة أو تطرق عليها بأصابعك أو بأجسام حادة من أي نوع.
	- ِ ال تستخدم المواد الطيارة مثل بخاخ الحشرات والمذيبات والثنر على حاوية الشاشة.
	- ال تضع أي شيء مصنوع من المطاط أو البولي فينيل كلوريد بالقرب من حاوية الشاشة لفترات طويلة.

# **-999 استكشاف المشكالت وإصالحها**

<span id="page-45-0"></span>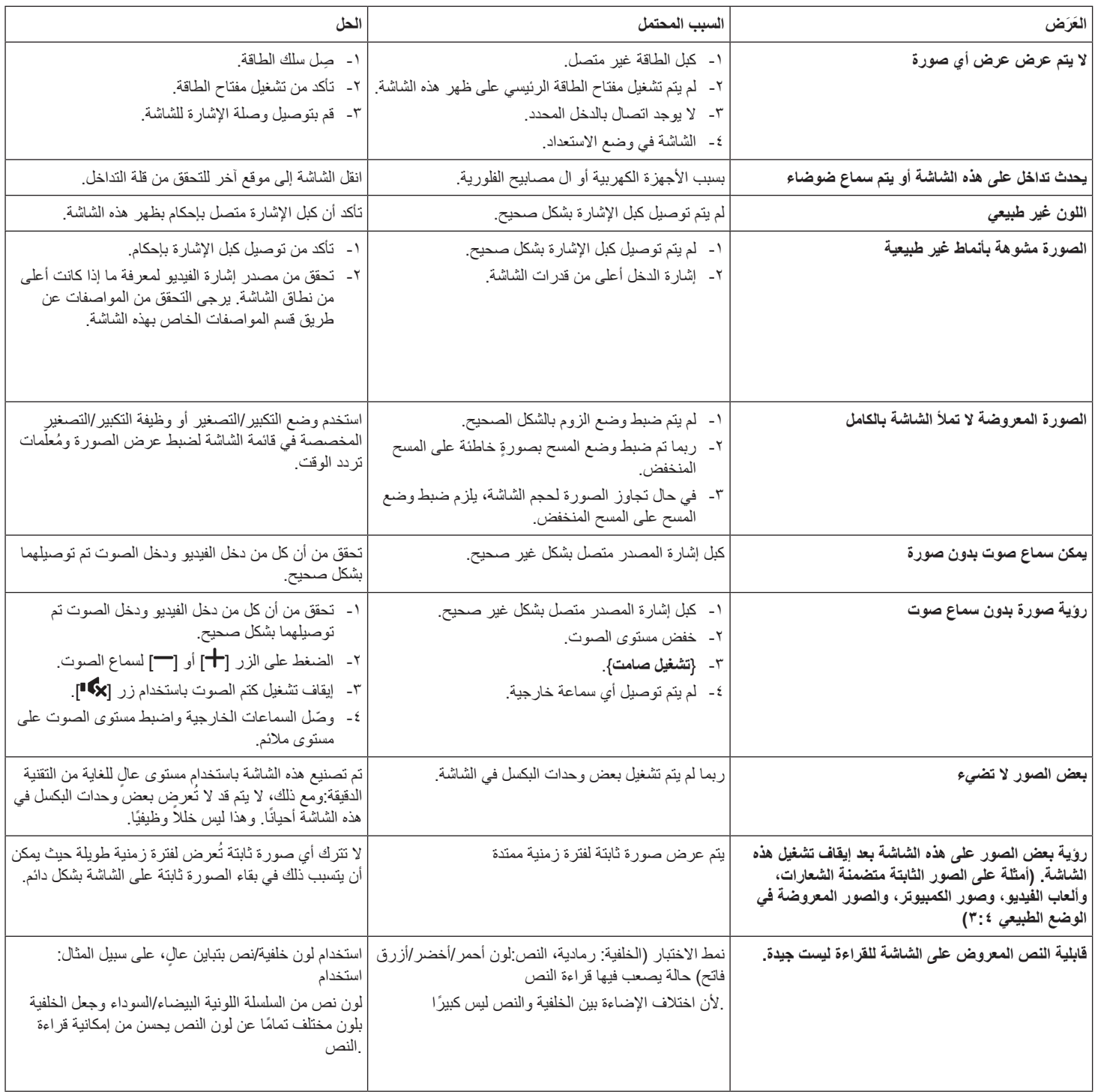

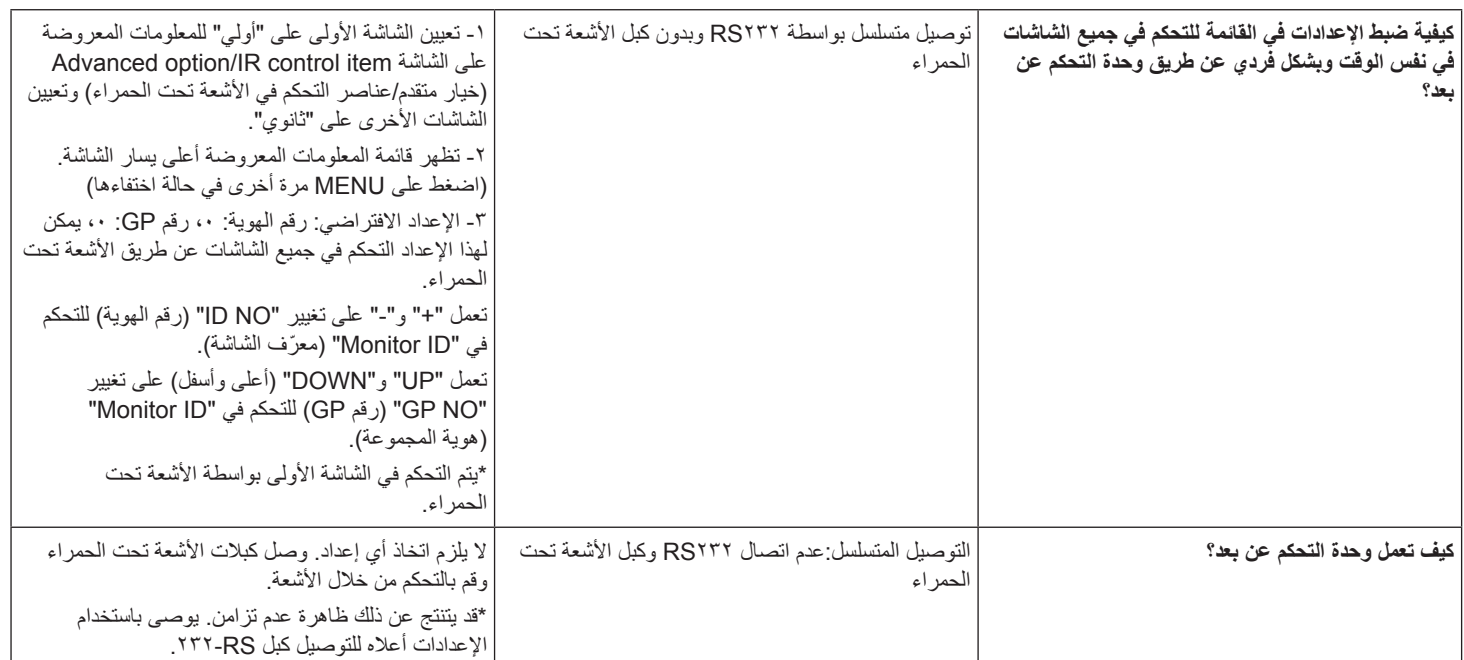

# **1010المواصفات الفنية**

# **عرض:**

<span id="page-47-0"></span>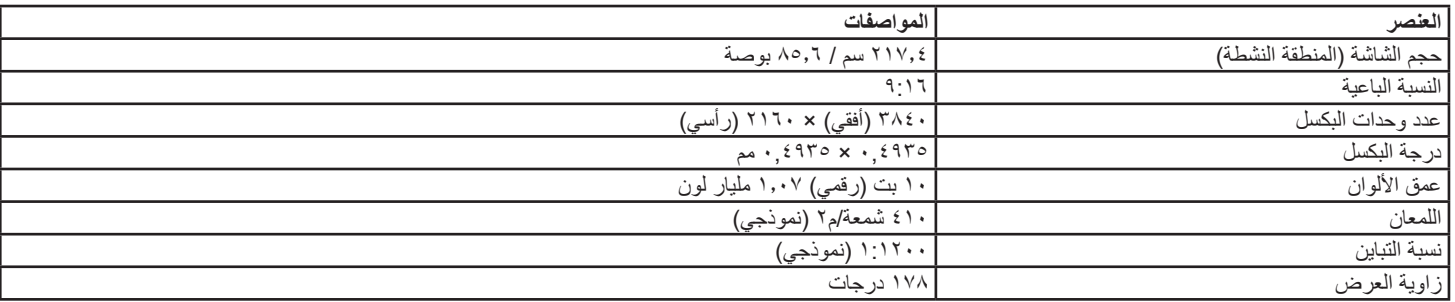

# **أطراف توصيل اإلدخال واإلخراج:**

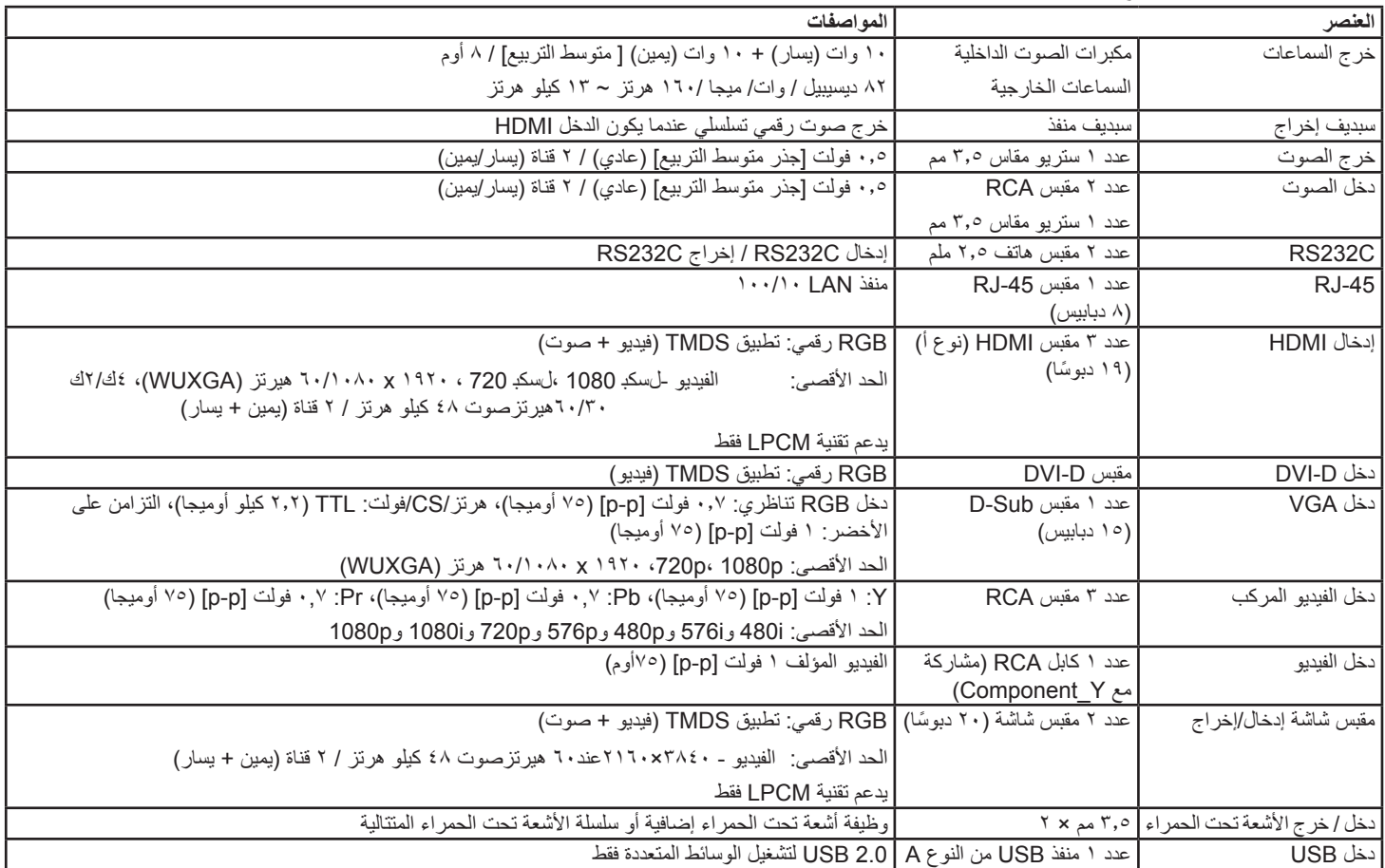

# **الظروف:**

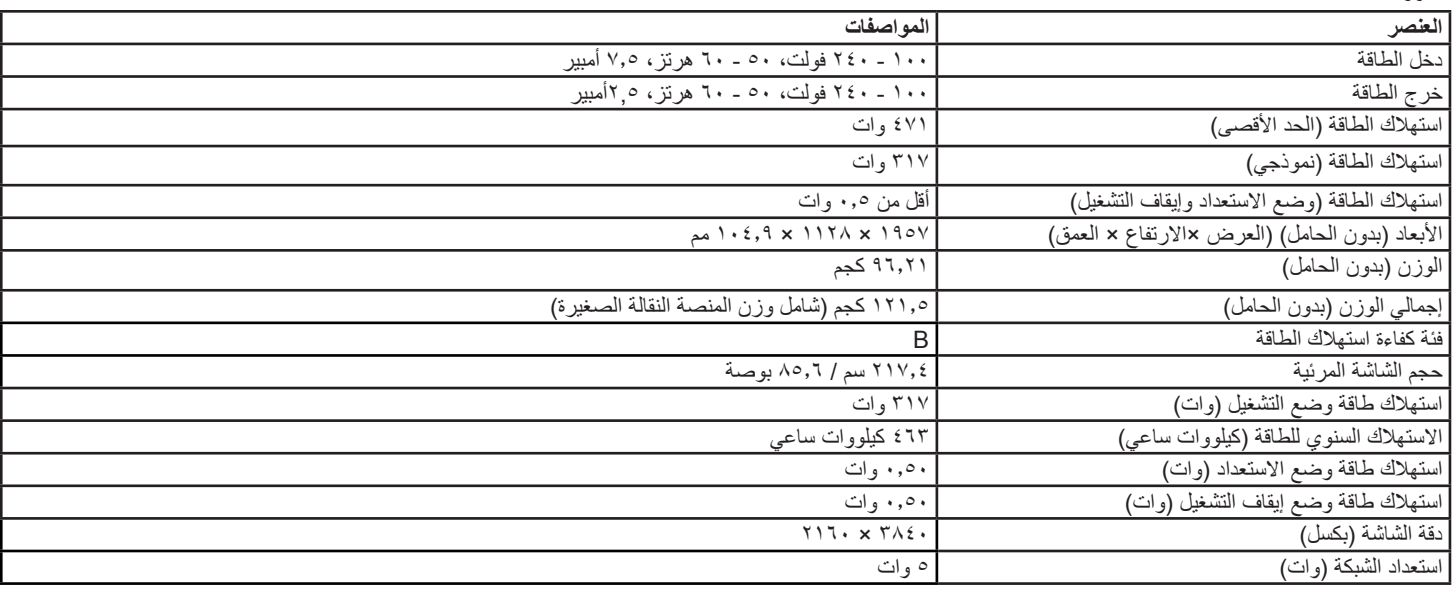

#### **البيئية العامة:**

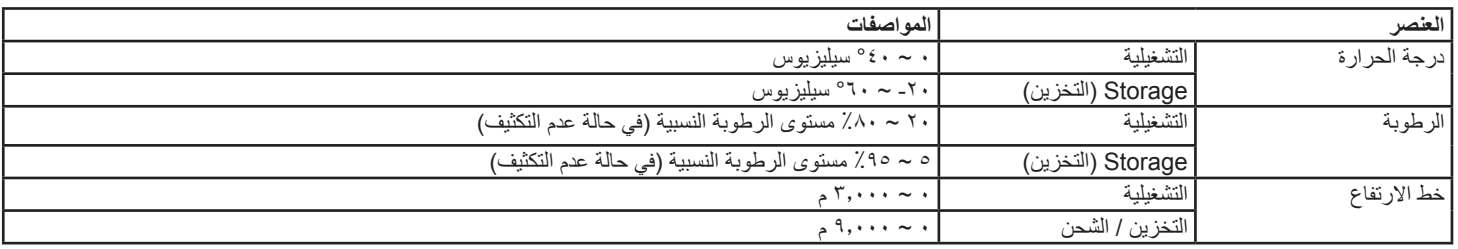

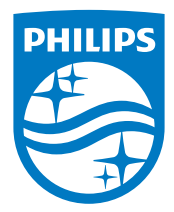

حقوق الطبع والنشر © لعام 2018 لشركة .V.N Philips Koninklijke

يعد كل من Philips وشعار Emblem Shield Philips عالمتان تجاريتان مسجلتان لشركة .V.N Philips Koninklijke ويتم استخدامهما بترخيص من شركة .Koninklijke Philips N.V

تخضع المواصفات للتغيير دون إشعار مسبق.